# ΠΟΛΥΤΕΧΝΕΙΟ ΚΡΗΤΗΣ ΤΜΗΜΑ ΜΗΧΑΝΙΚΩΝ ΠΕΡΙΒΑΛΛΟΝΤΟΣ

 *Διπλωματική εργασία υποβληθείσα στο τμήμα Μηχανικών Περιβάλλοντος του Πολυτεχνείου Κρήτης ως µέρος των απαιτήσεων για την απόκτηση Προπτυχιακού τίτλου σπουδών με θέμα:* « Η Συμβολή του AutoCAD στην επιστήμη του Μηχανικού Περιβάλλοντος» της φοιτήτριας ΛΑΜΠΡΟΥ ΧΡΥΣΟΥΛΑΣ Α.Μ 2010050060

Ανδρονίκη Τσουχλαράκη Μεκτάριος Κουργιαλάς

#### ΕΠΙΒΛΕΠΟΥΣΑ ΚΑΘΗΓΗΤΡΙΑ ΕΞΕΤΑΣΤΙΚΗ ΕΠΙΤΡΟΠΗ

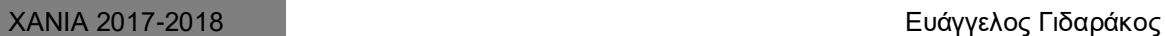

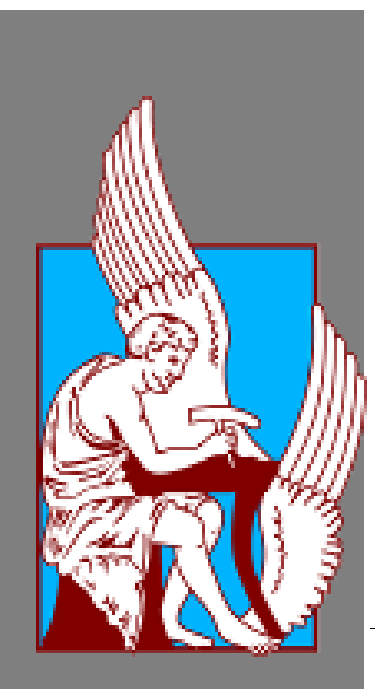

#### **ΠΟΛΥΤΕΧΝΕΙΟ ΚΡΗΤΗΣ**

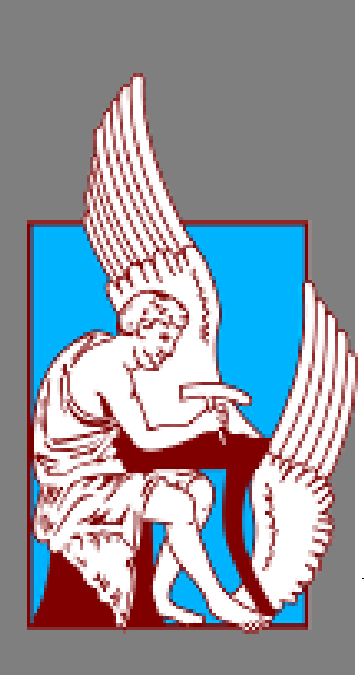

# TECHNICAL UNIVERSITY OF **CRETE**  ENVIRONMENTAL ENGINEERING DEPARTMENT

 *Diploma thesis submitted to the Environmental engineering department Of the Technical University of Crete in partial fulfillment of the requirements for undergraduate degree.*

*Subject:*

*"The contribution of AutoCAD to Environmental Engineering science » of the student LAMPROU CHRYSOULA*

 *R.N. 2010050060*

SUPERVISOR EXAMINATION COMITEE

Androniki Tcouchlaraki Nektarios Kourgialas

CHANIA 2017-2018 **Evagelos Gidarakos** Evagelos Gidarakos

# <span id="page-4-0"></span>**Ευχαριστίες**

Αρχικά, θα ήθελα να ευχαριστήσω την επιβλέπουσα καθηγήτρια μου κα Ανδρονίκη Τσουχλαράκη για την αμέριστη υποστήριξη , συμπαράστασή και υπομονή της, κατά την διάρκεια συγγραφής της παρούσας διπλωματικής εργασίας , καθώς και την άμεση ανταπόκριση της σε οποιοδήποτε πρόβλημα δημιουργήθηκε κατά την περάτωση της εργασίας μου.

Ακόμα, θα ήθελα να την ευχαριστήσω ιδιαίτερα , για την ευκαιρία που μου έδωσε να γνωρίσω , να συνεργαστώ και να φέρω εις πέρας την εφαρμογή απεικόνισης του Σταδίου με μία αξιόλογη φοιτήτρια του Πανεπιστημίου της πόλης Gdansk στην Πολωνία, την Vita Demborynska . Η ευκαιρία αυτή είναι πολύ σημαντική για μένα , τόσο για την βοήθεια που μου προσέφερε η Vita και την ανταλλαγή γνώσεων που προέκυψε καθ' όλη τη διάρκεια περάτωσης της εφαρμογής, όσο και για την βαθειά φιλία που αναπτύχθηκε μεταξύ μας.

Επίσης, θα ήθελα να ευχαριστήσω τους φίλους μου για τις πολύτιμες συμβουλές τους και την ηθική συμπαράστασή τους σε όλη τη διάρκεια των προπτυχιακών μου σπουδών, και όλους όσους πίστεψαν σε μένα.

Τέλος, το μεγαλύτερο ευχαριστώ το οφείλω στους γονείς μου, για την ανεξάντλητη και ανιδιοτελή αγάπη και υποστήριξη που μου προσέφεραν για την ολοκλήρωση των ακαδημαϊκών σπουδών μου.

# <span id="page-5-0"></span>**Περίληψη**

Η παρούσα διπλωματική εργασία είναι μία προσπάθεια να αναλυθεί εκτενέστερα η λειτουργία του σχεδιαστικού προγράμματος AutoCAD της τελευταίας έκδοσης 2018. Ο λόγος για την ανάλυση του προαναφερθέντος λογισμικού είναι διότι πρόκειται για ένα σημαντικό εργαλείο πού κάθε μηχανικός πρέπει να γνωρίζει να χειρίζεται ώστε να μπορεί να φέρνει εις πέρας περίπλοκες σχεδιαστικές εφαρμογές που αφορούν το περιβάλλον, να συνεργάζεται με άλλους επιστήμονες του χώρου και να αξιολογεί περιβαλλοντικά σχεδία. Η αξιοποίηση των δεδομένων σχεδιασμού σε ψηφιακή μορφή καθιστά τη συνεργασία και την επικοινωνία των μηχανικών πολύ απλούστερη. Σε ένα κόσμο όπου ο εννοιολογικός σχεδιασμός, η μηχανική και η κατασκευή γίνονται συχνά σε διαφορετικά μέρη ,επιχειρήσεις και γραφεία, το AutoCAD επιτρέπει στους μηχανικούς να επικοινωνούν εύκολα και γρήγορα. Το λογισμικό έχει τεράστιες δυνατότητες και ανταποκρίνεται σε όλους τους τομείς της μηχανικής. Φυσικά λοιπόν , η χρήση του στον τομέα της περιβαλλοντικής μηχανικής έχει εξέχουσα σημασία. Παρατηρούμε ότι διατρέχει καθοριστικό ρόλο σε πάρα πολλές περιβαλλοντικές εφαρμογές, συμβάλλει στη βελτίωση του σχεδιασμού τους και της μετέπειτα παρακολούθησης και πορείας τους. Εκτός από αυτές τις εφαρμογές , το AutoCAD χρησιμοποιείται και για την υλοποίηση σχεδίων πολιτιστικού χαρακτήρα, όπως η εφαρμογή που έλαβε χώρα στη παρούσα εργασία και αφορά την τοπογραφική απεικόνιση του εθνικού Σταδίου Χανίων με χρήση GPS χειρός και περεταίρω σχεδίαση στο AutoCAD. Η εφαρμογή αυτή είχε ως απώτερο σκοπό την εξοικείωση με το πρόγραμμα και την βαθύτερη κατανόηση των δυνατοτήτων του.

#### <span id="page-6-0"></span>**Abstract**

This thesis is an attempt to analyze as far as possible the operation of the AutoCAD design software of the latest version 2018. The reason for analyzing the above mentioned software is because it is an important tool that every engineer must know to handle in order to be able to carries out complicated environmental applications, working with others scientists, and evaluating environmental designs. The evaluate of different design data in digital form makes engineering collaboration and communication much simpler. In a world where conceptual design, engineering and construction are often done in different places, businesses and offices, AutoCAD allows engineers to communicate easily and quickly. The software has great abilities and responsiveness to all areas of engineering. Of course, the use in the field of environmental engineering is of paramount importance. We see that it plays a key role in many environmental applications, helping to improve their designs.

In addition to these applications, AutoCAD used also for cultural projects, like the project of topographical depiction of the National Stadium of Chania using GPS . The purpose of this project was to familiarize the program with a deeper understanding of the abilities.

# ΠΕΡΙΕΧΟΜΕΝΑ

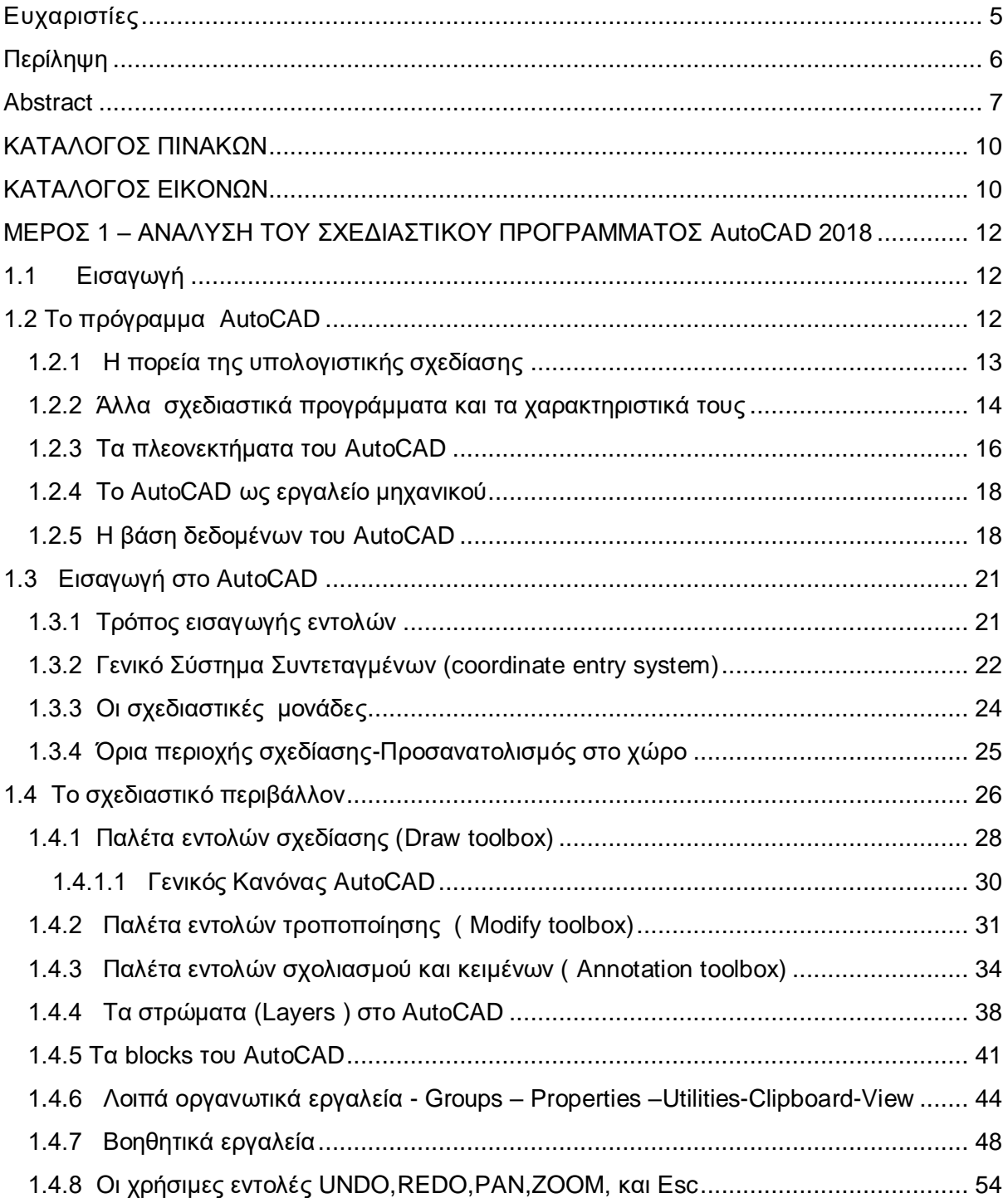

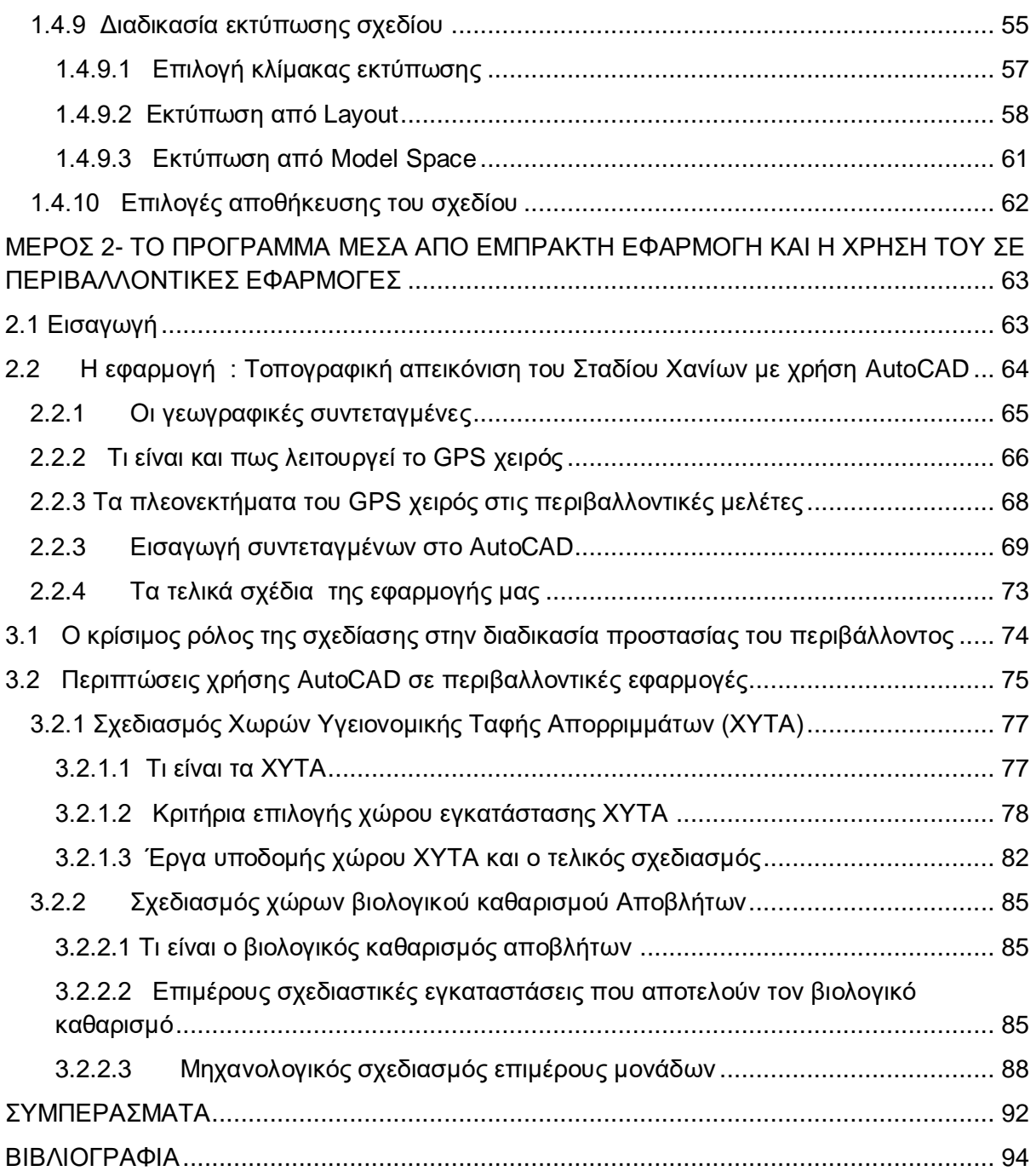

# <span id="page-9-0"></span>**ΚΑΤΑΛΟΓΟΣ ΠΙΝΑΚΩΝ**

- Πίνακας 1~ Άλλα σχεδιαστικά προγράμματα
- Πίνακας 2 ~ Λίστα εντολών σχεδίασης
- Πίνακας 3~ Λίστα εντολών τροποποίησης

Πίνακας 4~ Μπάρα βοηθητικών εργαλείων/ Τα πιο διαδεδομένα της δισδιάστατης σχεδίασης

- Πίνακας 5~ Κοινές κλίμακες σχεδίασης
- Πίνακας 6~ Παράδειγμα δημιουργίας πινάκα τροποποίησης συντεταγμένων
- Πίνακας 7~ Πίνακας συντεταγμένων από το Εθνικό Στάδιο Χανίων
- Πίνακας 8~ Κριτήρια επιλογής θέσεων ΧΥΤΑ (Καλλέργης, 2000)

# <span id="page-9-1"></span>**ΚΑΤΑΛΟΓΟΣ ΕΙΚΟΝΩΝ**

- Εικόνα 1- Αντιστοιχία Κλασσικής και Ηλεκτρονικής Σχεδίασης
- Εικόνα 2- Σχεδιάγραμμα βάσης Δεδομένων AutoCAD
- Εικόνα 4-Περιβάλλον εργασίας του AutoCAD 2016 και Μενού Εργαλείων (toolbar)
- Εικόνα 3- Τρόπος εισαγωγής εντολών στο command line
- Εικόνα 6- Το σχεδιαστικό περιβάλλον
- Εικόνα 7- Παράθυρο διαλόγου τροποποίησης διαστάσεων
- Εικόνα 8- Παράθυρο διαλόγου εισαγωγής Layers
- Εικόνα 9- Διάφορα έτοιμα σχεδιασμένα blocks αρχιτεκτονικού σχεδίου

Εικόνα 10- Τα οργανωτικά εργαλεία Groups – Properties –Utilities-Clipboard-View AutoCAD 2018

Εικόνα 11- Ένας πιθανός τρόπος χρήσης της παλέτας properties για αλλαγές στα layers

Εικόνα 12 – Μπάρα βοηθητικών εργαλείων

Εικόνα 13- Παράθυρο ρυθμίσεων βοηθητικών εργαλείων ή Drafting Settings Window στην καρτέλα του Object Snap

Εικόνα 14- Πρόσθετα βοηθητικά εργαλεία μέσα από το πινακάκι του Customization

Εικόνα 15- Αναπαράσταση σχεδίου από οθόνη σε plotter

Εικόνα 16- Παράθυρο Page Set Up με την σειρά των κρίσιμων βημάτων για σωστή εκτύπωση από Layout

Εικόνα 17- Πανοραμική φωτογραφία Εθνικού Σταδίου Χανιών όπου έλαβε χώρα η εφαρμογή

Εικόνα 18- Προσδιορισμός γεωγραφικής θέσης αντικειμένου μέσω των συντεταγμένων

Εικόνα 19 - GPS χειρός eXplorist 210 με το οποίο ολοκληρώθηκε η παρούσα εφαρμογή

Εικόνα 20- Τελική απεικόνιση σταδίου και υπομνήματος

Εικόνα 21 - Έργα περιβαλλοντικής μηχανικής ( ΧΥΤΑ και Βιολογικός καθαρισμός Αποβλήτων)

Εικόνα 22- Διάγραψα ροής των διαδικασιών επιλογής θέσης ΧΥΤΑ

Εικόνα 23- Τυπικός δισδιάστατος σχεδιασμός χώρου υγειονομικής ταφής

Εικόνα 24- Σχέδιο Ισοϋψών καμπυλών Χώρου Υγειονομικής Ταφής Απορριμμάτων

Εικόνα 25- Κάτοψη εγκαταστάσεων ΧΥΤΑ Χανίων

Εικόνα 26- Κάτοψη εγκατάστασης Βιολογικού Καθαρισμού

Εικόνα 27- Τομή δεξαμενής καθίζησης με τα μηχανολογικά μέρη

Εικόνα 28- Block μηχανολογικoύ σχεδίου Αντλιών

# <span id="page-11-0"></span>**ΜΕΡΟΣ 1 – ΑΝΑΛΥΣΗ ΤΟΥ ΣΧΕΔΙΑΣΤΙΚΟΥ ΠΡΟΓΡΑΜΜΑΤΟΣ AutoCAD 2018**

# <span id="page-11-1"></span>**1.1 Εισαγωγή**

Σε αυτό το κεφάλαιο στόχος είναι να αναλυθούν σε μεγάλο βαθμό όλες οι δυνατότητες και όλα τα εργαλεία που χρησιμοποιεί ο χρήστης στην επαφή του με το λογισμικό AutoCAD . Γίνεται αναφορά στη πορεία του προγράμματος μέσα στα χρόνια αλλά και σύγκρισή του με άλλα σχεδιαστικά προγράμματα της αγοράς. Εκτενέστερα στα παρακάτω κεφάλαια επικεντρωνόμαστε στις βασικές σχεδιαστικές λειτουργίες και τα βασικά βήματα που κάθε χρήστης πρέπει να γνωρίζει για να πραγματοποιήσει ένα σχέδιο. Αναλύονται όλες οι παλέτες , τα εργαλεία , τα βοηθητικά εργαλεία και οι ενέργειες. Η σχεδίαση του σταδίου Χανιών που επεξηγείται στο Μέρος 2 έχει πραγματοποιηθεί ακλουθώντας πολλά από τα βήματα των παρακάτω υποκεφαλαίων.

# <span id="page-11-2"></span>**1.2 Το πρόγραμμα AutoCAD**

Το AutoCAD είναι το πιο διαδεδομένο πρόγραμμα CAD **(C**omputer **A**ided **D**esign) σε παγκόσμιο επίπεδο που απευθύνεται σε αρχιτέκτονες , πολιτικούς μηχανικούς ,ηλεκτρολόγους μηχανικούς, διακοσμητές και σχεδιαστές. Γενικότερα σε όσους ασχολούνται με το τεχνικό σχέδιο. Διαθέτει εργαλεία και δυνατότητες για σχεδιασμό σε δύο ή τρεις διαστάσεις Είναι μια ιδιαίτερα σημαντική βοήθεια στον χρήστη να διεκπεραιώσει την δουλεία του σε μικρότερο χρόνο από ότι παλαιότερα. Πριν την εμφάνιση των πρώτων σχεδιαστικών προγραμμάτων σε υπολογιστή , ο σχεδιαστής είχε ως κύρια εργαλεία σχεδίασης το μολύβι, τον χάρακα και το ταυ με το τρίγωνο. Η σχεδίαση απαιτούσε ατελείωτες ώρες ενώ για την παραμικρή αλλαγή στα σχέδια ήταν υποχρεωτική η επανάληψη τους από την αρχή. Με το AutoCAD η αξία των σχεδίων μεγιστοποιείται. Η επεξεργασία η διαμόρφωση , η κοινοποίηση των σχεδίων γίνεται σε πραγματικό χρόνο εύκολα, γρήγορα και πάντα με την ακρίβεια του AutoCAD. Μέσα από το Internet ή κάποιο τοπικό δίκτυο ολόκληρη ομάδα μοιράζεται τις εργασίες επιταχύνοντας έτσι την ολοκλήρωση του σχεδίου

Το AutoCAD έχει διάφορες μορφές οθόνης, την κλασσική (Εικόνα 1) AutoCAD classic. Την μορφή 2D όψεων και μορφών και την μορφή 3D modeling στην οποία περιγράφεται πιο παραστατικά ένα εξάρτημα, η λειτουργία του ή η συνεργασία του με άλλα. Κάθε μορφή έχει σκοπό να διευκολύνει την σχεδίαση καθώς περιέχει πλήθος εντολών οι οποίες χρησιμοποιούνται με διαφορετική συχνότητα ανάλογα με το τύπο σχεδίου που δημιουργούμε. Παρακάτω, θα γίνει εκτενής ανάλυση των εντολών και τον τρόπο που εργάζονται. Τέλος, πρέπει να τονίσουμε πως η χρήση του υπολογιστή δεν λύνει το πρόβλημα της σχεδίασης, τα σχέδια δεν δημιουργούνται μόνα τους , αντιθέτως απαιτούν από το χειριστή άριστες γνώσεις του θεωρητικού μέρους της σχεδίασης. Με λίγα λόγια ο υπολογιστής δεν αντικαθιστά τη δημιουργικότητα του μηχανικού αλλά το χέρι του εκτελώντας τις εργασίες που θα έκανε αυτό σε μικρότερο χρόνο.

# <span id="page-12-0"></span>**1.2.1 Η πορεία της υπολογιστικής σχεδίασης**

 Αρχικά τα προγράμματα CAD έτρεχαν σε mini υπολογιστές ή συστήματα κεντρικής μνήμης που υποστήριζαν πολλούς σταθμούς εργασίας (workstation), διότι μόνο αυτά είχαν την απαραίτητη υπολογιστική ισχύ για τη διαχείριση των πολύπλοκων πολλές φορές γραφικών με ικανοποιητική ταχύτητα. Με την κατασκευή όμως των προσωπικών υπολογιστών διατέθηκαν στο εμπόριο εκδόσεις λογισμικού CAD που λειτουργούσαν με μικρότερες απαιτήσεις ισχύος και μνήμης. Βέβαια, αντίστοιχα, οι δυνατότητες των προγραμμάτων που έτρεχαν σε μικροϋπολογιστές ήταν σχετικά μειωμένες, ωστόσο με τα συστήματα αυτά παρουσιάσθηκε μεγάλη αύξηση χρηστών. Ήδη τα τελευταία χρόνια με την κατασκευή μικροϋπολογιστών μεγάλης υπολογιστικής ισχύος η αγορά στράφηκε σε τέτοια συστήματα έτσι, ώστε σήμερα η πιο συνηθισμένη υπολογιστική μονάδα για αυτοματοποιημένη σχεδίαση να είναι ένας μικροϋπολογιστής PC , με μεγάλη μνήμη RAM, λειτουργικό σύστημα Windows, κάρτα γραφικών υψηλής ανάλυσης και σκληρό δίσκο μεγάλης χωρητικότητας. Ακόμη, χρησιμοποιούνται και σταθμοί εργασίας (workstation) με μεγάλη υπολογιστική δύναμη και μνήμη που επίσης είναι απολύτως κατάλληλοι για γραφικές εφαρμογές.

# <span id="page-13-0"></span>**1.2.2 Άλλα σχεδιαστικά προγράμματα και τα χαρακτηριστικά τους**

Ο παρακάτω πίνακάς αφορά διάφορα σχεδιαστικά προγράμματα<sup>1</sup> τα χρήσιμα σε κάθε μηχανικό τόσο για 2D σχεδίαση όσο και για 3D.

# *Πίνακας 2~ Άλλα σχεδιαστικά προγράμματα*

#### **Draftsight**

Εφαρμογή δημιουργίας 2D σχεδίων με επαγγελματικές προδιαγραφές που προσφέρεται δωρεάν. Δημιουργει , επεξεργαζεται και μοιράζεται αρχεία DWG εύκολα και απλά με τα εργαλεία που προσφέρει το DraftSight. Η ευκολία χρήσης σε συνδυασμό με τις χαμηλές απαιτήσεις συστήματος το καθιστούν μια αξιόλογη λύση.

### **Free CAD**

Σχεδιαστικό πρόγραμμα που επιτρέπει την δημιουργία μοντέλων τριών διαστάσεων. Απευθύνεται κυρίως στον μηχανολογικό σχεδιασμό, αλλά καλύπτει ξεκάθαρα και το ευρύτερο φάσμα χρήσης όπως η αρχιτεκτονική και άλλες ειδικότητες μηχανικών. Υποστηρίζει Windows, linux και MacOS.

### **Double Cad XT**

Δωρεάν έκδοση του εμπορικού πακέτου DoubleCad η οποία επιτρέπει την διαχείριση και επεξεργασία δισδιάστατων (2D) γραφικών και σχεδίων.

### **Sketch Up**

-

Δωρεάν εφαρμογή από το Google που επιτρέπει την δημιουργία τρισδιάστατων γραφικών. Το κυρίως πλεονέκτημα του έναντι άλλων παρόμοιων εργαλείων (εκτός του ότι προσφέρεται δωρεάν έκδοση) είναι ότι έχει σχεδιαστεί έχοντας υπόψη τον αρχάριο χρήστη. Συνεπώς είναι ένα πρόγραμμα που μπορεί να χρησιμοποιηθεί και από του μη ειδήμονες του χώρου.

 $1$  βλ. blog.dreamcss.com/design-tool/10-useful-free-alternative-to-autocad/

#### **Nano Cad**

Εφαρμογή CAD που προσφέρει τη δημιουργία επαγγελματικών σχεδίων μέσα από μια ολοκληρωμένη και καλοσχεδιασμένη εφαρμογή. Διαθέτει τις περισσότερες λειτουργίες που περιμένει να βρει κανείς σε εφαρμογές του είδους και μπορεί να καλύψει όλες τις ανάγκες δημιουργίας δισδιάστατων σχεδίων.

#### **Circuitlab**

Διαδικτυακή εφαρμογή μέσω της οποίας μπορούμε να σχεδιάσουμε και να δοκιμάσουμε ηλεκτρικά/ηλεκτρονικά κυκλώματα.

Πολύ εύκολο στη χρήση, προσφέρει μα πλατφόρμα στην οποία μπορεί να κάνει δοκιμές ένας επαγγελματίας, να μάθει ένας μαθητής ή να διασκεδάσει κάποιος ο οποίος θέλει να πειραματιστεί.

#### **Libre Cad**

Εφαρμογή τύπου CAD που προσφέρει τη δυνατότητα δημιουργία τεχνικών σχεδίων υψηλών προδιαγραφών. Υποστηρίζει τη δημιουργία σχεδίων δύο διαστάσεων μόνο και είναι κατά μεγάλο ποσοστό μεταφρασμένο και στα ελληνικά. Είναι μια ολοκληρωμένη λύση CAD, με πολλά εργαλεία και δυνατότητες που θα ικανοποιήσει τους έμπειρους χρήστες, αλλά επίσης θα επιτρέψει και σε έναν αρχάριο να κάνει τα πρώτα του βήματα στο χώρο. Τα δύο αρνητικά του είναι ή σχετικά ελλιπής κάλυψη στο τομέα εγχειρίδιου χρήσης καθώς και στις μορφές αρχείου που υποστηρίζει κατά την εξαγωγή του σχεδίου. Πρόκειται για εφαρμογή ανοικτού κώδικα (οpen source) που υποστηρίζει Windows, Mac και Linux.

#### **Archimedes**

Εφαρμογή δημιουργία σχεδίων τύπου CAD. Βασίζεται σε τεχνολογία Java και μπορεί να εκτελεστεί σε οποιοδήποτε υπολογιστή υποστηρίζει τη γλώσσα. Πρόκειται για μια καλή εναλλακτική λύση για αυτούς που δεν μπορούν να αγοράσουν τα γνωστά εμπορικά πακέτα, χωρίς όμως να προσφέρει και όλες τις δικές τους δυνατότητες.

#### **GCAD**

Ένα πρόγραμμα CAD που επιτρέπει την δημιουργία δισδιάστατων και τρισδιάστατων γραφικών και σχεδίων. Πρόκειται για μια εξαιρετική εναλλακτική λύση για αυτούς που δεν μπορούν να επωμιστούν το κόστος του AutoCAD.

Προσφέρεται για Windows και Linux, στα Αγγλικά

# <span id="page-15-0"></span>**1.2.3 Τα πλεονεκτήματα του AutoCAD**

Παρακάτω αναφέρονται τα πλεονεκτήματα που προσφέρει η χρήση ενός σχεδιαστικού πακέτου στον ηλεκτρονικό υπολογιστή:

- I. Αυξάνουν την παραγωγικότητα γιατί:
	- 1. Έχουμε εξοικονόμηση χρόνου: Η ευκολία σχεδίασης ενός αντικειμένου σε σχέση με το χέρι είναι εντυπωσιακή.
	- 2. Εξοικονόμηση κόστους: λόγω της ολοκλήρωσης των σχεδίων σε πολύ λιγότερο χρόνο το οικονομικό όφελος είναι μεγάλο, δίνοντάς μας την δυνατότητα να αναλάβουμε ταυτόχρονα και άλλα έργα. Η σχέση χρόνου - κόστους και αλλαγών βρίσκεται σε πολύ καλό σημείο ακόμη και για έναν άπειρο χρήστη.
	- 3. Άντληση πληροφοριών: Η σχεδίαση με ηλεκτρονικό υπολογιστή δίνει την δυνατότητα να αντλούμε ακριβείς πληροφορίες . Επιτρέπουν τη χρήση βιβλιοθηκών, όπου είναι αποθηκευμένα σχέδια ή σύμβολα που χρησιμοποιούνται διαρκώς στα σχέδια.
	- 4. Ευελιξία και συνεργασία: Με τη χρήση ενός σχεδιαστικού προγράμματος και ειδικότερα κάποιου από τα πιο διαδεδομένα στην αγορά δίνεται η δυνατότητα το σχέδιο να μοιραστεί μεταξύ πολλών συνεργατών με σκοπό την συμπλήρωση του και τον έλεγχο του.
	- 5. Ακρίβεια και λεπτομέρεια σχεδίασης: Ιδιαίτερο πλεονέκτημα της σχεδίασης με ηλεκτρονικό υπολογιστή είναι η ακρίβεια στα σχέδια μας με αποτέλεσμα να αποφεύγονται πιθανά λάθη ή αβλεψίες με μεγάλο τίμημα σε μεταγενέστερο στάδιο. Η σχεδίαση μπορεί να γίνει σε οποιοδήποτε επίπεδο λεπτομέρειας θέλουμε. Ακόμα δίνουν απεριόριστη δυνατότητα σε αλλαγές κλιμάκων σχεδίασης και επιτρέπει τις αλλαγές χωρίς σβησίματα.
	- 6. Δίνει τη δυνατότητα σχεδιασμού σε τρείς διαστάσεις , με αποτέλεσμα σχέδιο, το οποίο ανταποκρίνεται περισσότερο στη πραγματικότητα καθώς είναι πιο ρεαλιστικό.
	- 7. Η παραγωγή του τελικού σχεδίου είναι γρήγορη και καλής ποιότητας (ανάλογα και με τον plotter). Μια κατασκευή σχεδιασμένη σε ηλεκτρονικό υπολογιστή μπορεί να απεικονίσει σε πλήρη λεπτομέρεια

την τελική του μορφή, πολύ πριν κατασκευαστεί στην πραγματικότητα. Μπορούμε εύκολα να έχουμε πολλές παραλλαγές του τελικού αποτελέσματος, για να αποφασίσουμε ποια ικανοποιεί καλύτερα τις ανάγκες μας

Η αντιστοιχία της κλασικής σχεδίασης με την αυτοματοποιημένη σχεδίαση με τη χρήση Η/Υ φαίνεται ενδεικτικά στην (Εικόνα 1)

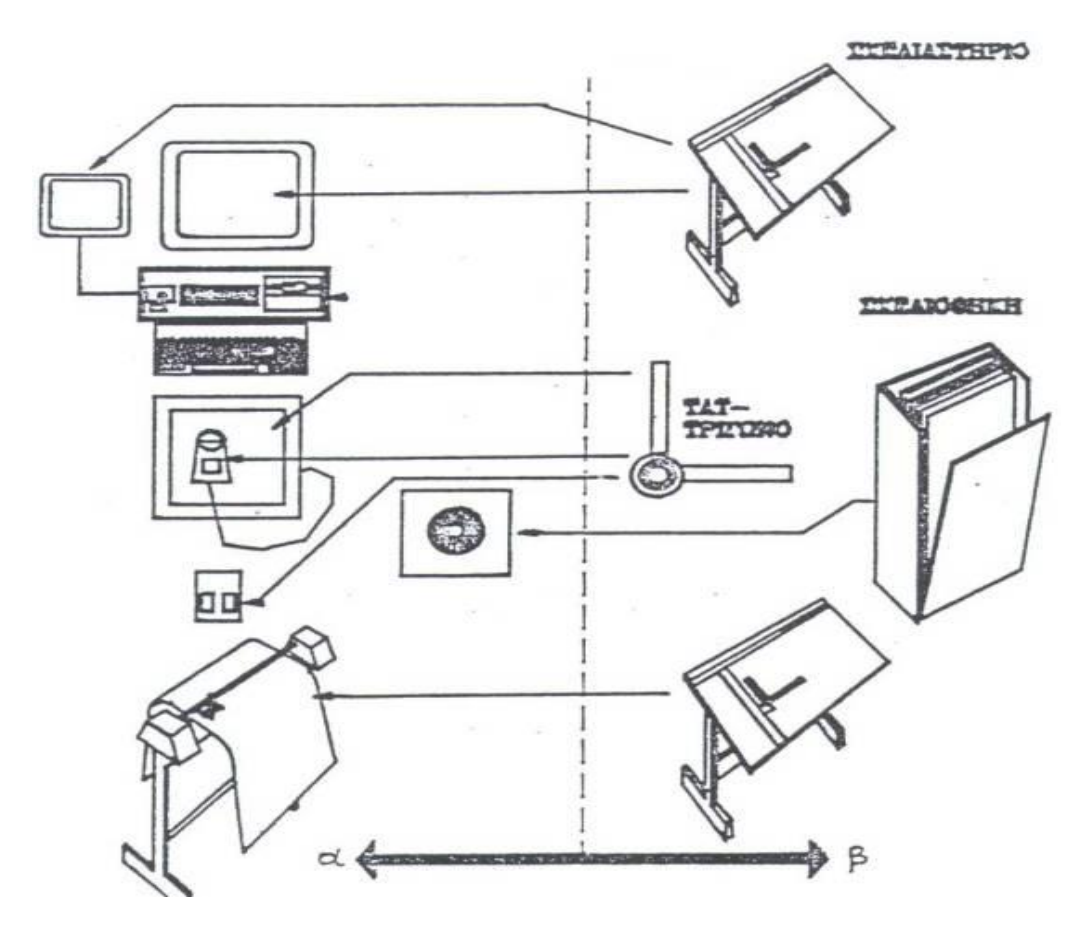

**Εικόνα 1- Αντιστοιχία Κλασσικής και Ηλεκτρονικής Σχεδίασης**

#### <span id="page-17-0"></span>**1.2.4 Το AutoCAD ως εργαλείο μηχανικού**

Το σχέδιο είναι μια διεθνής γλώσσα επικοινωνίας και ταχύτατης ανταλλαγής ιδεών και χρησιμοποιείται σε πολλά επαγγέλματα. Τα κυριότερα από αυτά δεν είναι άλλα από των Μηχανικών και των Σχεδιαστών. Η δημιουργία τεχνικού σχεδίου, η σχεδίαση, ήταν πάντα και είναι αναπόσπαστο μέρος της εργασίας του μηχανικού. Είναι ο τρόπος με τον οποίο μπορεί να συνεννοηθεί ο μελετητής με το τμήμα παραγωγής ενός εργοστασίου προκειμένου να πραγματοποιηθεί η κατασκευή ενός εξαρτήματος, μιας μηχανής ή μιας εγκατάστασης . Σε αντίθεση με το καλλιτεχνικό σχέδιο, στο τεχνικό σχέδιο είναι απαραίτητη η εφαρμογή των κανόνων σχεδίασης και της τυποποίησης που ισχύει, έτσι ώστε η μελέτη να είναι κατανοητή από οποιονδήποτε κατασκευαστή. Για την περιγραφή ενός εξαρτήματος χρησιμοποιούνται πολλών ειδών σχέδια. Στα σχέδια δύο διαστάσεων (2D) γίνεται χρήση ανάλογων όψεων και τομών για να υπάρχει καλύτερη κατανόηση . Σε ιδιαίτερες περιπτώσεις χρησιμοποιούνται τα σχέδια τριών διαστάσεων (3D) τα οποία περιγράφουν πιο παραστατικά ένα εξάρτημα . Τα σχέδια που προαναφέρθηκαν είναι πολύ λεπτομερή αλλά και πολύ χρονοβόρα γι' αυτό και έχουν υψηλό κόστος κατασκευής. Το AutoCAD αποτελεί το πιο διαδεδομένο σχεδιαστικό πρόγραμμα παγκοσμίως. Για τους εξειδικευμένους επαγγελματίες υπάρχουν και τα αντίστοιχα προγράμματα, οι κάθετες εφαρμογές όπως λέγονται, που προσφέρουν επιπλέον συγκεκριμένα εργαλεία που εξυπηρετούν τις απαιτήσεις του κάθε επαγγέλματος. Tο AutoCAD Mechanical και το Autodesk Inventor για μηχανολόγους, το AutoCAD Architecture και το Autodesk Revit για αρχιτέκτονες, το AutoCAD Map 3D και το AutoCAD Civil 3D για τοπογράφους και χαρτογράφους, το MapGuide Enterprise για επαγγελματίες των G.I.S, αλλά και το AutoCAD Electrical για Ηλεκτρολόγους.

#### <span id="page-17-1"></span>**1.2.5 Η βάση δεδομένων του AutoCAD**

Ένα σχέδιο AutoCAD είναι μια συλλογή αντικειμένων που είναι αποθηκευμένα σε μια βάση δεδομένων. Ορισμένα από τα βασικά αντικείμενα βάσης δεδομένων είναι,

πίνακες συμβόλων και λεξικά. Οι οντότητες είναι ένα ειδικό είδος αντικειμένου βάσης δεδομένων που έχει γραφική παράσταση μέσα σε ένα σχέδιο AutoCAD. Γραμμές, κύκλοι, τόξα, κείμενο, στερεά, περιοχές, σφήνες και ελλείψεις είναι παραδείγματα οντοτήτων. Ένας χρήστης μπορεί να δει μια οντότητα στην οθόνη και μπορεί να την χειριστεί. Οι οντότητες πιο απλοϊκά είναι τα εργαλεία και οι εντολές.

Οι πίνακες συμβόλων και τα λεξικά είναι τα 'δοχεία' που χρησιμοποιούνται για την αποθήκευση αντικειμένων βάσης δεδομένων. Και τα δύο αντικείμενα χαρτογραφούν ένα όνομα συμβόλου (μια συμβολοσειρά κειμένου) σε ένα αντικείμενο βάσης δεδομένων.

Μια βάση δεδομένων του AutoCAD περιλαμβάνει ένα σταθερό σύνολο πινάκων συμβόλων, το καθένα από τα οποία περιέχει στιγμιότυπα συγκεκριμένης κλάσης καταγραφής πίνακα συμβόλων.

Είναι γεγονός πως δεν μπορούμε να προσθέσουμε νέο πίνακα συμβόλων στη βάση δεδομένων. Παραδείγματα πινάκων συμβόλων είναι :

- ο πίνακας επιπέδων (AcDbLayerTable), ο οποίος περιέχει εγγραφές πίνακα επιπέδων
- ο πίνακας μπλοκ (AcDbBlockTable), ο οποίος περιέχει εγγραφές πίνακα μπλοκ.

Τα λεξικά παρέχουν ένα γενικότερο δοχείο για την αποθήκευση αντικειμένων από τους πίνακες συμβόλων. Η βάση δεδομένων AutoCAD δημιουργεί ένα λεξικό που ονομάζεται λεξικό λεζάντων αντικειμένων όταν δημιουργεί ένα νέο σχέδιο. Το λεξικό λεζάντων αντικειμένων μπορεί να θεωρηθεί ως ο κύριος "πίνακας περιεχομένων" για όλα τα λεξικά που σχετίζονται με τη βάση δεδομένων. Μπορούμε να δημιουργήσουμε νέα λεξικά μέσα στο λεξικό λεζάντων αντικειμένου και να προσθέσουμε νέα αντικείμενα βάσης δεδομένων σε αυτά.

Το παρακάτω σχήμα δείχνει τα βασικά στοιχεία της βάσης δεδομένων του AutoCAD.

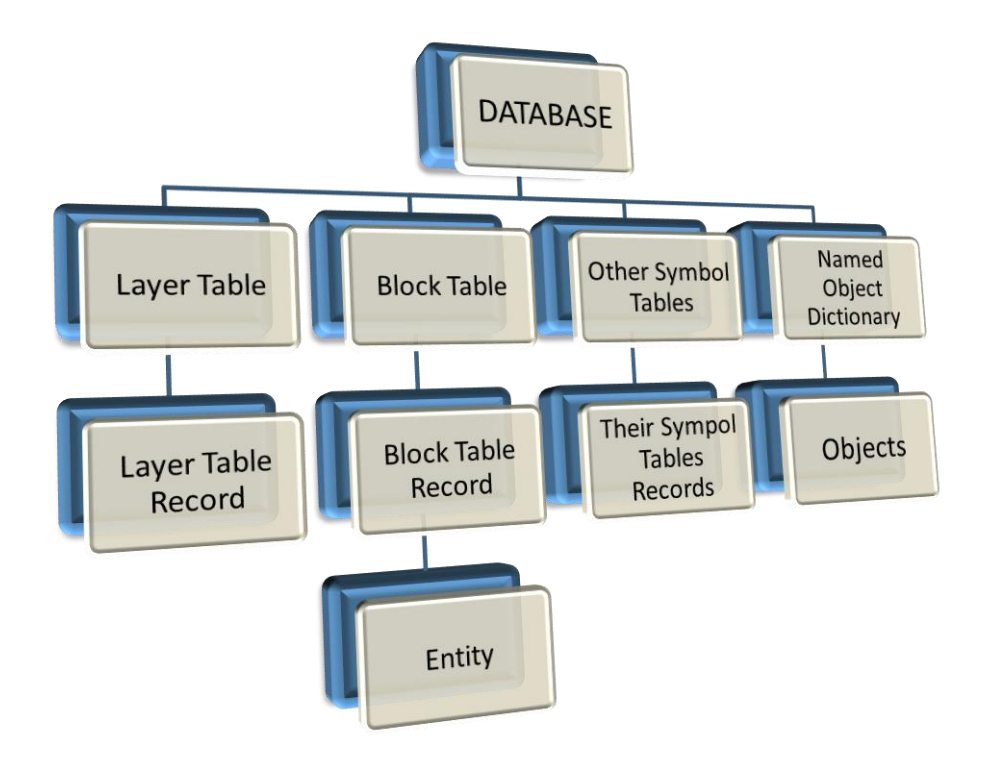

**Εικόνα 2- Σχεδιάγραμμα βάσης Δεδομένων AutoCAD**

# <span id="page-20-0"></span>**1.3 Εισαγωγή στο AutoCAD**

Σε αυτό το κεφάλαιο θα μελετήσουμε τον τρόπο με τον οποίο είναι οργανωμένη η επιφάνεια εργασίας (workspace) του AutoCAD. Το μενού εργαλείων, οι μπάρες, οι γραμμές εντολών και γενικότερα όλη η βάση δεδομένων. Όλα όσα ο χρήστης χρησιμοποίει στη πρώτη φάση με το περιβάλλον του λογισμικού.

# <span id="page-20-1"></span>**1.3.1 Τρόπος εισαγωγής εντολών**

Οι οδηγίες (commands) είναι οι οδηγίες που λένε στο πρόγραμμα τι πρέπει να κάνει. Πληκτρολογούνται από την χρήστη στην command line (μπάρα εντολών ) , η οποία βρίσκεται στο κάτω μέρος της οθόνης . Αυτός ο τρόπος εισαγωγής εντολών έχει προκύψει πως είναι ο πιο εύχρηστος και βολικός. Ο χρήστης πρέπει στην ουσία άπλα να πληκτρολογήσει την λέξη που σηματοδοτεί την εντολή που θέλει να δώσει , π.χ. RIBONECLOSE.

Μόνο με τα πρώτα γράμματα ακόμα το AutoCAD αυτόματα δίνει ένα πλήθος εντολών από τις οποίες ο χρήστης έχει την δυνατότητα να διαλέξει. Μειονέκτημα αυτής της χρήσης δεν είναι άλλο από το γεγονός ότι ο χρήστης πρέπει να θυμάται απ' έξω τις περισσότερες εντολές. Επίσης πρέπει να επισημάνουμε ότι με αυτόν τον τρόπο εισαγωγής έχουμε ακόμα το πλεονέκτημα ότι είναι δυνατό να γίνουν πολλές παραλλαγές σε μία εντολή, για παράδειγμα η δημιουργία κύκλου από κέντρο ή ακτίνα, ή διάμετρο ή από τρία σημεία εφόσον δίνονται οι επιλογές πάνω στο ίδιο το command line.

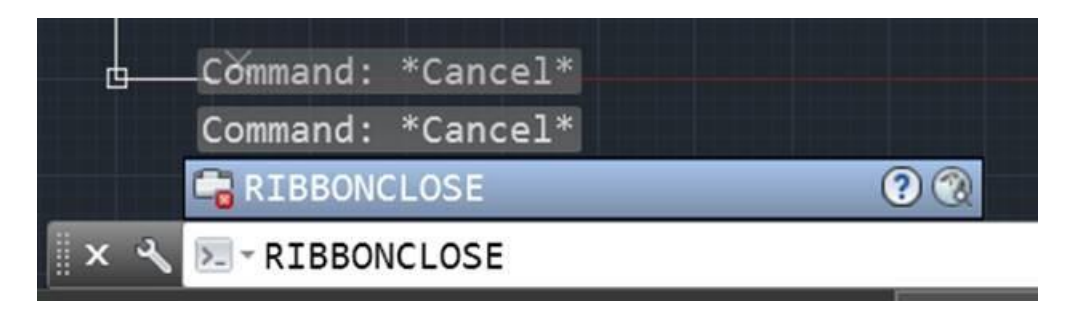

**Εικόνα 3- Τρόπος εισαγωγής εντολών στο command line**

Εκτός από τον κλασσικό τρόπο εισαγωγής εντολών (εισάγουμε μια στη μπάρα εντολών) υπάρχουν άλλοι δύο τρόποι για να ξεκινήσει μια εντολή:

- 1. Σύρουμε μια εντολή από μια παλέτα εργαλείων.
- 2. Κάνουμε μια επιλογή στη γραμμή εργαλείων ή στο μενού.

Το παράθυρο εντολών, το οποίο μπορεί να προσαρμοστεί, δέχεται εντολές και μεταβλητές συστήματος και εμφανίζει προτροπές που μας βοηθούν να ολοκληρώσουμε μια ακολουθία εντολών .

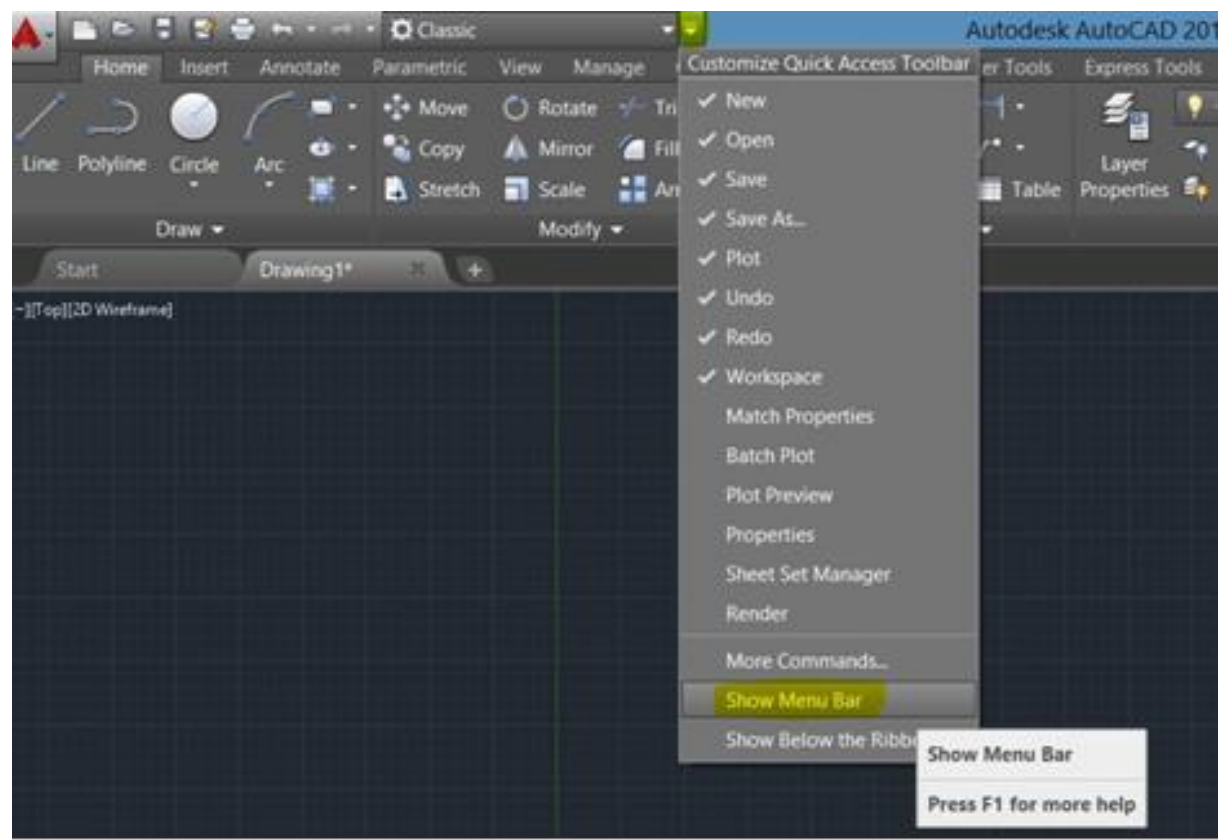

**Εικόνα 4-Περιβάλλον εργασίας του AutoCAD και Μενού Εργαλείων (toolbar)**

### <span id="page-21-0"></span>**1.3.2 Γενικό Σύστημα Συντεταγμένων (coordinate entry system)**

Το AutoCAD ξεκίνησε τη ζωή ως ένα δισδιάστατο πρόγραμμα σύνταξης. Δεν σχεδιάστηκε για 3D. Σχεδόν όλες οι εντολές σχεδίασης και επεξεργασίας του AutoCAD μπορούν να λειτουργήσουν μόνο σε 2D (οι εξαιρέσεις είναι εντολές όπως 3DPOLY και 3DFACE). Όταν η Autodesk, και οι κατασκευαστές του AutoCAD ενσωματώθηκαν στο πρόγραμμα 3D, χρειάστηκαν κάποια μέθοδο για να το κάνουν χωρίς να ξαναγράψουν πλήρως το λογισμικό. Η μέθοδος που αποφάσισαν έγινε γνωστή ως UCS, Συστήματα Συντονισμού Χρηστών.<sup>2</sup>

# Το UCS(User Co-ordinate Systems)

Στην εκκίνηση του AutoCAD, παρουσιάζεται μια κάτοψη της περιοχής σχεδίασης. Μπορούμε να σκεφτούμε ότι το Σύστημα Παγκόσμιου Συντονισμού αντιπροσωπεύει τον πραγματικό κόσμο. Το επίπεδο σχεδίασης 2D που βλέπουμε στο σχέδιο όταν ξεκινάμε για πρώτη φορά το AutoCAD μπορεί να θεωρηθεί ως το έδαφος κάτω από τα πόδια μας. Αυτό το επίπεδο είναι γνωστό ως το σχέδιο XY.Στην κάτω αριστερή γωνία υπάρχει ένα εικονίδιο, γνωστό ως εικονίδιο UCS. Το εικονίδιο ουσιαστικά εμφανίζει 3 πληροφορίες . Πρώτον, περιέχει ένα σχήμα Χ και ένα βέλος που δείχνει από αριστερά προς τα δεξιά κατά μήκος του κάτω μέρους της οθόνης. Δεύτερον, το εικονίδιο περιέχει ένα σχήμα Υ και μια κεφαλή βέλους που δείχνει από κάτω προς τα πάνω κατά μήκος της αριστερής πλευράς της οθόνης. Αυτά τα δύο πρώτα μέρη του εικονιδίου υποδεικνύουν τη θέση και την κατεύθυνση των αξόνων X και Y. Καθώς ο δρομέας κινείται πάνω από την περιοχή της οθόνης, μπορoύμε να δούμε την αλλαγή στις συντεταγμένες Χ και Υ παρακολουθώντας την περιοχή κατάστασης συντεταγμένων στην κάτω αριστερή πλευρά της οθόνης (X, Y, Z) έχοντας την ενεργοποιημένη. Ο άξονας Z δείχνει κατευθείαν από την οθόνη προς το μέρος μας. Με το άνοιγμα ενός καινούριου σχεδίου , η συντεταγμένη Ζ θα εμφανιστεί στη γραμμή κατάστασης φυσικά ως ) και δεν θα αλλάξει όταν μετακινούμε τον κέρσορα καθώς κινούμαστε μόνο στο επίπεδο XY. Το τρίτο κομμάτι των πληροφοριών που περιέχονται στο εικονίδιο του UCS είναι το γράμμα W. Το W σημαίνει "World" και δείχνει ότι χρησιμοποιούμε το Παγκόσμιο Σύστημα Συντονισμού.

 2 βλ. http://www.cadtutor.net/tutorials/AutoCAD/ucs.php

# <span id="page-23-0"></span>**1.3.3 Οι σχεδιαστικές μονάδες**

Αυτή τη διαδικασία είναι αρκετά σημαντική καθώς έχουμε την δυνατότητα να καθορίσουμε τις μονάδες σχεδίασης σε ένα νέο ή υπάρχον σχέδιο. Το AutoCAD δεν έχει προεπιλεγμένες μονάδες μέτρησης , αυτό είναι κάτι που καθορίζει ο χρήστης με την έναρξη του σχεδίου η κατά την προσπάθεια του να το εκτυπώσει. Επιπλέον, με αυτήν την επιλογή μπορούμε να καθορίσουμε εάν τα αντικείμενα που έχουν εισαχθεί από ένα σχέδιο που χρησιμοποιεί διαφορετικές μονάδες, κλιμακώνονται στις μονάδες του τρέχοντος σχεδίου ή διατηρούν το αρχικό τους μέγεθος. Για παράδειγμα στη εισαγωγή blocks.

Έχουμε την δυνατότητα να καθορίσουμε τον τύπο μονάδας και την ακρίβεια για τις μονάδες γραμμικής, γωνιακής και του όγκου. Οι τιμές ακρίβειας ορίζουν μόνο τον αριθμό των δεκαδικών θέσεων που εμφανίζονται. Δεν καθορίζουν τον αριθμό των δεκαδικών ψηφίων που χρησιμοποιούνται στο λογισμικό για να κάνουν υπολογισμούς.

Όταν αλλάζουμε τις μονάδες σχεδίασης, οι προεπιλεγμένες επιλογές αλλάζουν για να απεικονίσουν τις νέες μονάδες σχεδίασης. Οι επιλογές κλίμακας σχεδίασης στην καρτέλα «Κλίμακα» αλλάζουν επίσης για να αντικατοπτρίζουν τις νέες μονάδες σχεδίασης. Υπάρχει πλήθος μονάδων που μπορούμε να επιλέξουμε και καθορίζουν τη μονάδα μέτρησης που αντιπροσωπεύει κάθε μονάδα στο σχέδιό σας. Για παράδειγμα, εάν επιλέξουμε Inches, κάθε μονάδα σχεδίασης θα ισούται με μία ίντσα.

Για να κάνουμε κλίμακα αντικειμένων στο τρέχον σχέδιο από σχέδια με διαφορετικές μονάδες σχεδίασης, επιλέγουμε τα Αντικείμενα κλίμακας που έχουν εισαχθεί από άλλα σχέδια και έπειτα έχουμε την δυνατότητα να κάνουμε τις παρακάτω τροποποιήσεις στις μονάδες μας:

- a) Κάτω από το μήκος, επιλέγουμε έναν τύπο μονάδας και την επιθυμητή ακρίβεια.
- b) Κάτω από τη γωνία, επιλέγουμε έναν τύπο γωνίας και την επιθυμητή ακρίβεια.
- c) Αν θέλουμε να μετρήσουμε γωνίες δεξιόστροφα αντί για αριστερόστροφα, επιλέγουμε Δεξιόστροφη.

# <span id="page-24-0"></span>**1.3.4 Όρια περιοχής σχεδίασης-Προσανατολισμός στο χώρο**

Τα όρια σχεδίασης στο AutoCAD ουσιαστικά είναι απεριόριστα. Με λίγα λόγια το πεδίο που βλέπουμε στην αρχική μας οθόνη είναι απεριόριστο από όλες τις πλευρές του. Έτσι, ο χρήστης αν θέλει να δηλώσει ένα σημείο το οποίο να έχει συγκεκριμένες συντεταγμένες πρέπει να πληκτρολογήσει στη γραμμή εντολών το σύμβολο @ (μήκος , πλάτος) και τα μήκη και πλάτη των σχεδίων. Από το σημείο αυτό ύστερα θα ξεκινήσει η σχεδίαση . Σε οποιαδήποτε άλλη περίπτωση το AutoCAD θα ξεκινήσει την σχεδίαση αυτόματα από το σημείο (0,0) . Για τον ορισμό των ορίων εναλλακτικά πληκτρολογούμε limits στη γραμμή εντολών και μετά Enter. Στη συνέχεια πληκτρολογούμε πάλι Enter υποδηλώνοντας ότι το σχέδιο αρχίζει από το σημείο (0,0). Στην περίπτωση που το σχέδιο μας αρχίζει με το σχηματισμό κάποιας γωνίας η διαδικασία τοποθέτησης συγκεκριμένου σημείου σχεδίασης διαφορετικού του (0,0) ακολουθεί την παραπάνω λογική μόνο που η μορφή είναι η εξής @ ( μήκος < γωνία ) . Όπου μήκος το μήκος της γωνίας σχεδίασης και όπου γωνία το μέγεθος της γωνίας σε μοίρες. Εδώ να σημειώσουμε ότι στις τελευταίες εκδόσεις του AutoCAD η αμβλεία γωνία μπορεί να γραφτεί ως αρνητική της συμπληρωματικής της για μεγαλύτερη ευκολία του χρήστη.

# <span id="page-25-0"></span>**1.4 Το σχεδιαστικό περιβάλλον**

Το σχεδιαστικό περιβάλλον στο AutoCAD περιέχει κάποια βασικά εργαλεία σχεδίασης. Τα εργαλεία αυτά χωρίζονται σε κατηγορίες και είναι τοποθετημένα έτσι ώστε να βοηθούν τον χρήστη να τα διαχειρίζεται και να τα απομνημονεύει ευκολότερα. Όπως προαναφέραμε, ο συνηθέστερος τρόπος εισαγωγής εντολών γίνεται από το command line κυρίως από πεπειραμένους χρήστες του προγράμματος , για τους αρχάριους χρήστες συνίσταται η χρήση εντολών με το ποντίκι από τις επιμέρους παλέτες εργαλείων. Αυτό βοηθά τόσο στην απομνημόνευση των εντολών όσο και στην εκμάθηση τους καθότι ο χρήστης έχει την δυνατότητα πλησιάζοντας το ποντίκι στο κάθε εργαλείο να βλέπει βήμα βήμα τις οδηγίες χρήσης του. Παρακάτω παρουσιάζεται η επιφάνεια εργασίας του AutoCAD 2018 όπου και χρησιμοποιήσαμε για την περάτωση την παρούσας εργασίας με αναλυτική επεξήγηση όλων των στοιχείων στα παρακάτω υποκεφάλαια.

Την δεδομένη στιγμή στην παρούσα εργασία θα γίνει επεξήγηση κυρίως της αρχικής σελίδας HOME από την μπάρα του MENOU καθότι η επεξήγηση όλων των καρτελών είναι ανούσια και ατέρμονη διαδικασία, επιπλέον δεν υπήρξε χρήση των επιμέρους καρτελών (tabs) στη εφαρμογή του Μέρους 2. Αναμφισβήτητα βέβαια με αυτό τον τρόπο δεν καταρρίπτουμε την σημαντικότητα τους στην προχωρημένη ηλεκτρονική σχεδίαση.

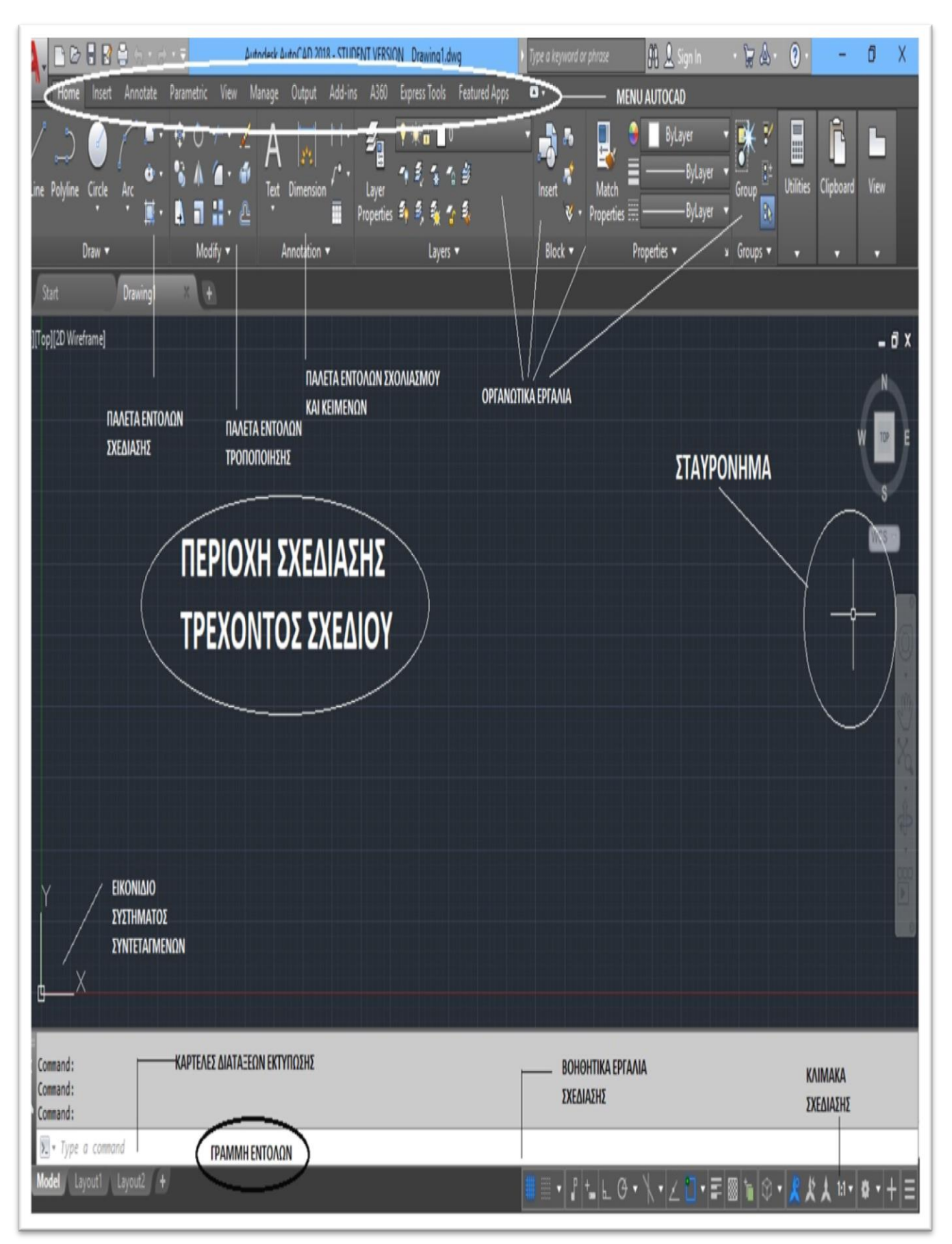

**Εικόνα 6- Το σχεδιαστικό περιβάλλον** 

# <span id="page-27-0"></span>**1.4.1 Παλέτα εντολών σχεδίασης (Draw toolbox)**

Οι εντολές σχεδίασης βρίσκονται στην παλέτα εντολών την οποία οι χρήστες τοποθετούν κατά κύριο λόγο στη πρώτη θέση της γραμμής εντολών για λόγους ευκολίας καθώς είναι η πιο διαδεδομένη και βασική παλέτα στην οποία βασίζεται όλο το τεχνικό μέρος της σχεδίασης. Η παλέτα εντολών σχεδίασης αποτελείται από τις εντολές που παρατίθενται στον παρακάτω πίνακα , όπως φαίνονται στο πρόγραμμα. Να τονίσουμε σε αυτό το σημείο πως οι εντολές δεν είναι μόνο αυτές που φαίνονται με μία πρώτη ματιά αλλά υποκρύπτονται από κάτω περισσότερες εντολές τις οποίες ο χρήστης μπορεί να αποκαλύψει πατώντας το βελάκι και να τις καρφιτσώσει ώστε να είναι ορατές. Οι εντολές σχεδίασης είναι ο βασικός γνώμονας για την δημιουργία ενός σχεδίου , εκεί μπορούμε να βρούμε εντολές για κατασκευή γραμμών, κύκλων τόξων και όλων των βασικών γεωμετρικών σχημάτων. Ο τρόπος με τον οποίο θα σχεδιάσουμε με κάθε εντολή είναι συγκεκριμένος και εξηγείται με απλά βήματα δίπλα από κάθε εντολή αλλά και βήμα βήμα στο command line , με αυτόν τον τρόπο ακόμα και ένας αρχάριος χρήστης ακλουθώντας με προσοχή τα βήματα μπορεί να σχεδιάσει ένα βασικό σχέδιο. Στη παρούσα εργασία βέβαια το επίπεδο σχεδίασης είναι αρκετά πιο προχωρημένο και απαιτεί εξειδικευμένη γνώση των εντολών και του συνδυασμού τους. Για σκοπούς συντομίας, θα παρουσιάζουμε ένα τρόπο για την εκτέλεση κάθε εντολής.

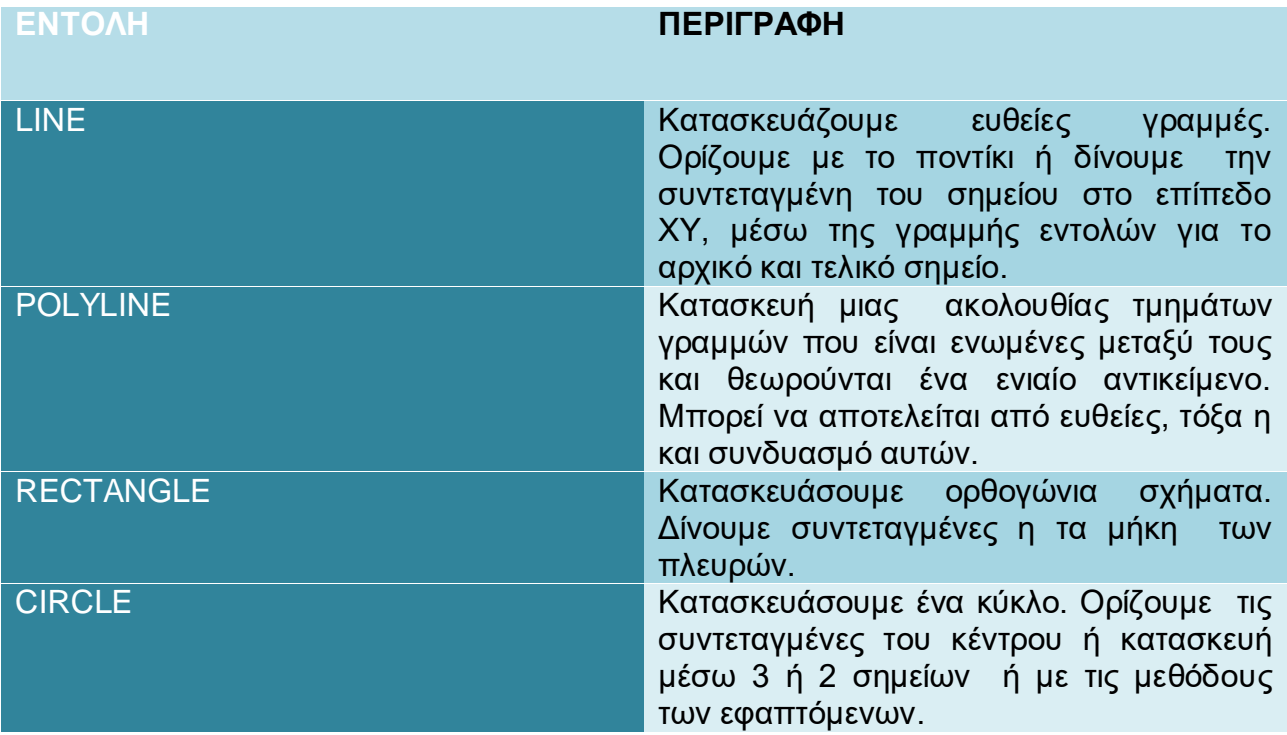

# *Πίνακας 2 ~ Λίστα εντολών σχεδίασης*

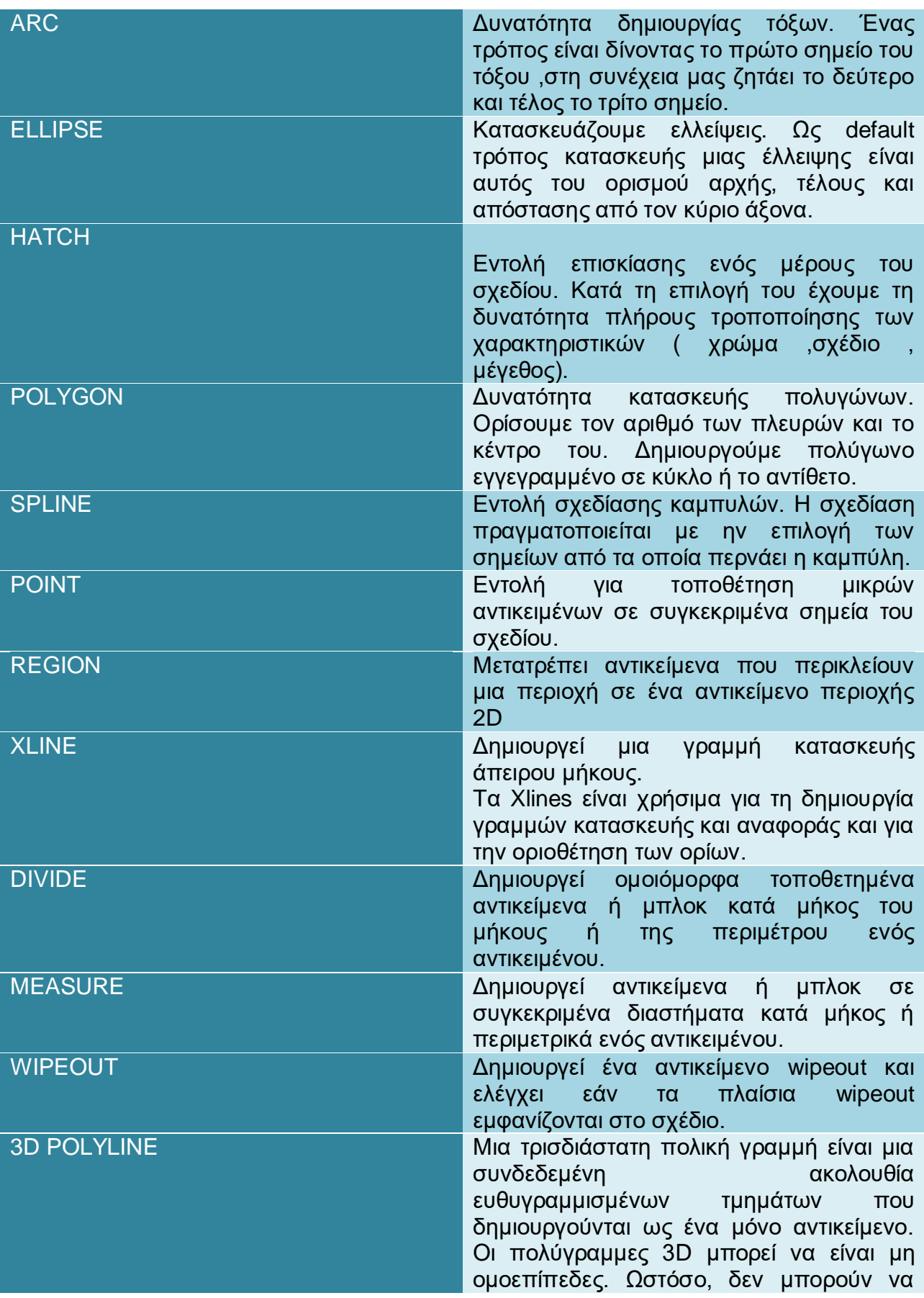

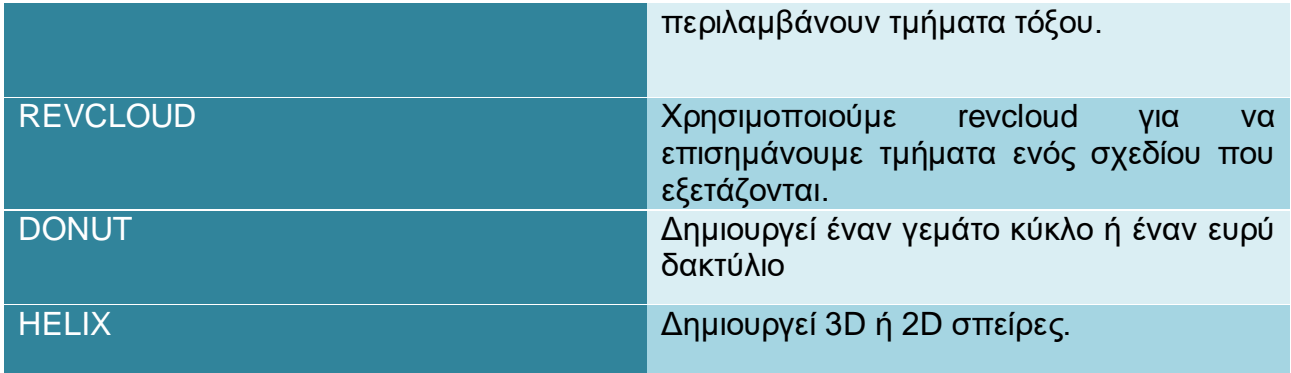

# <span id="page-29-0"></span>**1.4.1.1 Γενικός Κανόνας AutoCAD**

Σχετικά με τις εντολές υπάρχει ένας γενικός κανόνας που λέει πως: « Όταν ενεργοποιήσουμε μία εντολή και μας δίνονται εντός παρενθέσεων [..] κάποιες επιλογές στο command line, για να τις ενεργοποιήσουμε αναγράφουμε μόνο τα κεφαλαία γράμματα όπως παρουσιάζονται εντός των παρενθέσεων και πατάμε enter. Για παράδειγμα εάν μέσα στις παρενθέσεις αναγράφονται τα εξής: [Angle/CEnter/Direction/Halfwidth/Line/Radius/Second pt/Undo/Width] και εμείς θέλουμε να επιλέξουμε την δεύτερη επιλογή που είναι το CEnter, τότε αναγράφουμε τα κεφαλαία γράμματα της λέξης που είναι τα CE και πατάμε enter. Με αυτόν τον τρόπο το AutoCAD μας βοηθάει να επιλέγουμε την εντολή που θέλουμε χωρίς να χρειάζεται να ανατρέχουμε σε κάποιο manual για να δούμε τι πρέπει να γράφουμε κάθε φορά αλλά ούτε και να χρειάζεται η απομνημόνευση εντολών.»  $^3$ 

Επιπλέον, μπορούμε να κλικάρουμε την επιθυμητή ενέργεια με το ποντίκι μας. Όλες αυτές οι επιλογές δίνονται από τους κατασκευαστές του προγράμματος ώστε να διευκολύνουν την σχεδίαση και να μην είναι υποχρεωμένος ο χρήστης να απομνημονεύσει το παραμικρό.

<sup>-</sup> $3$  βλ. https Notes for the course of AutoCAD George Markou Cyprus, 2009

# <span id="page-30-0"></span>**1.4.2 Παλέτα εντολών τροποποίησης ( Modify toolbox)**

Μια από τις βασικότερες παλέτες εργαλείων στο AutoCAD περιέχει όλες τις εντολές εκείνες με τις οποίες θα επεξεργαστούμε τα αρχικά σχέδια και να τα φέρουμε στα μέτρα μας. Οι περισσότερες εντολές του modify έχουν να κάνουν με την διευκόλυνση του χρήστη κατά τη διάρκεια της σχεδίασης και την επιτάχυνση της διαδικασίας. Όσο πιο καλή γνώση χρήσης της συγκεκριμένης παλέτας έχουμε τόσο πιο γρήγορα μπορούμε να τελειοποιήσουμε το project μας. Η χρήση των εργαλείων απαιτεί εξοικείωση από τον χρήστη παρόλο που και σε αυτή τη περίπτωση το πρόγραμμα μας καθοδηγεί μέσω των οδηγιών από το command line. Με τις παρακάτω εντολές ο χρήστης έχει τη δυνατότητα να πολλαπλασιάσει , να μικρύνει, να κόψει , να επεκτείνει, να αντικατοπτρίσει αντικείμενα και γραμμές. Όπως είναι φανερό αυτές οι λειτουργίες γλιτώνουν από πολύ κόπο τον χρήστη αλλά και από πολύτιμο χρόνο. Στη παρούσα εργασία χρησιμοποιήσαμε σε τεράστιο βαθμό σχεδόν όλες τις εντολές τροποποίησης και εξοικειωθήκαμε σε μεγάλο βαθμό με την χρήση τους. Στον Πίνακα 3, θα δούμε αναλυτικά τη χρήση κάθε εντολής και λίγα στοιχεία για την ορθή εκτέλεση της κάθε μιας.

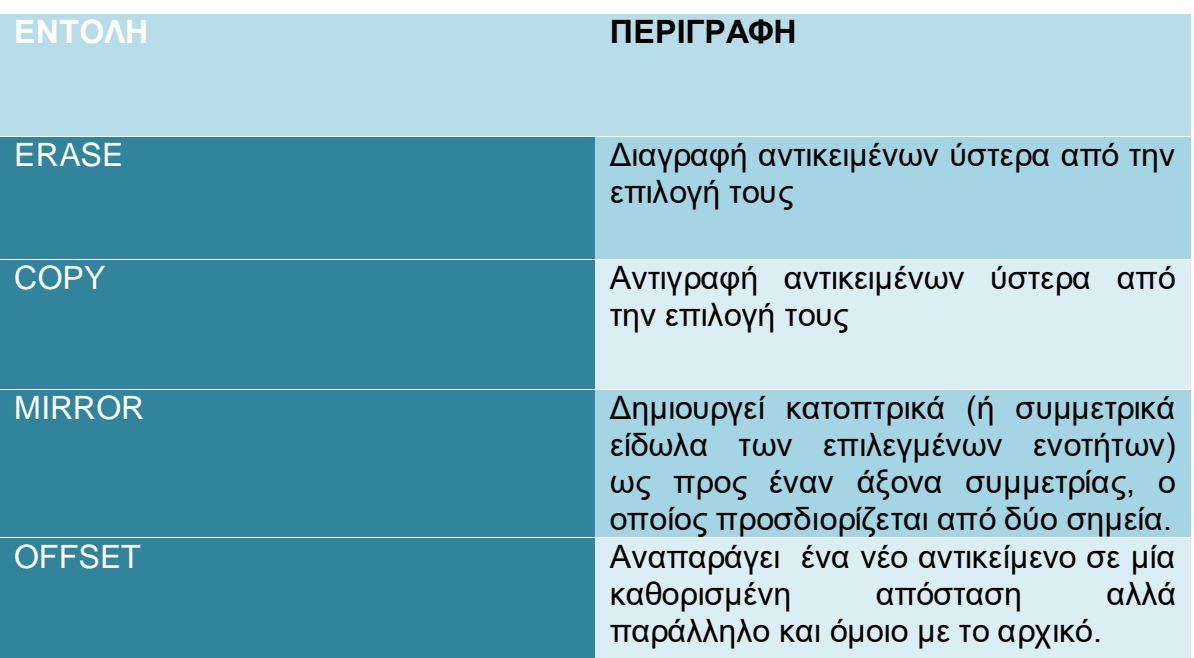

# *Πίνακας 3~ Λίστα εντολών τροποποίησης*

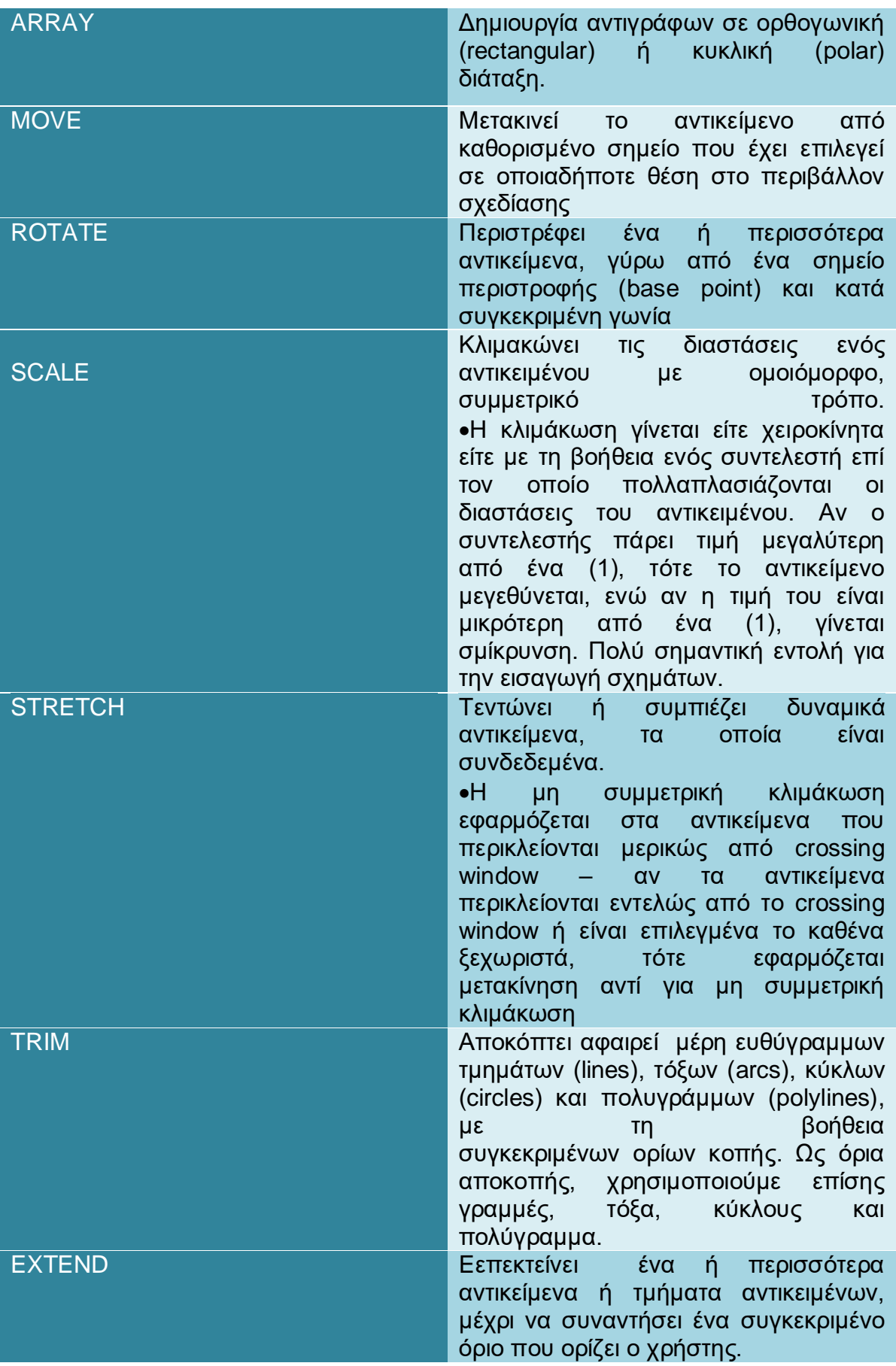

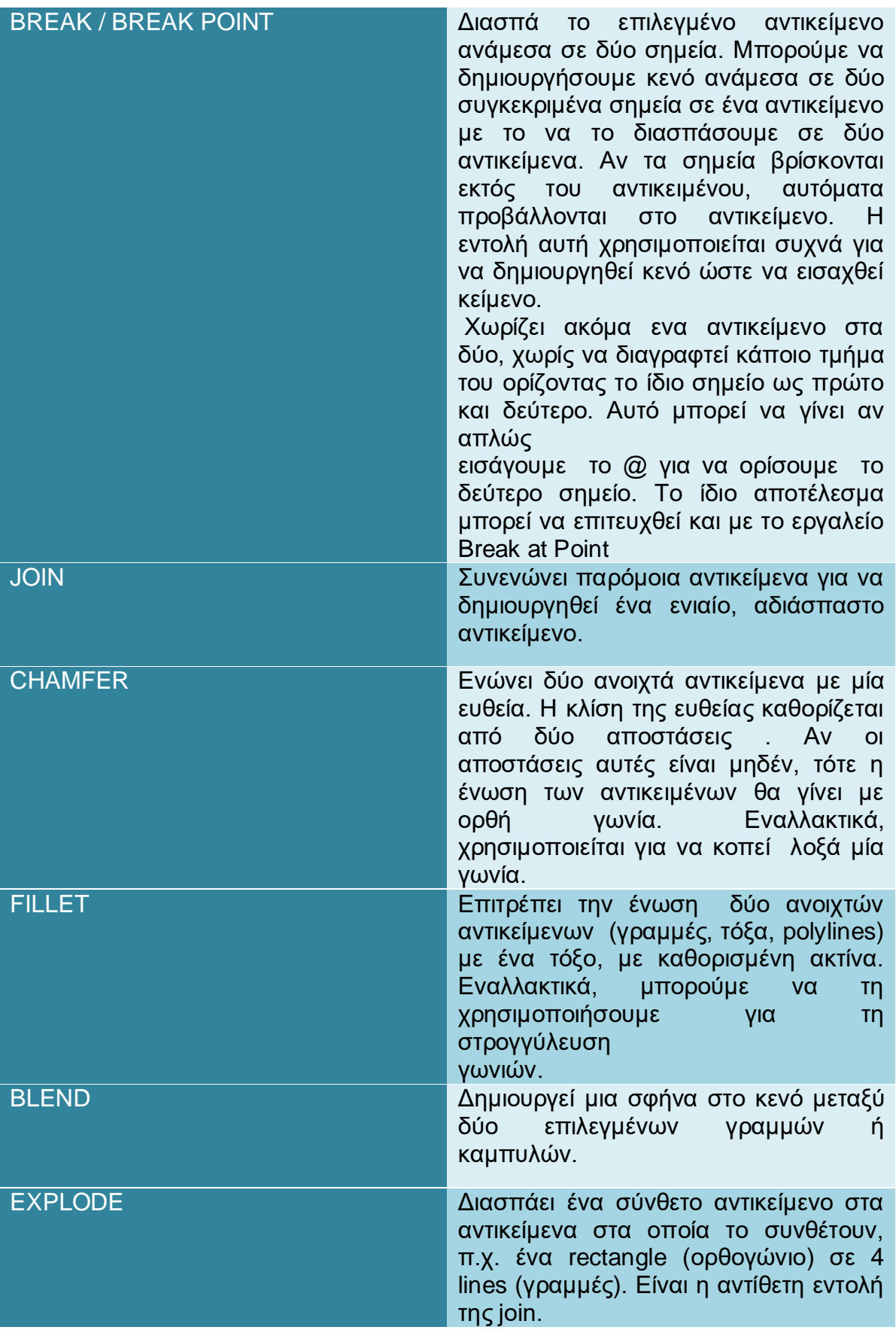

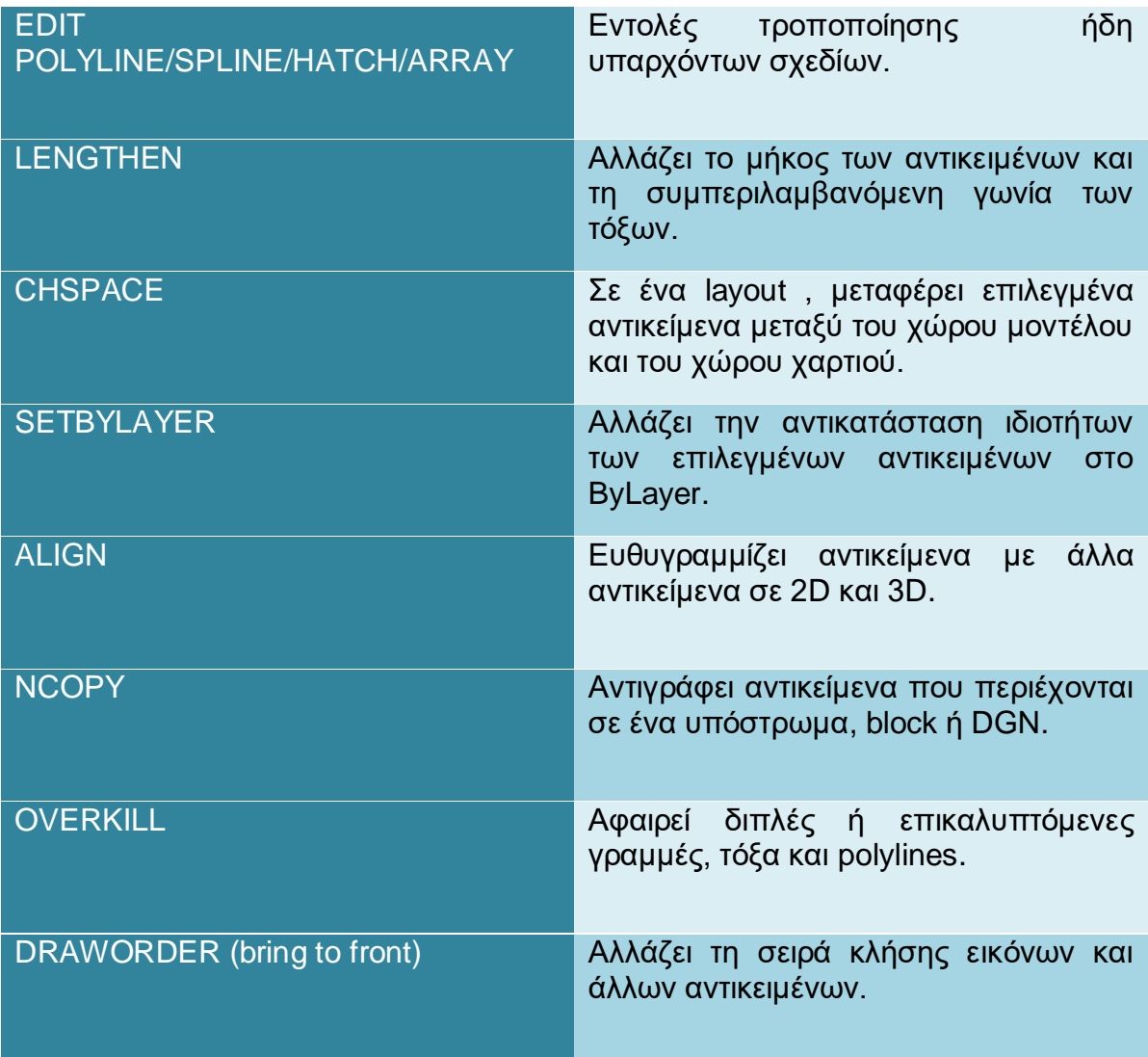

# <span id="page-33-0"></span>**1.4.3 Παλέτα εντολών σχολιασμού και κειμένων ( Annotation toolbox)**

Κάθε σχέδιο που εισάγουμε η δημιουργούμε στο AutoCAD έχει μια κλίμακα σύμφωνα με την οποία καθορίζονται και τα υπόλοιπα βοηθητικά αντικείμενα που θα βρίσκονται πάνω στο σχέδιο. Η κλίμακα σχολιασμού μας επιτρέπει να κάνουμε κλίμακα αντικειμένων στη διάταξή μας για να διασφαλίζουμε ότι τα σχέδιά μας επικοινωνούν αποτελεσματικά π.χ. με τον εργολάβο του εργοταξίου στην περιοχή εργασίας, την ομάδα παραγωγής στο εργοστάσιο ή στον σχεδιαστή εσωτερικών χώρων. Καθώς η επικοινωνία με το λειτουργικό σχεδιασμό είναι επιτακτική για όλους τους χρήστες του AutoCAD, η κλιμάκωση σχολιασμού είναι ένα θεμελιώδες μέρος της ικανότητας του AutoCAD. Για παράδειγμα, όταν θα χρειαστεί να γράψουμε ένα κείμενο στο σχέδιο μας θα πρέπει να μεριμνήσουμε ώστε να μην έρχεται σε δυσαρμονία με την σχεδίαση. Προφανώς, δεν χρειαζόμαστε ένα μεγάλο κείμενο αλλά ένα ομοιόμορφο κείμενο και μέγεθος διάστασης σε διαφορετικές κλίμακες του σχεδίου. Μπορούμε λοιπόν να αναθέσουμε την ιδιοσυστατική ιδιότητα στη διάσταση και στο κείμενο και να διατηρήσουμε το μέγεθος της σε διαφορετικές κλίμακες σε όλο το σχέδιο. Το ίδιο ακριβώς ισχύει και για τις διαστάσεις και τα βελάκια με τα οποία συμβολίζουμε τις αποστάσεις σε ένα σχέδιο. Στο μηχανολογικό σχέδιο δε, όλα τα παραπάνω είναι μείζονος σημασίας καθότι το μέγεθος των διαστάσεων και των αποστάσεων τους από το σχέδιο είναι καθορισμένο και αυστηρό σύμφωνα με συγκεκριμένο πρωτόκολλο. Στην περίπτωση μας τα πράγματα είναι πιο χαλαρά και ευέλικτα καθότι καθορίσαμε μόνοι μας τα μεγέθη με μοναδικό κριτήριο να μην έρχονται σε δυσαρμονία με την υπόλοιπη σχεδίαση.

Πιο συγκεκριμένα , στην παραπάνω παλέτα θα βρούμε εντολές που μα βοηθούν να εισάγουμε:

# Α) κείμενο (TEXT)

Η εντολή Multiline Text μας βοηθάει να εισάγουμε κείμενο σε όποια γλώσσα θέλουμε, ως μέρος του σχεδίου μας. Πατώντας το εικονίδιο το πρόγραμμα ενεργοποιεί την εντολή εισαγωγής κειμένου και μας ζητάει να του ορίσουμε το πλαίσιο μέσα στο οποίο θα γράψουμε το κείμενό μας. Με το ποντίκι δημιουργούμε το πλαίσιο επιλέγοντας τα δύο αντιδιαμετρικά σημεία του (π.χ. κάτω αριστερή γωνία και πάνω δεξιά γωνία πλαισίου) κάνοντας αριστερό click κάθε φορά. Στη συνέχεια εμφανίζεται το παράθυρο τροποποίησης κειμένου μέσω του οποίου μπορούμε να τροποποιήσουμε τις ιδιότητες του κειμένου όπως το style, το ύψος κειμένου κλπ. Το format του παράθυρου αυτού είναι αντιγραφή του αντίστοιχου Microsoft Word κάτι το οποίο διευκολύνει τους νέους χρήστες οι οποίοι είναι εξοικειωμένοι με τον κειμενογράφο Microsoft Word. Με την ολοκλήρωση της συγγραφής του κειμένου κάνοντας αριστερό click έξω από το κείμενο αλλά εντός της περιοχής σχεδίασης, το παράθυρο κειμένου απενεργοποιείται και το κείμενο τοποθετείται ως ανεξάρτητο αντικείμενο στην περιοχή που επιλέξαμε. Είναι πολύ σημαντικό να τονίσουμε πως η παραπάνω διαδικασία μπορεί να χρησιμοποιείται μια φορά και να αποθηκεύεται από τον χρήστη με το όνομα της κλίμακας που σχεδιάζει (σύμφωνα και με την οποία έχει ορίσει το ύψος των γραμμάτων ) και να επιλέγεται κάθε φορά που ο χρήστης επιθυμεί.

# Β) Διαστάσεις ( dimensions)

Με την ίδια λογική όπως και πάνω . Ένα στυλ διάστασης (dimstyle, για συντομία) είναι μια συλλογή ρυθμίσεων σχεδίασης, που ονομάζονται μεταβλητές διαστάσεων, οι οποίες αποτελούν μια ειδική κλάση των μεταβλητών του συστήματος.

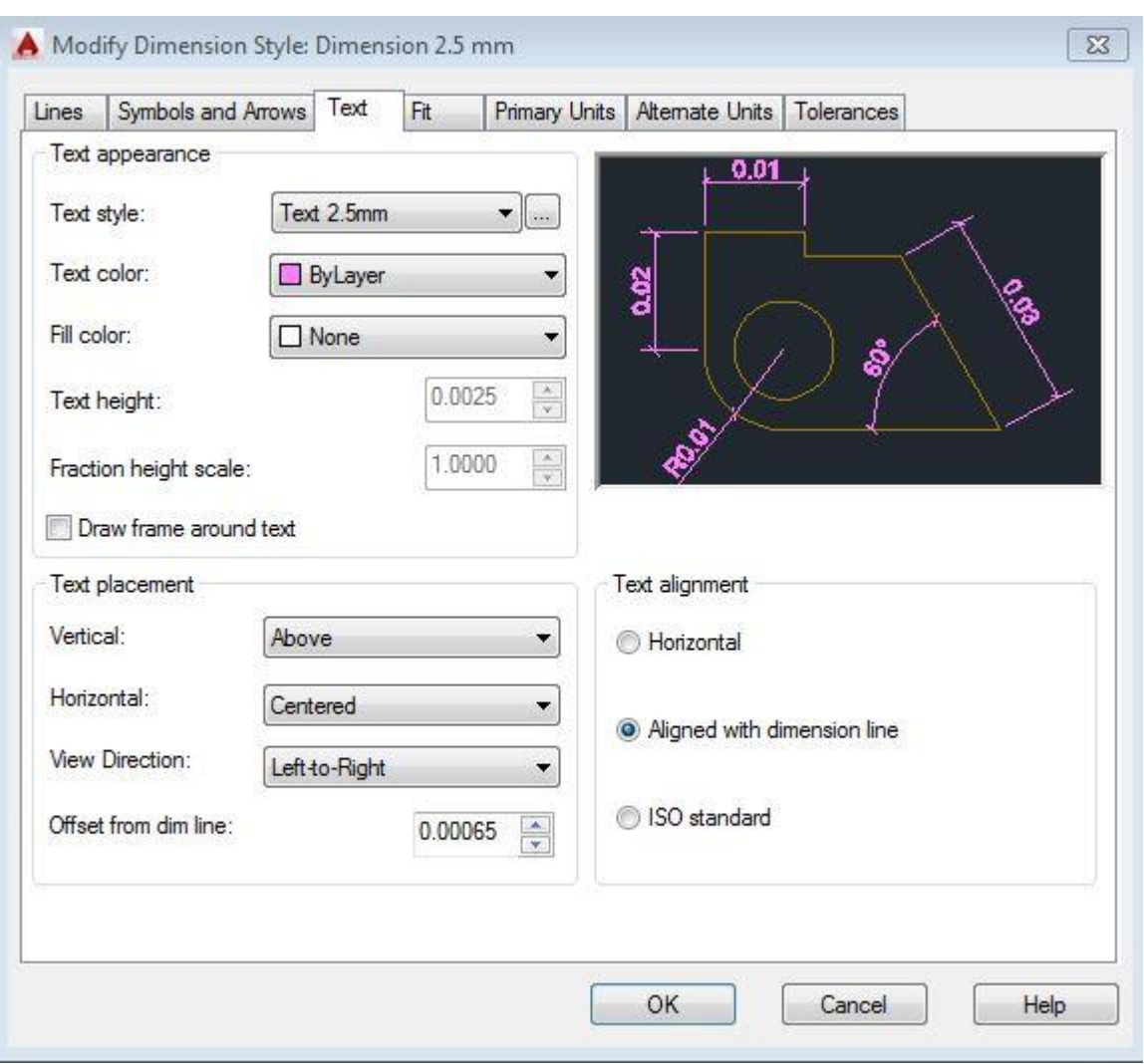

**Εικόνα 7- Παράθυρο διαλόγου τροποποίησης διαστάσεων** 

Εάν χρειάζεται να δημιουργήσουμε δικά μας στυλ διαστάσεων ή θέλουμε να τροποποιήσουμε τα υπάρχοντα τότε χρησιμοποιούμε την εντολή DIMSTYLE. Ενεργοποιείται κάνοντας κλικ στο μικρό, διαγώνιο βέλος στην κάτω δεξιά γωνία του πίνακα 'Annotation' . Εμφανίζεται το παράθυρο διαλόγου (Εικόνα 7) , Διαχειριστής στυλ διαστάσεων. Κάθε σχεδιάγραμμα έρχεται με ένα προεπιλεγμένο στυλ διαστάσεων που ονομάζεται Πρότυπο (για σχέδια αρχιτεκτονικά πόδια-και-ίντσες ή ISO-25) και ένα αντίστοιχο στυλ σχολιασμού. Αυτή η προσέγγιση διασφαλίζει ότι
μπορεί να χρησιμοποιηθεί το προεπιλεγμένο στυλ ως αναφορά. Πιο σημαντικό με αυτήν την τακτική είναι ότι το πρόγραμμα , αποφεύγει μια πιθανή σύγκρουση ονομασίας που μπορεί να αλλάξει τον τρόπο εμφάνισης των διαστάσεων μας αν το τρέχον σχέδιο σύρεται σε ένα άλλο σχέδιο. Όταν εγκαθίσταται το AutoCAD, ελέγχει με το λειτουργικό σύστημα (OS) για να δει ποια χώρα επιλέχθηκε όταν εγκαταστάθηκε το λειτουργικό σύστημα και έπειτα ορίζει το σύστημα μέτρησής του ανάλογα. Αν βρισκόμαστε για παράδειγμα στις Ηνωμένες Πολιτείες ή σε μία από τις λίγες άλλες χώρες που εξακολουθούν να χρησιμοποιούν ίντσες το σύστημα προκαθορίζει τις μονάδες σε ίντσα, ωστόσο στο μεγαλύτερο μέρος του κόσμου διαθέτει το ISO-25.

## Γ) Οδηγητές (Leaders)

Ένα αντικείμενο Leader είναι μια γραμμή ή μια spline με ένα βέλος στο ένα άκρο και ένα αντικείμενο κειμένου πολλαπλών γραμμών ή block στο άλλο. Σε ορισμένες περιπτώσεις είναι, μια μικρή οριζόντια γραμμή, που ονομάζεται προσγείωση, συνδέει κείμενο ή block και διαθέτει πλαίσια ελέγχου στη γραμμή οδηγού. Η το βελάκι και η γραμμή οδηγού συνδέονται με το αντικείμενο κειμένου πολλαπλών γραμμών ή το block, οπότε όταν το βελάκι μετατοπίζεται, η γραμμή περιεχομένου και η γραμμή οδηγού κινούνται μαζί με αυτό. Εάν το αντικείμενο μετατοπιστεί, το βέλος μετατοπίζεται και η προσγείωση εκτείνεται ανάλογα.

### Δ) πίνακες (Tables)

Εντολή που δίνει στον χρήστη τη δυνατότητα εισαγωγής πίνακα διαφόρων διαστάσεων με την κλασική μεθοδολογία των Office. Όπως συμβαίνει και με τα άλλα στυλ, όπως στυλ κειμένου και στυλ διαστάσεων στη καρτέλα annotation έτσι ο χρήστης ακολουθεί την πεπατημένη και μέσω ενός παραθύρου διαλόγου δημιουργεί τα στυλ πίνακα που τον βολεύουν .Τα στυλ αποθηκεύονται μέσα σε ένα αρχείο προτύπου σχεδίου. Τα στυλ πίνακα μπορούν επίσης να εισαχθούν από άλλα σχέδια χρησιμοποιώντας το Design Center.

#### **1.4.4 Τα στρώματα (Layers ) στο AutoCAD**

Τα "Layers" είναι μια ιδέα που μας επιτρέπει να ομαδοποιήσουμε τη γεωμετρία που είναι ξεχωριστή και χωρισμένη σε κατηγορίες ανάλογα με παρόμοια χαρακτηριστικά ή ένα κοινό θέμα. Αυτό μας επιτρέπει να ελέγχουμε το σχέδιό μας, μεταξύ άλλων, εφαρμόζοντας ιδιότητες στα στρώματα, όπως εκχώρηση χρωμάτων και τύπων γραμμών. Μπορούμε επίσης να χειριστούμε κάθε επιμέρους στρώμα, κάνοντάς τα ορατά ή αόρατα για λόγους σαφήνειας, καθώς και η δυνατότητα κλειδώματος τους για την αποφυγή επεξεργασίας. Για παράδειγμα, όλοι οι τοίχοι ενός σχεδίου θα υπάρχουν στο στρώμα "τοίχοι", όλες οι πόρτες τη στρώση "Πόρτες", τα παράθυρα στο στρώμα "Παράθυρα" και ούτω καθεξής. Έχουμε τη δυνατότητα να σκεφτούμε τα επίπεδα ως φύλλα διαφάνειας σε ένα βιβλίο ανατομίας, με κάθε φύλλο να δείχνει μια μοναδική και ξεχωριστή κατηγορία δεδομένων , (σκελετός , όργανα κλπ) αλλά όταν τα βλέπουμε ταυτόχρονα να δείχνουν την πλήρη εικόνα ενός ατόμου. Ομοίως, στο AutoCAD, μπορεί να υπάρχει οποιοσδήποτε αριθμός σε στρώματα, με όλα αυτά να κρατούν τα αντίστοιχα δεδομένα τους και να συνδυάζονται στο πλήρες σχέδιο.

Η χρήση των στρωμάτων ( layers) μπορεί στην αρχή για έναν άπειρο χρήστη να μοιάζει κουραστική και χωρίς νόημα , προχωρώντας όμως στη φιλοσοφία του AutoCAD γίνεται κατανοητή η μεγάλη και θεμελιώδης σημασία τους και το πώς μπορούν τα στρώματα να αποφορτίσουν τεράστιο όγκο δουλειάς. Πιο συγκεκριμένα, η λέξη-κλειδί εδώ είναι ο έλεγχος. Εάν όλη η γεωμετρία ήταν συγκεντρωμένη μαζί σε ένα στρώμα τότε ό, τι ενέργεια κάνουμε σε ένα σύνολο αντικειμένων, μεταβαίνει σε όλα. Σίγουρα δεν είναι αυτό που επιθυμεί ο χρήστης.

Με την πρώτη προσπάθεια δημιουργίας ενός νέου στρώματος από την εντολή "New layer'"ερχόμαστε σε επαφή με το παράθυρο διαλόγου όπου , παρατηρούμε τις κεφαλίδες της κύριας κατηγορίας, όπως "Κατάσταση", "Όνομα", "Ενεργοποίηση" και "Κατάψυξη". Κάτω από τις κατηγορίες που βρίσκετε το μόνο υπάρχον στρώμα αρχικά, 0, και τις ιδιότητές του. Οι κατηγορίες είναι μερικά κουμπιά δράσης για τη δημιουργία και τη διαγραφή των επιπέδων, τα οποία θα αναλύσουμε στη συνέχεια. Το πρόγραμμα μας δίνει τη δυνατότητα δημιουργίας και διαγραφής επιπέδων. Υποθέτοντας ότι ξεκινάμε από ένα κενό αρχείο, κάθε νέο επίπεδο αρχικά χρειάζεται να πληκτρολογηθεί σύμφωνα με ό, τι επιθυμεί ο χρήστης.

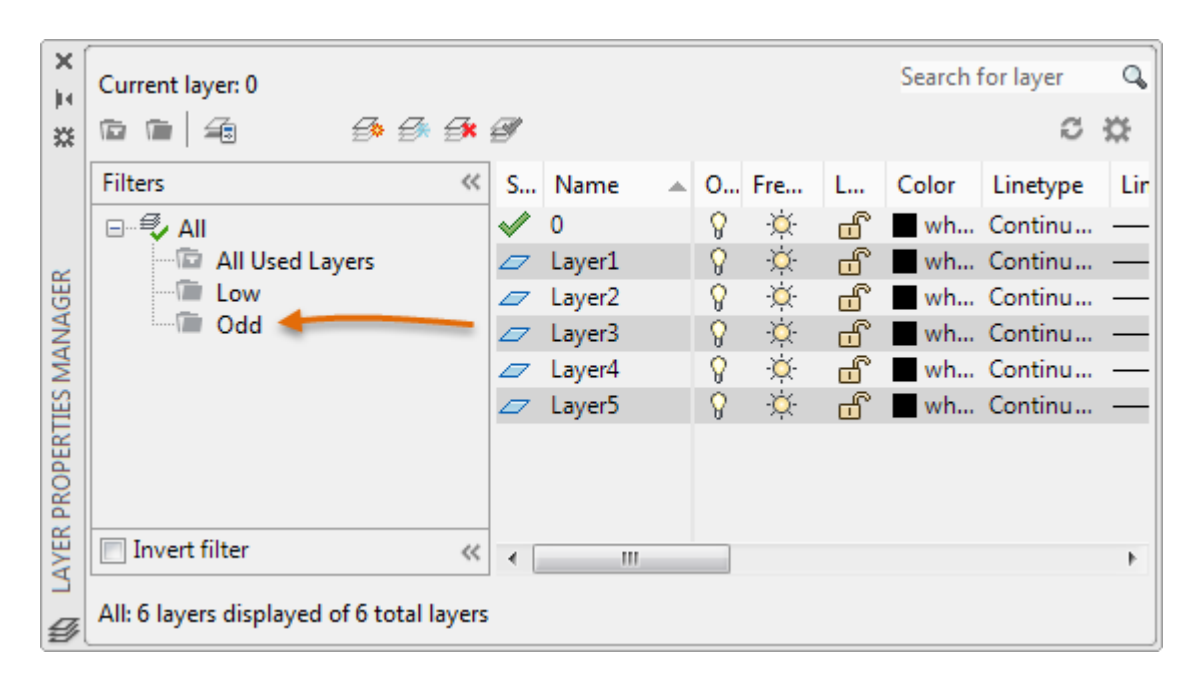

Αυτό είναι το παράθυρο διαλόγου Layers του AutoCAD 2018 ( Εικόνα 8)

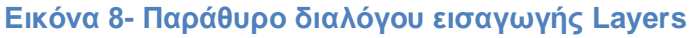

Εδώ συμβαίνουν όλα τα σημαντικά σχετικά με τα στρώματα. Η διαδικασία για ένα νέο αρχείο γίνεται με το εικονίδιο επιπέδου στο επάνω μέρος του πλαισίου στρώματος (δύο εικονίδια στα αριστερά του κόκκινου X), που μοιάζει με ένα φύλλο χαρτιού με μια λάμψη δίπλα του. Μπορούμε επίσης για συντομία να ανοίξουμε ένα νέο layer με το να πατήσουμε το πλήκτρο Alt και το πλήκτρο N. Είτε έτσι είτε αλλιώς ,εμφανίζεται μια νέα γραμμή που το πρόγραμμα αυτόματα ονομάζει Layer 1 όπως φαίνεται στην εικόνα , στις θέσεις των ονομάτων Layer 1, 2,3 είναι συνετό να δώσουμε το στοιχείο εκείνο που αντιπροσωπεύει κάθε στρώμα όπως είπαμε παραπάνω, πχ. «Πόρτες» . Οπότε την διάρκεια που ο χρήστης θα σχεδιάζει το συγκεκριμένο κομμάτι του σχεδίου (τις πόρτες) θα έχει φυσικά ενεργοποιημένο τα αντίστοιχο layer.

Κάποια βασικά tips που πρέπει να γνωρίζουμε πριν συνεχίσουμε με την δημιουργία των στρωμάτων είναι τα εξής:

- Δεν αλλάζουμε ποτέ το όνομα του στρώματος 0. Είναι το προεπιλεγμένο επίπεδο και δεν μπορεί να διαγραφεί ή να μετονομαστεί.
- Αν επιθυμούμε την διαγραφή ενός στρώματος απλά επισημάνουμε το στρώμα, και κάνουμε κλικ στο κόκκινο εικονίδιο X ή πατάμε Alt-D. Εάν το στρώμα δεν περιέχει τίποτα, θα διαγραφεί.
- Το τρέχον στρώμα είναι το ενεργό στρώμα στο οποίο μπορούμε να σχεδιάσουμε οποιαδήποτε στιγμή. Ο χρήστης βρίσκεται πάντα σε κάποιο στρώμα .

Πολύ σημαντικός παράγοντας στην δημιουργία των στρωμάτων είναι να καθορίσουμε σε κάθε στρώμα το δικό του χρώμα. Οι λόγοι για να έχουν χρώμα τα στρώματά μας είναι δύο. Ένα πολύχρωμο σχέδιο είναι περισσότερο ευχάριστο στην οθόνη, αλλά πιο σημαντικό, είναι πιο εύκολο να ερμηνευτεί και να αναγνωστεί . Αν, για παράδειγμα, οι τοίχοι μας είναι πράσινοι και έχουμε αυτό κατά νου, τότε το μάτι μας είναι σε θέση να τους δει γρήγορα και να αξιολογήσει το σχέδιο. Ομοίως, οι κίτρινες πόρτες είναι εύκολο να εντοπιστούν. Αυτός ο διαχωρισμός χρωμάτων βοηθά σημαντικά κατά τη σύνταξη. Σε ένα υποθετικό σενάριο όπου το σχέδιο του κτιρίου μας ή του οικοπέδου μας αποτελείται από μόνο τις λευκές γραμμές δεν θα ήταν δυνατό από κανέναν αναγνώστη να ξεχωρίσει τη μια γραμμή από την άλλη, καθώς το σχέδιο αυτό θα ήταν ιδιαίτερα περίπλοκο. Τέλος, τα χρώματα αποδίδονται σε πάχος γραμμής και συμβάλλουν στην παραγωγή πιο επαγγελματικής εμφάνισης.

Επιπλέον , καθοριστικής σημασίας είναι και οι υπόλοιπες παράμετροι τροποποίησης των στρωμάτων. Δηλαδή , τα Layer Freeze ,πάγωμα στρωμάτων, με το χαρακτηριστικό συμβολάκι του ήλιου ( Εικόνα 7). Εδώ, συναντάμε ένα πολύ σημαντικό μέρος του πλαισίου διαλόγου . Το πάγωμα και η απόψυξη είναι αντίθετα της ίδιας εντολής, που κάνει το στρώμα να εμφανίζεται ή να εξαφανίζεται από την προβολή. Η εντολή παγώνει ή αποψύχει το στρώμα για ολόκληρο το σχέδιο. Επιλέγοντας ένα στρώμα, εάν κάνουμε κλικ σε αυτό, το στρώμα "παγώνει" και η εικόνα γίνεται μπλε snowflake. Κάνοντας κλικ ξανά ακυρώνει τη δράση. Η ενέργεια αυτή κάνει το στρώμα (ή ακριβέστερα όλα τα αντικείμενα σε αυτό το στρώμα)να εξαφανίζονται από την άποψη, αλλά χωρίς να διαγράφονται , μένοντας μόνο αγνές γραμμές. Συνήθως χρησιμοποιούμε αυτή τη λειτουργία σε συνηθισμένα σχέδια για τον έλεγχο του τι εμφανίζεται και τι όχι. Η λειτουργία ενεργοποίησης / απενεργοποίησης που απεικονίζεται από το εικονίδιο λαμπτήρας (κίτρινος σε μπλε και πίσω) είναι ουσιαστικά η ίδια με το Freeze, μπορούμε λοιπόν να χρησιμοποιήσουμε οποιαδήποτε μέθοδο.

Στη συνέχεια του παράθυρου διαλόγου το πρόγραμμα μας δίνει τη δυνατότητα να επέμβουμε στη κλείδωση ή όχι ενός στρώματος. Αυτή η εντολή στρώματος, που αντιπροσωπεύεται από το λουκέτο, κάνει ακριβώς αυτό, κλειδώνει το στρώμα έτσι δεν μπορεί να επεξεργαστεί ή να διαγραφεί. Το στρώμα παραμένει ορατό, αλλά δεν είναι προσβάσιμο. Το εικονίδιο του ξεκλείδωτου στρώματος είναι μπλε και φαίνεται "ξεκλειδωμένο", ενώ το λουκέτο κλειδώματος στρώματος γίνεται κίτρινο και αλλάζει σε "Κλειδωμένη" θέση. Η εντολή αυτή είναι σημαντική καθώς σε πυκνά σχέδια όπου το ένα αντικείμενο είναι πάνω στο άλλο κλειδώνοντας τα στρώματα που δεν μας χρειάζονται κάνουμε τις αλλαγές που θέλουμε όντας σίγουροι πως δεν θα επηρεάσουμε άλλο αντικείμενο εκτός από αυτό που έχουμε ανάγκη και μόνο.

Επιπλέον, με τις εντολές line-types και lines αλλάζουμε τους τύπους των γραμμών αφού φορτώσουμε αρχικά από τη βάση δεδομένων οποίες γραμμές επιθυμούμε. Οι γραμμές μπορεί να είναι διακοπτόμενες τελείες ,παύλες , κυματισμοί και ότι μπορεί κάνεις να φανταστεί, η ποικιλία είναι μεγάλη και ο κάθε χρήστης μπορεί να δώσει κομψότητα και ποιότητα στο σχέδιο του, αλλάζοντας φυσικά και το πάχος των γραμμών για ευκολία στη ανάγνωση. Τέλος και πολύ σημαντικό , είναι η δυνατότητα που δίνει το πρόγραμμα στον χρήστη να συμπεριλάβει ή όχι κάποιο Layer στην εκτύπωση ενεργοποιώντας ή όχι αντίστοιχα το εικονίδιο του εκτυπωτή στη τελευταία θέση του παραθύρου διαλόγου.

### **1.4.5 Τα blocks του AutoCAD**

Τα block του AutoCAD κατέχουν σημαντικούς ρόλους στην παραγωγικότητα. Τα blocks πρόκειται για σύνθετες οντότητες του προγράμματος τις οποίες ορίζει και εισάγει ο χρήστης . Ωστόσο, συχνά παραβλέπεται από πολλούς χρήστες. Η δημιουργία ενός σχεδίου δεν είναι μόνο πόσο γρήγορα μπορούμε να το ολοκληρώσουμε. Πρέπει να μπορούμε επίσης να τροποποιήσουμε ανά πάσα στιγμή τη διαδικασία σχεδιασμού. Βασική χρήση των blocks είναι ως επαναχρησιμοποιήσιμα περιεχόμενα. Μπορούμε να ορίσουμε ένα block μια φορά, στη συνέχεια να το χρησιμοποιούμε επανειλημμένα χωρίς να το αναδιατυπώνουμε κάθε φορά σε νέα σχέδια ή στο ίδιο σχέδιο. Θα μπορούσε κανείς να ισχυριστεί ότι είναι η ίδια δουλεία με το να αντιγράφουμε αντικείμενα. Αλλά όταν το σχέδιο γίνεται περίπλοκο, αυτό μπορεί να είναι ένα δύσκολο έργο. Εάν χρειαστεί να σύρουμε αντικείμενο περισσότερο από μία φορά, ίσως ο χρήστης πρέπει να αναθεωρήσει και να δημιουργήσει ένα block από αυτό το αντικείμενο. Όταν πρέπει να γίνουν αλλαγές στο σχέδιο, ο ορισμός του block θα διευκολύνει τον χρήστη. Συνοψίζοντας, υπάρχουν δύο κύριοι λόγοι για τους οποίους χρησιμοποιούμε blocks στα σχέδια του AutoCAD. Ο πρώτος λόγος είναι η ταχύτητα, μόλις σχεδιάσουμε ένα σύμβολο, δεν θα χρειαστεί ποτέ να το επαναλάβουμε. Απλά πρέπει να επιλέξουμε αυτό και να το αφήσουμε στο σχέδιο μας, ώστε να δουλεύουμε γρηγορότερα, τοποθετώντας τα σχέδιά μας μαζί. Ο δεύτερος λόγος είναι το μέγεθος του αρχείου, χρησιμοποιώντας block θα μειώσει σημαντικά το μέγεθος του αποθηκευμένου σχεδίου, το οποίο με τη σειρά του βοηθά πολλές από τις εργασίες σχεδίασής μας να γίνονται πιο γρήγορα. Η κατανόηση του περιβάλλοντος των block στο AutoCAD επιφέρει πολλά πλεονεκτήματα τον χρήστη. Μόλις δημιουργήσουμε ένα αντικείμενο στο σχέδιό μας, μπορούμε να το αλλάξουμε σε block με όνομα. Χρησιμοποιώντας την εντολή "BLOCK" για να γυρίσουμε την καρέκλα σε ένα όνομα block.

Χρησιμοποιώντας το Layer "0" το οποίο έχει ειδικές ιδιότητες σε ένα σχέδιο AutoCAD όταν πρόκειται για block. Όταν ένα σύνολο αντικειμένων είναι στη στρώση "0" και τα "blockάρουμε ", το νέο block θα έχει ένα ιδιαίτερο χαρακτηριστικό να είναι σε θέση να αλλάξει το χρώμα και τύπο γραμμής οποιουδήποτε στρώματος το τοποθετήσουμε. Κάπως σαν τον χαμαιλέοντα. Βασικός κανόνας για τη δημιουργία block : όλα τα block πρέπει να δημιουργηθούν στο επίπεδο "0".

Η δημιουργία block στο AutoCAD είναι πολύ εύκολη, πατώντας το κουμπί Δημιουργία στο τμήμα Block της καρτέλας Εισαγωγή στο μενού κορδέλας. Όταν επιλέξουμε το κουμπί Δημιουργία, ανοίγει το παράθυρο διαλόγου "Ορισμός πλαισίου". Υπάρχουν 3 κύρια βήματα για τη δημιουργία του block:

1ο βήμα: Πληκτρολογούμε το όνομα που θέλουμε να δώσουμε στο block.

2o βήμα: Επιλέγουμε ένα σημείο επιλογής (βάση) στο block για να ορίσουμε το σημείο εισαγωγής του.

3ο βήμα: Επιλέγουμε όλα τα αντικείμενα που θέλουμε να συμπεριληφθούν στο block.

Αφού γίνει το block , προστίθεται στη βάση δεδομένων αυτού του σχεδίου. Όταν εισαγάγουμε την εντολή 'Εισαγωγή', εμφανίζεται το πλαίσιο διαλόγου "Εισαγωγή".

Μπορούμε σε αυτή τη φάση να να πληκτρολογήσουμε ένα όνομα block ή να επιλέξουμε από την αναδυόμενη λίστα για να δούμε όλα τα διαθέσιμα block σε αυτό το σχέδιο. Όταν επιλέξουμε ένα όνομα από block , ή απλά όταν κλικάρουμε ΟΚ σε ένα από τη λίστα ,το block θα εμφανιστεί στις διασταυρώσεις μας. Ύστερα μπορούμε να επιλέξουμε ένα σημείο στο σχέδιο που επιθυμούμε το πρόγραμμα να το τοποθετήσει. Τέλος , να τονίσουμε πώς ο χρήστης έχει την δυνατότητα να βρει και να κατεβάσει από το διαδίκτυο χιλιάδες έτοιμα σχεδιασμένα blocks και να τα εισάγει στο σχέδιο του εξοικονομώντας χρόνο. Σε αυτή την περίπτωση θα πρέπει η προσοχή του χρήστη να κεντρίζεται στο μέγεθος των block και στη τροποποίηση της κλίμακας ώστε να εναρμονιστεί το block απόλυτα με το τρέχον σχέδιο. Στο τοπογραφικό σχέδιο τα blocks που χρησιμοποιούνται κατά κόρον αφορούν δέντρα και φυσικό πλούτο ενώ στο αρχιτεκτονικό κυρίως αντικείμενα του σπιτιού. Επίσης ως blocks εισάγονται και τα σύμβολα προσανατολισμού βορά-νότου.

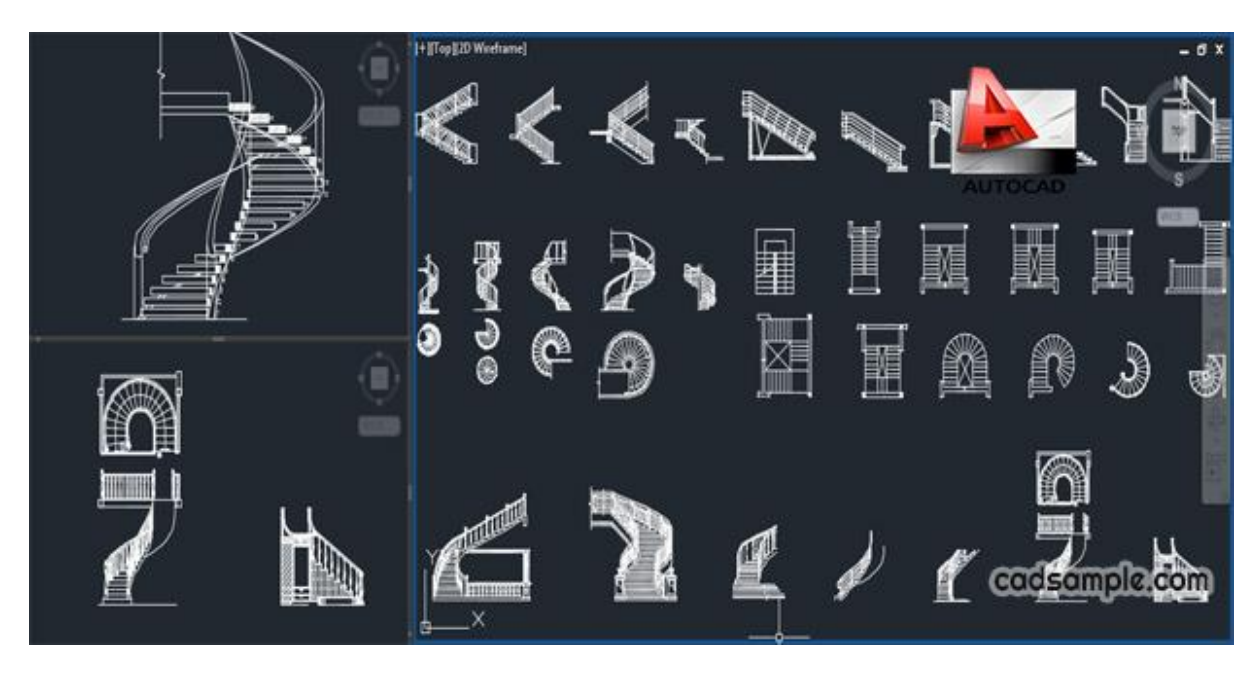

**Εικόνα 9- Διάφορα έτοιμα σχεδιασμένα blocks αρχιτεκτονικού σχεδίου (cadsample.com)**

### **1.4.6 Λοιπά οργανωτικά εργαλεία - Groups – Properties –Utilities-Clipboard-View**

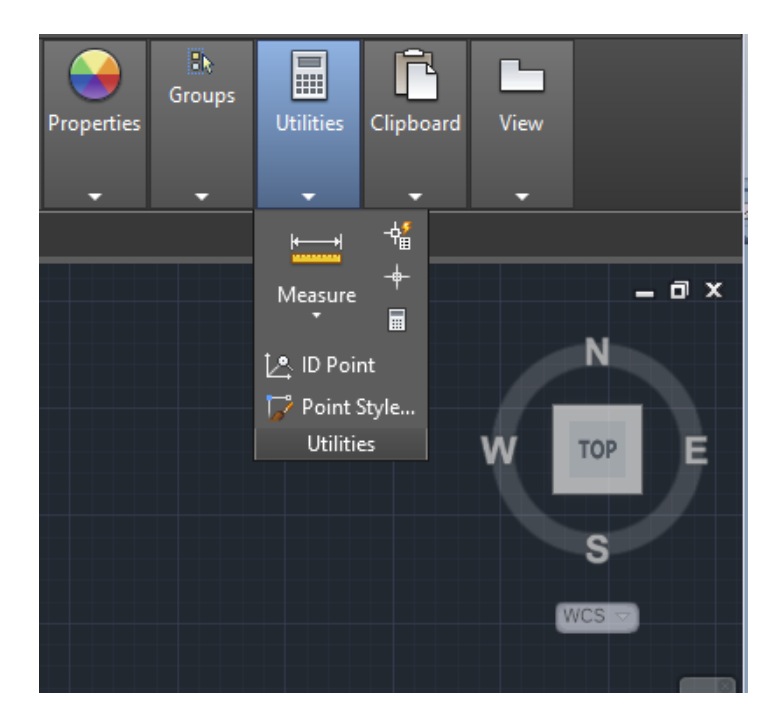

**Εικόνα 10- Τα οργανωτικά εργαλεία Groups – Properties –Utilities-Clipboard-View AutoCAD 2018**

#### A) Groups

Με την εντολή groups το πρόγραμμα δημιουργεί και διαχειρίζεται αποθηκευμένα σύνολα αντικειμένων .Οι ομάδες παρέχουν έναν εύκολο τρόπο συνδυασμού των σχεδίων που πρέπει να χειριστεί ο χρήστης ως μονάδα. Από προεπιλογή, επιλέγοντας οποιοδήποτε μέλος μιας ομάδας επιλέγει όλα τα αντικείμενα αυτής της ομάδας και δίνει τη δυνατότητα να μετακινηθούν , να αντιγράφουν , να περιστραφούν και να τροποποιηθούν με τον οποιοδήποτε τρόπο μαζικά όπως ακριβώς τροποποιούμε μεμονωμένα αντικείμενα.

Όταν δημιουργούμε ένα group , μπορούμε αυτόματα να να δώσουμε σε αυτό ένα όνομα και μια περιγραφή. Αν αντιγράφουμε ένα group , το αντίγραφο λαμβάνει αυτόματα ένα όνομα και θεωρείται ανώνυμο. Οι ανώνυμες ομάδες δεν εμφανίζονται

στο παράθυρο διαλόγου, εκτός αν επιλέξουμε το πλαίσιο 'Συμπερίληψη ανώνυμων'. Τα ονόματα των groups μπορούν να έχουν μήκος έως και 31 χαρακτήρες και μπορούν να περιλαμβάνουν γράμματα, αριθμούς και το σύμβολο δολάριο ειδικών χαρακτήρων (\$), παύλα (-) και υπογράμμιση (\_) αλλά όχι διαστήματα.

Για να κατασκευάσουμε ένα group αντικειμένων και να εργαστούμε στη συνέχεια πάνω σε αυτό σαν να είναι ένα αντικείμενο πρέπει πρώτα να το δημιουργήσουμε. Η διαδικασία δημιουργίας είναι η εξής:

1o βήμα : Στη γραμμή εντολών, επιλέγουμε δημιουργία η εισαγωγή group.

2 ο Στο πλαίσιο διαλόγου "Ομαδοποίηση αντικειμένων", στην ενότητα "Ταυτοποίηση ομάδας", πληκτρολογούμε ένα όνομα και μια προαιρετική περιγραφή.

3 ο βήμα : Στην περιοχή Δημιουργίας, κάνουμε κλικ στο κουμπί Νέο - Το παράθυρο διαλόγου θα κλείσει προσωρινά για να μας επιτρέψει να κάνουμε την επιλογή μας.

4 ο βήμα: Επιλέγουμε τα αντικείμενα που θέλουμε να ομαδοποιήσουμε και πατάμε ENTER.

Όταν επιλέγουμε μια οντότητα που ανήκει σε ένα group , επιλέγεται ολόκληρο το group. Εάν επιθυμούμε να επιλέξουμε μεμονωμένες οντότητες μπορούμε να ενεργοποιήσουμε την επιλογή group για μια συγκεκριμένη ομάδα. Για να εντοπίσουμε το group με συγκεκριμένο το όνομα μεταβαίνουμε στην γραμμή εντολών, και εισάγουμε αυτό που ψάχνουμε. Στο παράθυρο διαλόγου Ομαδοποίηση αντικειμένων (Object Grouping) γίνεται η επιλογή του ονόματος από τη λίστα των groups. Το group θα εμφανιστεί, επισημασμένο στην οθόνη γραφικών. Εάν επιθυμούμε Μέτα την δημιουργία μπορούμε να διαγράψουμε κάποια ομαδοποιημένη γεωμετρία, η γεωμετρία θα χαθεί, αλλά ο ορισμός του group θα παραμείνει στο σχέδιο. Διαγράφουμε εύκολα τον ορισμό ενός group χρησιμοποιώντας την επιλογή "purge" στο παράθυρο διαλόγου 'Ομαδοποίηση αντικειμένων'.

# B) Properties

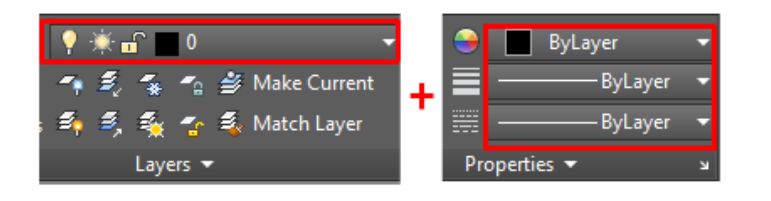

**Εικόνα 11- Ένας πιθανός τρόπος χρήσης της παλέτας properties για αλλαγές στα layers**

Εφαρμόζει τις ιδιότητες ενός επιλεγμένου αντικειμένου σε άλλα αντικείμενα. Η παλέτα Properties παρέχει την πληρέστερη λίστα όλων των ρυθμίσεων ιδιοκτησίας. Εάν δεν έχουν επιλεγεί αντικείμενα, οι αναπτυσσόμενες λίστες εμφανίζουν τις τρέχουσες ρυθμίσεις για το σχέδιο. μπορούμε να προβάλουμε και να αλλάξουμε τις τρέχουσες ιδιότητες που θα χρησιμοποιηθούν για όλα τα νέα αντικείμενα. Αντίστοιχα αν επιλεγεί ένα μόνο αντικείμενο ή για παράδειγμα ένα layer , (Εικόνα 11). Οι τύποι ιδιοτήτων που μπορούν να εφαρμοστούν περιλαμβάνουν χρώμα, στρώμα, τύπο γραμμής, κλίμακα γραμμής γραμμής, γραμμικό βάρος, στυλ σχεδίου, διαφάνεια και άλλες καθορισμένες ιδιότητες. Με το άνοιγμα της εντολή εμφανίζονται οι ακόλουθες υποδείξεις:

- Αντικείμενο προορισμού, το οποίο καθορίζει τα αντικείμενα στα οποία επιθυμούμε να αντιγράψουμε τις ιδιότητες του αντικειμένου προέλευσης.
- Ρυθμίσεις όπου εμφανίζει το παράθυρο διαλόγου 'Ρυθμίσεις ιδιότητας' , εκεί επιλέγουμε ποιες ιδιότητες αντικειμένου θέλουμε να αντιγράψουμε στα αντικείμενα προορισμού. Από προεπιλογή, όλες οι ιδιότητες αντικειμένων επιλέγονται για αντιγραφή.

Επιπλέον μέσα από την παλέτα των Properties έχουμε την δυνατότητα προσαρμογής της διαφάνειας(transparency) μεταξύ δυο η περισσότερων αντικειμένων ή layer.

Γ) Utilities

Τα Utilities ή αλλιώς βοηθητικά προγράμματα περιέχουν μια σειρά από εργαλεία που παρέχουν σημαντικές ευκολίες στον χρήστη , τα πιο βασικά αναφέρονται ενδεικτικά στη παρακάτω λίστα:

- MEASUREGEOM , εκτελεί πολλούς από τους ίδιους υπολογισμούς με τις ακόλουθες εντολές: (AREA, DIST, MASSPROP)
- DISTANCE , Μετράει την απόσταση μεταξύ καθορισμένων σημείων μαζί με τις αποστάσεις των συνιστωσών X, Y και Z και τη γωνία σχετικά με το UCS.
- MULTIPLE POINTS, Εμφανίζει ένα τρέχον σύνολο της απόστασης μεταξύ διαδοχικών σημείων.
- RADIUS, Μετράει την ακτίνα και τη διάμετρο ενός καθορισμένου τόξου, κύκλου ή τόξου.
- ANGLE, Μετρά τη γωνία που σχετίζεται με τα επιλεγμένα τμήματα τόξου, κύκλου, πολυγράμματος και αντικειμένων γραμμής.
- AREA, Μετρά την περιοχή και την περίμετρο ενός αντικειμένου ή καθορισμένης περιοχής.
- SPECIFY CORNER POINTS, Υπολογίζει την περιοχή και την περίμετρο που ορίζονται από τα καθορισμένα σημεία.
- ADD AREA , Ενεργοποιεί τη λειτουργία προσθήκης και διατηρεί ένα τρέχον συνολικό εμβαδόν καθώς καθορίζουμε περιοχές.
- SUBTRUCT AREA , Αφαιρεί μια καθορισμένη περιοχή από τη συνολική περιοχή.
- VOLUME , Μετράει τον όγκο ενός αντικειμένου ή μιας καθορισμένης περιοχής.

Στην παραπάνω παλέτα επίσης χρήσιμα εργαλεία που χρησιμοποιούνται συχνά είναι:

Qselect : Δημιουργεί ένα σετ επιλογής βάσει κριτηρίων φιλτραρίσματος.

Sellect All : Επιλέγει όλα τα αντικείμενα της οθόνης

ID point: Εμφανίζει τις τιμές συντεταγμένων UCS μιας καθορισμένης θέσης. Το αναγνωριστικό καταγράφει τις τιμές X, Y και Z του καθορισμένου σημείου και αποθηκεύει τη συντεταγμένη του καθορισμένου σημείου ως το τελευταίο σημείο. Στη συνέχεια μέσω της εντολής point style μπορούμε να καθορήσουμε το στυλ εμφάνισης και το μέγεθος των σημείων.

## Δ) Clipboard

Στη συγκεκριμένη παλέτα θα βρούμε συγκεντρωμένες τις εντολές αντιγραφής – αποκοπής – επικόλλησης. Η εντολή επικόλλησης ( Paste) διακρίνεται σε επιμέρους εντολές καθώς δίνεται η δυνατότητα να γίνει επικόλληση απλή, ως block, σύνδεσμος άλλα και επικόλληση συντεταγμένων που χρησιμοποιούνται στο αρχικό σχέδιο. Αυτή η εντολή λειτουργεί μόνο όταν το Πρόχειρο περιέχει δεδομένα του AutoCAD από ένα σχέδιο διαφορετικό από το τρέχον σχέδιο. Γενικότερα οι παρούσες εντολές είναι πολύ διαδεδομένες και κατέχουν σημαντική θέση στην δημιουργία και επεξεργασία σχεδίου, στις συγκεκριμένες εντολές ο χρήστης έχει πρόσβαση επίσης κάνοντας δεξί κλικ στην επιφάνεια εργασίας του τρέχοντος σχεδίου.

E) View

Στην παλέτα view μπορούμε να έρθουμε σε επαφή με την εντολή base η οποία είναι η πρώτη προβολή που δημιουργήθηκε σε ένα σχέδιο. Όλες οι άλλες προβολές προέρχονται από την προβολή βάσης. Η προβολή βάσης περιλαμβάνει όλα τα ορατά στερεά και τις επιφάνειες μέσα στο χώρο του μοντέλου.

# **1.4.7 Βοηθητικά εργαλεία**

Βρίσκονται όλα στην γραμμή καταστάσεων, ενεργοποιούνται με αριστερό κλικ του ποντικιού, οπότε και εμφανίζονται πατημένα και μπλε απενεργοποιούνται πάλι με επόμενο κλικ. (Εικόνα 12).

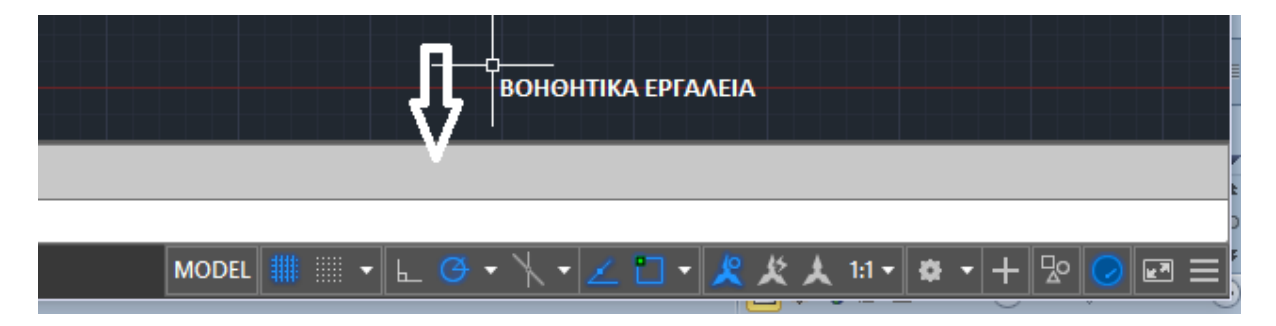

**Εικόνα 12 – Μπάρα βοηθητικών εργαλείων**

Τα εργαλεία τα οποία και θα αναλύσουμε στον παρακάτω πίνακα (Πίνακας 4) είναι εκείνα που βοηθούν στην ουσία τον χρήστη να εντοπίσει σημεία με το ποντίκι, να σχεδιάσει ευθείες και κάθετες πλευρές με απόλυτη ακρίβεια , να οργανώσει τον τρόπο που δουλεύει και πολλά άλλα. Στον παρακάτω πίνακα θα αναλύσουμε τα ποιο σημαντικά εργαλεία πιο εκτεταμένα. Στη συνέχεια θα παραθέσουμε και τα υπόλοιπα αλλά και τον τρόμο ενεργοποίησης τους μέσα από το πινακάκι του Customization ( Εικόνα 14). Η ενεργοποίηση και η απενεργοποίηση τους είναι πολύ απλοποιημένη. Στην έκδοση την οποία μελετάμε στην παρούσα εργασία AutoCAD 2018 τα βοηθητικά εργαλεία βρίσκονται στο κάτω δεξί μέρος της οθόνης όπως φαίνεται στην Εικόνα 6 – Το σχεδιαστικό περιβάλλον, και είναι χωρισμένα σε υποκατηγορίες μέσα σε κουτάκια το ένα δίπλα στο άλλο. Η χρησιμότητα τους είναι εξαιρετικής σημασίας στην γρήγορη και σωστή εκπόνηση μιας εργασίας. Όσο πιο περίπλοκο είναι το σχέδιο τόσο πιο χρήσιμα αποδεικνύονται τα βοηθητικά εργαλεία. Τα συγκεκριμένα εργαλεία μπορούν να επηρεάσουν την διαδικασία σχεδίασης προς το καλό εφόσον χρησιμοποιηθούν σωστά από τον χρήστη. Εδώ πρέπει να τονίσουμε πως το ποιά από αυτά θα είναι ενεργοποιημένα η όχι εξαρτάται από το είδος της εργασίας και του σχεδίου που επεξεργαζόμαστε η δημιουργούμε. Πολλοί χρηστές έχουν την τάση να ενεργοποιούν όλα τα βοηθητικά εργαλεία λανθασμένα νομίζοντας πως θα έχουν καλύτερο αποτέλεσμα. Ο χρήστης πρέπει να κρίνει από την αρχή ποιά από αυτά θα πρέπει να είναι ενεργοποιημένα ώστε να μην δημιουργείται σύγχυση στη σχεδιαστική πορεία λόγο των πολλών εικονιδίων που εμφανίζονται στη σχεδιαστική επιφάνεια και πάνω στις γραμμές σχεδίασης αποσπώντας τη προσοχή .

*Πίνακας 4~ Μπάρα βοηθητικών εργαλείων/ Τα πιο διαδεδομένα της δισδιάστατης σχεδίασης*

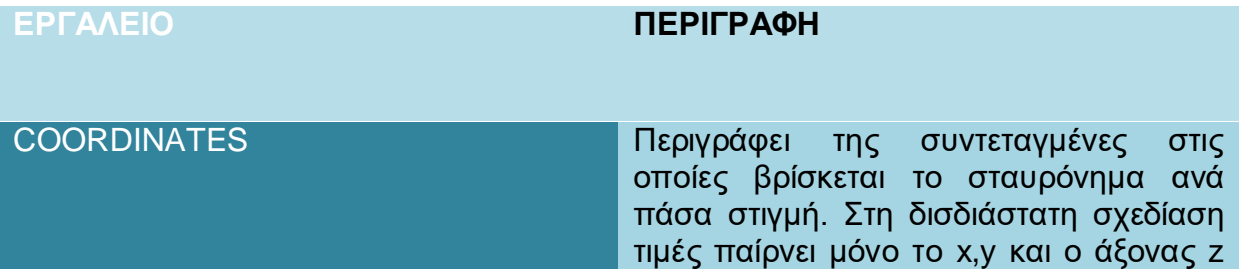

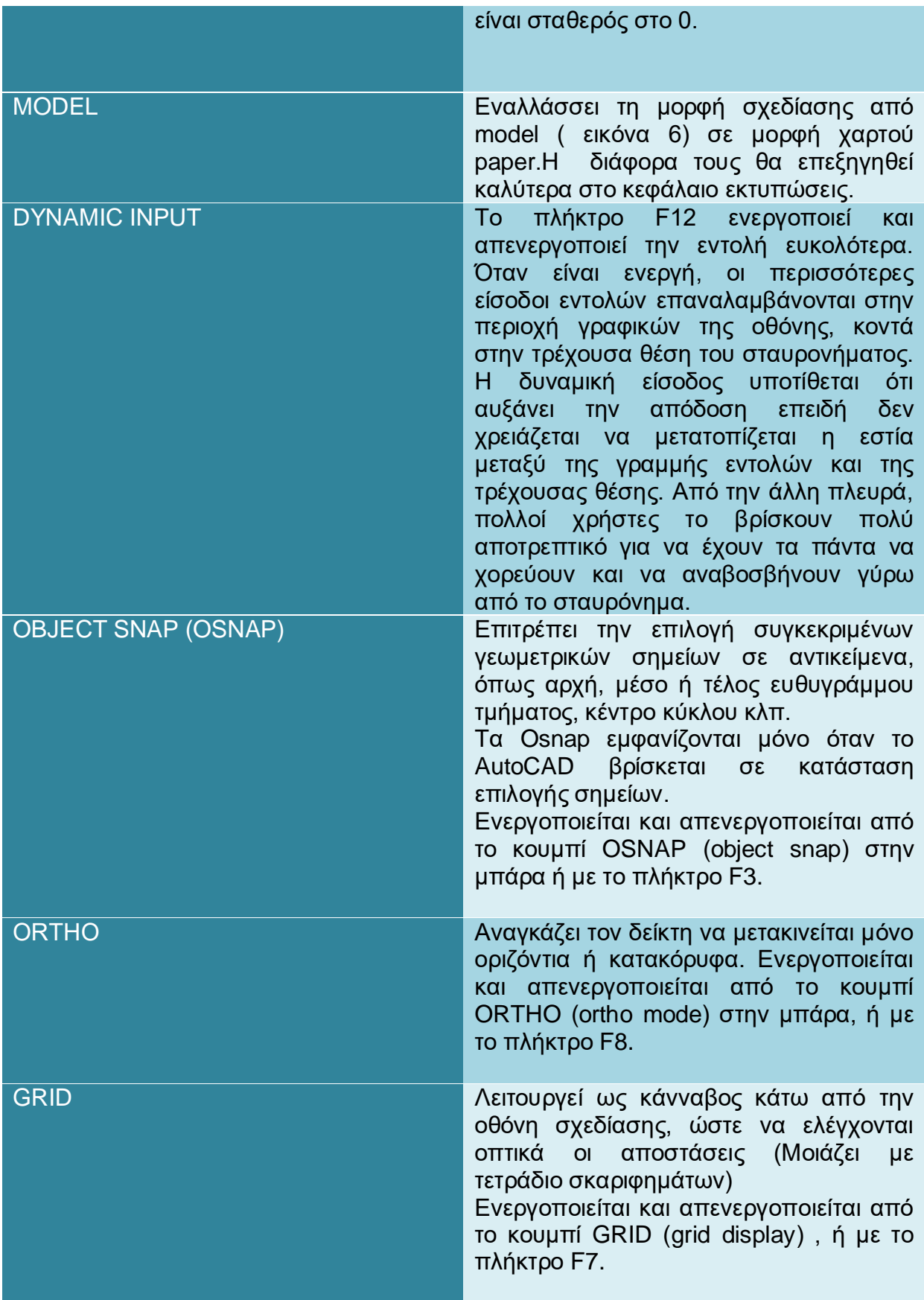

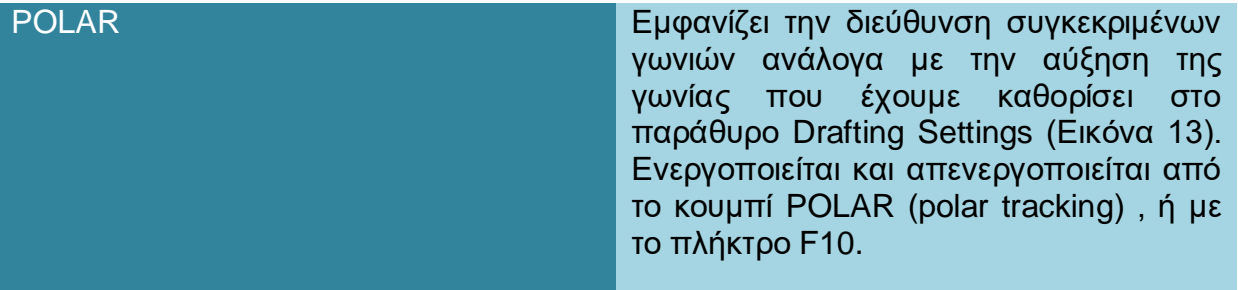

Όλες οι παραπάνω εντολές έxουν τη δυνατότητα να τροποποιηθούν και να ρυθμιστούν με περισσότερες λεπτομέρειες μέσα από το παράθυρο ρυθμίσεων βοηθητικών εργαλείων ή Drafting Settings Window . Οι ενεργοποιημένες επιλογές καθορίζονται από: Tools – Drafting Settings, καρτέλα που επιθυμούμε ή δεξί κλικ πάνω στο εργαλείο και επιλογή settings.

Για Παράδειγμα η εντολή OSNAP που είναι και ένα από τα βασικά εργαλεία με ευρεία χρήση τροποποιείται μέσα από το παράθυρο που προαναφέραμε και μπορεί να ακολουθήσει τις εξής επιλογές ανάλογα τι βολεύει τον χρήστη στη σχεδίαση του. Οι επιλογές:

- Endpoint (τελικό σημείο)
- Midpoint (μέσο)
- Center (κέντρο κυκλικού, ελλειπτικού τόξου κλπ)
- Geometric Center (γεωμετρικό κέντρο)
- Node (δεδομένο σχεδιασμένο σημείο)
- Quadrant (τεταρτημόριο κύκλου)
- Intersection (σημείο τομής)
- Extension (προέκταση ευθυγράμμου τμήματος)
- Insertion (Σημείο εισαγωγής αντικειμένου)
- Perpendicular (κάθετο)
- Tangent (εφαπτόμενο)
- Nearest (πλησιέστερο σημείο)
- Apparent intersection (φαινομενικό σημείο τομής).

-

Το osnap apparent intersection έλκει την επιλογή στο φαινομενικό σημείο τομής δύο αντικειμένων όπως εμφανίζεται στην παρούσα άποψη προβολής, παρότι τα αντικείμενα στην πραγματικότητα δεν έχουν κοινό σημείο στον τρισδιάστατο χώρο.

• Parallel  $(\pi \alpha \rho \dot{\alpha} \lambda \lambda \eta \lambda o)^4$ 

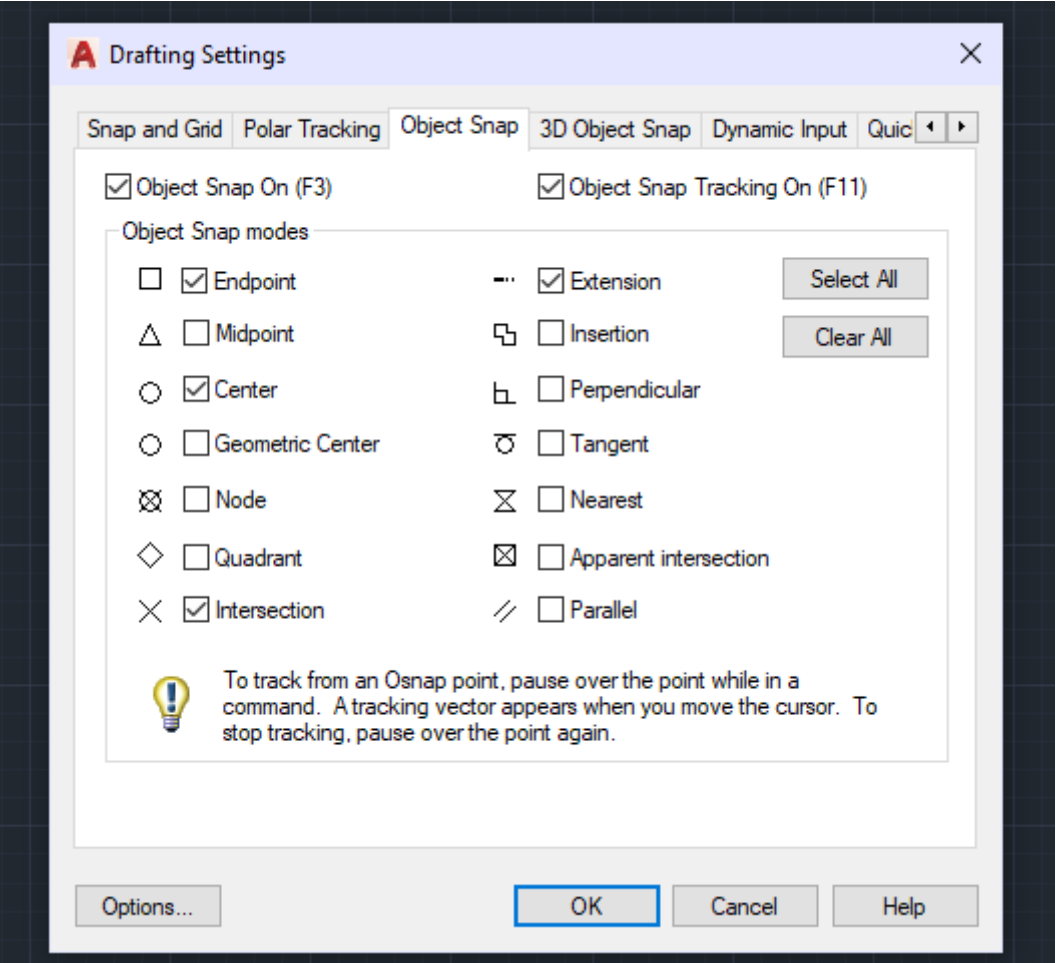

**Εικόνα 13- Παράθυρο ρυθμίσεων βοηθητικών εργαλείων ή Drafting Settings Window στην καρτέλα του Object Snap**

<sup>4</sup> βλ. *www.materials.uoi.gr/images/e-grammateia/I\_1\_eisagogika%20stoixeia.doc*

Τέλος , όπως προαναφέρθηκε οι εντολές των βοηθητικών εργαλείων είναι πάρα πολλές και αρκετά σημαντικές , δεν μπορούν όμως όλες να βρίσκονται στην επιφάνεια εργασίας καθώς θα δημιουργούταν ένα μικρό χάος. Ο χρήστης έχει την δυνατότητα να επιλέξει όποιες από αυτές θέλει να ενεργοποιήσει από το Customization.

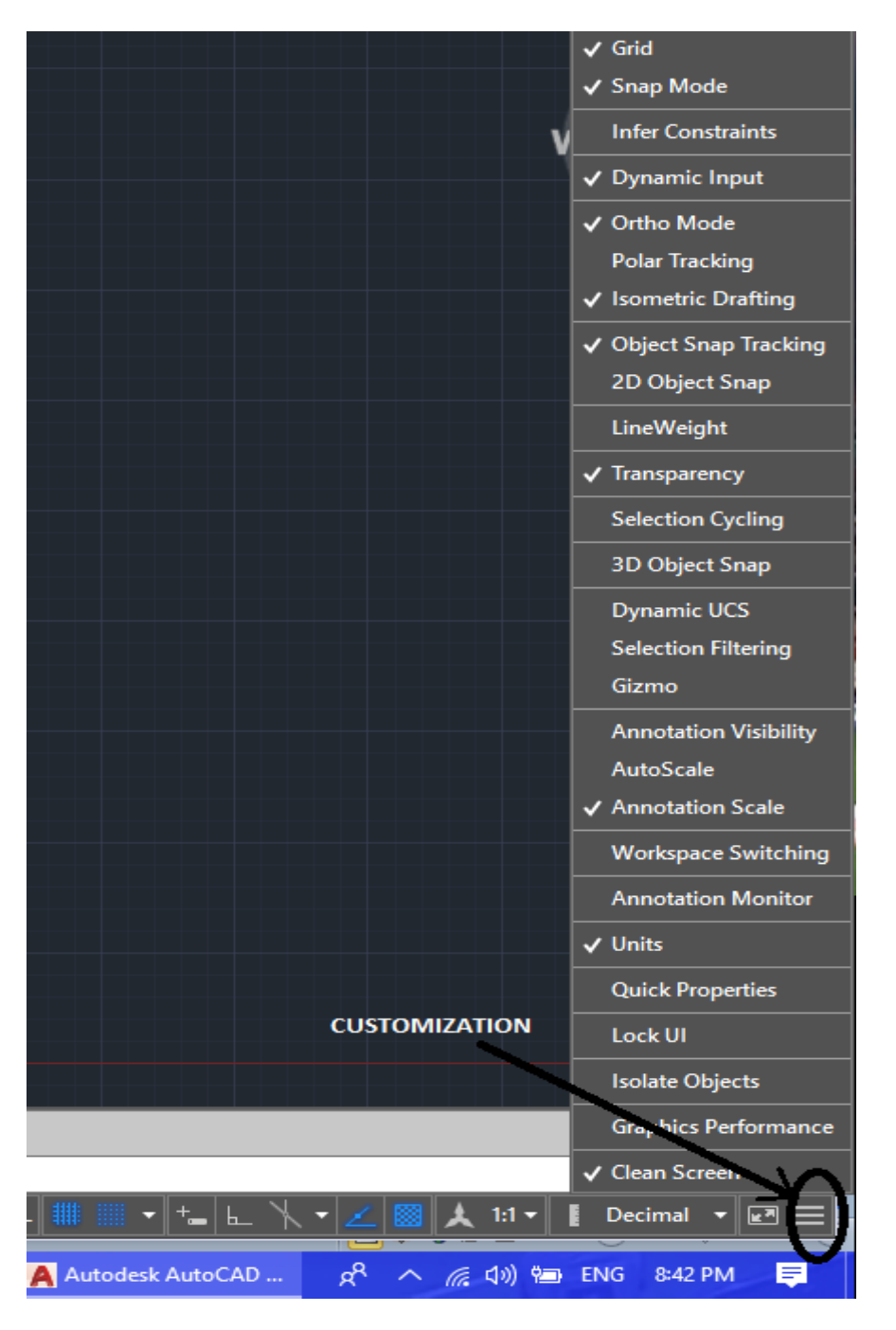

**Εικόνα 14- Πρόσθετα βοηθητικά εργαλεία μέσα από το πινακάκι του Customization**

### **1.4.8 Οι χρήσιμες εντολές UNDO,REDO,PAN,ZOOM, και Εsc**

Οι παραπάνω εντολές είναι γενικού χαρακτήρα και χρησιμοποιούνται σε μεγάλο βαθμό καθ' όλη την διάρκεια της σχεδίασης οπουδήποτε είδους σχεδίου. Αναλυτικότερα:

Εντολές UNDO και REDO

Βρίσκονται στην πάνω αριστερά γωνία και συμβολίζονται με τα κλασικά βελάκια του Microsoft Office που υποδεικνύουν στροφή προς τα πίσω ή εμπρός. Επιπλέον, εντοπίζονται με δεξί κλικ στην σχεδιαστική επιφάνεια. Το πρόγραμμα έχει δυνατότητα να αναιρεί την εντολή που μόλις έδωσε ο χρήστης με κάποιον από τους παραπάνω τρόπους σε περίπτωση λάθους. Την δυνατότητα αυτή την έχουμε μέσα από την εντολή UNDO. Την εντολή UΝDO μπορούμε να την χρησιμοποιήσουμε όσες φορές θέλουμε και με αυτόν τον τρόπο να σβήνουμε ένα ένα τα βήματα που έχουν προηγηθεί. Ο χρήστης έχει την δυνατότητα να εκτελέσει πάλι την εντολή που μόλις αναίρεσε, εκτελώντας την εντολή REDO, αμέσως μετά από την εντολή UNDO. Μπορεί να χρησιμοποιήσει το UNDO πολλές φορές όμως η εντολή REDO μπορεί να χρησιμοποιηθεί μόνο μία φορά.

Εντολή PAN :

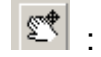

Αφορά την μετακίνηση μέσα στο σχεδιαστικό περιβάλλον. Η μετακίνηση πραγματοποιείται από το μενού View – pan .Οι επιλογές που δίνονται είναι ¨ Left, Right, Up και Down και μας μετακινούνε μέσα στο χώρο σχεδίασης προς τα αριστερά, δεξιά πάνω και κάτω αντίστοιχα. Η μετακίνηση του σχεδίου γίνεται με τη χρήση της εντολής Pan, το οποίο βρίσκεται στον πίνακα Navigate της καρτέλας View . Ή πολύ απλούστατα με την παρατεταμένη πίεση της ροδέλας του ποντικού. Με τη χρήση της επιλογής ο σταυρός παίρνει το σχήμα χεριού. Κάνοντας κλικ και μετακινώντας το ποντίκι, μετακινείται η προβολή στην αντίστοιχη περιοχή σχεδίασης. Σε περίπτωση που θέλουμε να μεταφέρουμε όλα τα σχέδια μας στην περιοχή που καλύπτεται η οθόνη του υπολογιστή μας για να έχουμε πανοραμική απεικόνιση τους, άσχετα με το μέγεθος τους, η εντολή που χρησιμοποιούμε είναι το διπλό κλίκ στη ροδέλα το ποντικιού μας.

Εντολή ΖΟΟΜ  $\frac{Q_t^{\pm}}{A}$ 

Στο AutoCAD όπως και σε όλα τα σχεδιαστικά πακέτα είναι απαραίτητο πολλές φορές κατά τη διάρκεια της σχεδίασης να μεταβάλλουμε την εστίαση στο χώρο σχεδίασης. Στο command line εάν πληκτρολογήσω το Z- ender εμφανίζονται οι τρείς επιλογές για την εντολή ΖΟΟΜ (Realtime, Window και Previous).

Εντολή Cancel & Esc :

Ακυρώνουμε μια εντολή χωρίς να την ολοκληρώσουμε με Cancel ή αφού ολοκληρώσουμε πατώντας στο πληκτρολόγιο Esc. Εναλλακτικά σταματάμε και ξαναρχίζουμε την εντολή με την μπάρα space του πληκτρολογίου.

## **1.4.9 Διαδικασία εκτύπωσης σχεδίου**

Αυτό το κεφάλαιο μας εισάγει στη διαδικασία εκτύπωσης της σχεδίασης. Περιγράφει τον τρόπο εκτύπωσης των σχεδίων σε συγκεκριμένη κλίμακα. Εξετάζουμε αναλυτικά πως μπορούμε να εφαρμόσουμε μια κλίμακα στα σχέδια, πώς να επιλέξουμε ένα μέγεθος φύλλου και πόσο μεγάλα ή μικρά διαγράμματα μπορούν να σχεδιαστούν. Στη πορεία αναλύουμε τους δύο δημοφιλέστερους τρόπους εκτύπωσης , δηλαδή εκτύπωση από το Layout και εκτύπωση από το Model Space.

Τα σχέδια CAD εκτυπώνονται χρησιμοποιώντας έναν εκτυπωτή ή έναν plotter. Η διαδικασία εκτύπωσης είναι τόσο απλή όσο η επιλογή της λειτουργίας εκτύπωσης ή σχεδίασης από το μενού. Αυτή η ενέργεια αποστέλλει δεδομένα από τον υπολογιστή σε έναν εκτυπωτή ή plotter, ο οποίος παράγει το τελικό σχέδιο.

Τα σχέδια είναι καθαρά και ανάλογα με την ποιότητα του εκτυπωτή μπορεί να είναι εξαιρετικά λεπτομερή. Εδώ υπάρχουν δύο διαφορετικές κατηγορίες μηχανών εκτύπωσης: plotters και εκτυπωτές. Και οι δύο χρησιμοποιούνται συνήθως για την εκτύπωση σχεδίων CAD. Τα διαγράμματα γενικά εκτυπώνονται με ακρίβεια περίπου 300-600 dpi (κουκκίδες ανά ίντσα), η οποία θεωρείται αρκετά υψηλή ακρίβεια για σχέδια μηχανικής. Για ειδικές γραφικές εφαρμογές, υπάρχουν μηχανές που μπορούν να εκτυπώσουν με ακρίβεια 1200 dpi ή μεγαλύτερη.

Οι σχεδιαστές και οι εκτυπωτές πραγματοποιούν ουσιαστικά το ίδιο έργο. Ωστόσο, υπάρχουν διαφορές στον τρόπο με τον οποίο λειτουργούν. Οι σχεδιαστές εκτυπώνουν σχέδια σχεδιάζοντας διανύσματα. Εκτυπώνουν τα αντικείμενα σχεδίασης ένα προς ένα, ακριβώς όπως τα σχεδιάζουμε στην οθόνη. Οι εκτυπωτές εκτυπώνουν δεδομένα σε μορφή ράστερ και το σχέδιο εκτυπώνεται γραμμικά κατά γραμμή από πάνω προς τα κάτω.

Τα παρακάτω είναι κοινά μηχανήματα που χρησιμοποιούνται για εκτύπωση και σχεδίαση:

- Pen plotters
- Ink-jet printers/plotters
- Laser printers
- Electrostatic printers/plotters

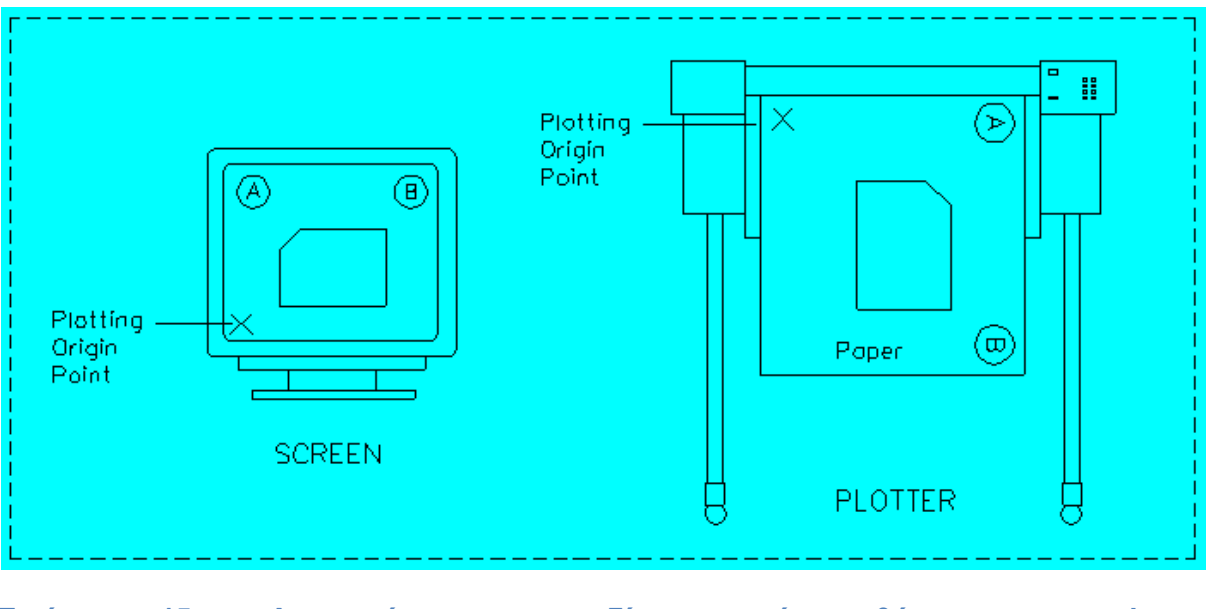

**Εικόνα 15- Αναπαράσταση σχεδίου από οθόνη σε plotter (http://www.caddprimer.com)**

Μπορούμε να ορίσουμε έναν αριθμό παραμέτρων για τον έλεγχο του μεγέθους και της ποιότητας ενός σχεδίου. Σχεδιάζουμε έτσι ένα σχέδιο σε οποιοδήποτε μέγεθος εφαρμόζοντας έναν κατάλληλο συντελεστή κλίμακας. Επιπλέον καθορίζουμε το πάχος γραμμής και τα χρώματα για διαφορετικά αντικείμενα σχεδίασης. Μπορούμε επίσης να πραγματοποιήσουμε διάφορες άλλες ρυθμίσεις, συμπεριλαμβανομένης της περιστροφής μιας γραφικής παράστασης, της εκτύπωσης μόνο επιλεγμένων περιοχών ενός σχεδίου ή της χρήσης συγκεκριμένων γραμματοσειρών για κείμενο και διαστάσεις. Τα παρακάτω είναι τα σημαντικά ζητήματα για τη σχεδίαση:

- Επιλογή κλίμακας για σχέδια
- Σύνταξη διάταξης σχεδίασης
- Επιλογή υψών κειμένου και διαστάσεων
- Επιλογή χρωμάτων του στυλό και πάχη των γραμμών

### **1.4.9.1 Επιλογή κλίμακας εκτύπωσης**

Όταν εργαζόμαστε σε μια σχεδίαση, χρησιμοποιούμε μια συγκεκριμένη κλίμακα για να σχεδιάσουμε διαγράμματα. Ο λόγος μεταξύ της γραφικής διάστασης ενός αντικειμένου προς την πραγματική του διάσταση ονομάζεται "συντελεστής κλίμακας". Ο συντελεστής κλίμακας καθορίζει πόσο μεγάλο ή μικρό το σχέδιο θα τυπωθεί.

Για παράδειγμα, όταν πρέπει να σχεδιάσουμε ένα σχέδιο ενός κτιρίου ή ενός δήμου, μειώνουμε το μέγεθος των διαγραμμάτων σε 1/100 ή 1/1000 του πραγματικού μεγέθους του, δηλαδή, χρησιμοποιούμε 1: 100 ή 1: 1000 κλίμακα. Το AutoCAD χρησιμοποιεί την ίδια αρχή για την κλιμάκωση των σχεδίων. Ωστόσο, λαμβάνεται διαφορετική προσέγγιση.

Όλα τα σχέδια αρχικά δημιουργούνται σε πλήρη κλίμακα (1: 1). Ακόμη και αν πρέπει να σχεδιάσουμε το χάρτη μιας μεγάλης περιοχής , θα το σχεδιάσουμε χρησιμοποιώντας κλίμακα (1: 1). Η μεγέθυνση της εικόνας δεν έχει σχέση με την πραγματική κλίμακα του σχεδίου. Η πραγματική κλίμακα του σχεδίου καθορίζεται

κατά την απεικόνιση των σχεδίων δηλαδή την εκτύπωση τους από το παράθυρο Page Set Up ( Εικόνα 16) . Οι διαστάσεις που εισάγουμε στην οθόνη ονομάζονται "μονάδες σχεδίασης" (ή κύριες μονάδες). το πραγματικό μέγεθος που εκτυπώνεται σε χαρτί μετράται με "μονάδες plotter". Ο παρακάτω πίνακας ( Πινάκας 5) παρουσιάζει μερικές από τις κοινές κλίμακες που χρησιμοποιούνται στα αρχιτεκτονικά και τεχνικά σχέδια και τους σχετικούς παράγοντες κλίμακας:

# *Πίνακας 5~ Κοινές κλίμακες σχεδίασης (http://www.caddprimer.com)*

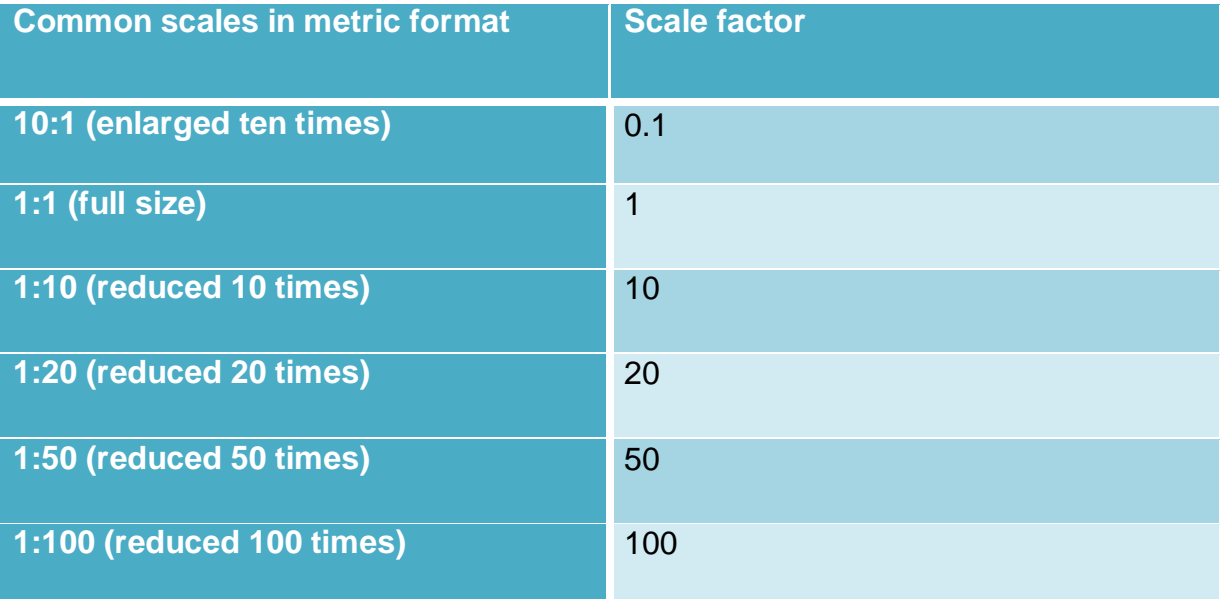

### **1.4.9.2 Εκτύπωση από Layout**

Το AutoCAD κάνει τη διαφορά μεταξύ του μοντέλου (Model Space ) δηλαδή την επιφάνεια εργασίας που βλέπουμε στην Εικόνα 6, στο οποίο εργαζόμαστε και της διάταξης που θέλουμε να σχεδιάσουμε ( Paper Space ή Layout ) .Για να μεταβούμε στην οθόνη διάταξης κάνουμε κλικ στην κάτω αριστερή πλευρά στην καρτέλα LAYOUT1 , την οποία συνήθως μετονομάζουμε με το σχετικό όνομα του σχεδίου μας.

«Ένα Layout δεν είναι τίποτα παραπάνω από το χαρτί που θα εκτυπώσουμε. Το θέμα είναι πως έχεις άμεση αντίληψη και μπορείς να το διαμορφώσεις ακριβώς όπως θέλεις. Συν τοις άλλοις μπορείς να διαμορφώσεις όσα Layouts θέλεις και το καθ' ένα από αυτά να περιέχει τελείως διαφορετικά πράγματα σε τελείως διαφορετικές κλίμακες […] .Τα αντικείμενα του Model μπορούν να εμφανιστούν σε ένα Layout, ενώ το αντίθετο δεν συμβαίνει. Αυτό γιατί απλά ένα Layout είναι βοηθητικός χώρος για εκτύπωση ενώ στο Model Space σχεδιάζουμε την πραγματική μας δουλειά.»<sup>5</sup>

## **Viewports ( παράθυρα προβολής διάταξης)**

Αφού προβούμε σε αυτήν την ενέργεια δηλαδή την μετάβαση από το Model Space στο Layout, εμφανίζεται μια λευκή οθόνη με το σχέδιό μας. Τα παράθυρα προβολής διάταξης είναι αντικείμενα που εμφανίζουν μέσα τους προβολές του Model Space , όλο το σχέδιο ή τμήματα του . Δημιουργούμε, κλιμακώνουμε τοποθετούμε τα αντικείμενα σε χώρο χαρτιού στην ουσία ώστε να έχουμε μια ξεκάθαρη όψη για το πώς θα είναι το σχέδιο μας όταν εκτυπωθεί. Σε κάθε Layout, μπορούμε να δημιουργήσουμε ένα ή περισσότερα Viewports. Κάθε παράθυρο προβολής διάταξης είναι σαν μια οθόνη τηλεόρασης κλειστού κυκλώματος με θέα του μοντέλου σε κλίμακα και προσανατολισμό που καθορίζουμε εμείς.

### **Δημιουργία Viewports (παραθύρων προβολής διάταξης)**

Όταν χρησιμοποιούμε την εντολή MVIEW για να δημιουργήσουμε ένα νέο παράθυρο προβολής διάταξης, καθορίζουμε την προβολή που θέλουμε να εμφανίζεται σε αυτήν με μία από τις πιο παρακάτω μεθόδους:

- a) Κάνοντας κλικ στις διαγώνιες γωνίες μιας ορθογώνιας περιοχής δημιουργώντας πολλαπλά ορθογώνια παράθυρα προβολής. ( Rectangular)
- b) Καθορίζοντας ένα τυχαίο σχήμα που μπορεί να πάρει το παράθυρο προβολής ( Polygonal )
- c) Επιλέγοντας ένα κλειστό αντικείμενο που έχει ήδη σχεδιαστεί όπως έναν κύκλο ή μια κλειστή polyline ώστε να μετατραπεί σε προβολή viewport. ( Object )

-

<sup>&</sup>lt;sup>5</sup> βλ. http://www.tamiolakis.eu/ac\_layouts.html

Σημείωση: Είναι σημαντικό να δημιουργήσουμε παράθυρα προβολής διάταξης στο δικό τους στρώμα ( Layer) κατά την διάρκεια δημιουργίας των στρωμάτων, ώστε να μπορούμε να απενεργοποιήσουμε αυτό το επίπεδο για να εμφανίσουμε το παράθυρο προβολής διάταξης χωρίς τα όριά του.

Οι ρυθμίσεις που πρέπει να ακολουθήσουμε για να προβούμε στη σωστή εκτύπωση μέσω της προβολής διάταξης Layout είναι οι εξής και απεικονίζονται στην Eικόνα 16:

- 1. Επιλογή εκτυπωτή από τη λίστα.
- 2. Επιλογή του Plot style (χρώματα) (Grayscale για εκτυπωτές laser).
- 3. Επιλογή μεγέθους χαρτιού

.

- 4. Ορισμός κλίμακα σε 1: 1 ή όποιας πιθανής κλίμακας ανάλογα με τις μονάδες μέτρησης Units.
- 5. Επιλογή Center the plot ώστε να κεντράρουμε το σχέδιο στο μέσο του χαρτιού
- 6. Επιλογή οριζόντιου ή κατακόρυφου προσανατολισμού στο χαρτί.
- 7. OK για κλείσιμο και αποθήκευση ρυθμίσεων.

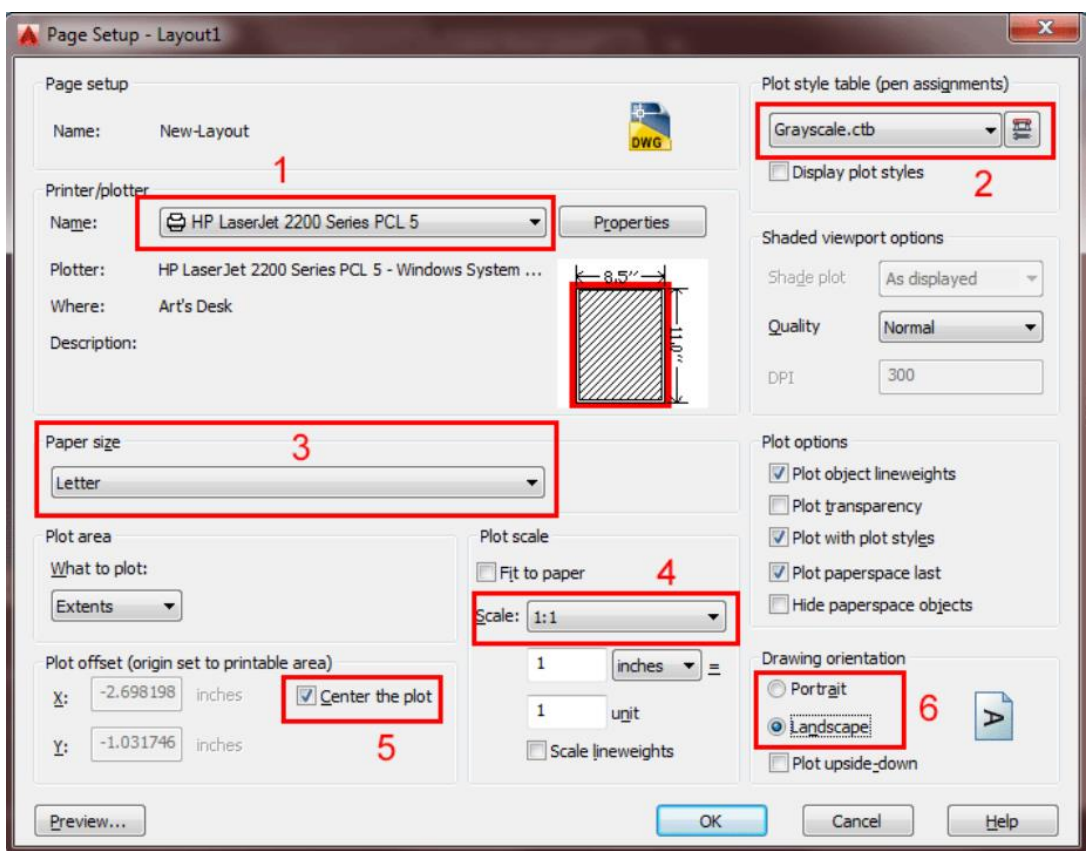

**Εικόνα 16- Παράθυρο Page Set Up με την σειρά των κρίσιμων βημάτων για σωστή εκτύπωση από Layout**

### **1.4.9.3 Εκτύπωση από Model Space**

Για ένα σχέδιο 2D με μία όψη, μπορούμε να δημιουργήσουμε τόσο το σχέδιο όσο και την εκτύπωση του εξ ολοκλήρου στο Model Space, χωρίς να χρησιμοποιήσουμε μια διάταξη Layout. Αυτή η μέθοδος είναι απλή αλλά περιλαμβάνει αρκετούς περιορισμούς, για παράδειγμα:

- a) Είναι κατάλληλο μόνο για σχέδια 2D
- b) Δεν υποστηρίζει πολλές προβολές και ρυθμίσεις στρώσης
- c) Η κλιμάκωση του σχολιασμού , των διαστάσεων και του υπομνήματος απαιτεί υπολογισμούς

Πριν ξεκινήσουμε να σχεδιάζουμε χώρο του Model Space ,είναι απαραίτητο να αποφασίσουμε τι αντιπροσωπεύει κάθε μονάδα στην οθόνη, όπως μια ίντσα, ένα χιλιοστό ή ένα χιλιόμετρο. Για παράδειγμα, εάν σχεδιάζουμε ένα τμήμα κινητήρα, μπορούμε να αποφασίσουμε ότι μια μονάδα σχεδίασης ισούται με ένα χιλιοστό. Εάν σχεδιάζουμε έναν χάρτη, ίσως αποφασίσουμε ότι μία μονάδα ισούται με ένα χιλιόμετρο. Στην συνέχεια μεταβαίνουμε στο κουμπί plot το οποίο μας οδηγεί σε ένα παράθυρο παρόμοιο με την Εικόνα 16 αλλά αφορά το Model. Εκεί χρειάζεται να προβούμε πάλι σε μια σειρά ρυθμίσεων:

- 1. Επιλογή εκτυπωτή / plotter από την αναπτυσσόμενη λίστα.
- 2. Επιλογή του Plot style (χρώματα) (Grayscale για εκτυπωτές laser).
- 3. Ορισμός του Plot area. Συνηθέστερη και πρακτικότερη επιλογή είναι το window με το οποίο χειροκίνητα επιλέγεται ένα ορθογώνιο κομμάτι του

σχεδίου , ή όλο το σχέδιο για εκτύπωση. ( Άλλες πιθανές επιλογές: extents, limits, display)

- 4. Επιλογή Center the plot ώστε να κεντράρουμε το σχέδιο στο μέσο του χαρτιού .
- 5. Επιλογή οριζόντιου ή κατακόρυφου προσανατολισμού στο χαρτί.
- 6. Επιλογή Κλίμακας. Από προεπιλογή, επιλέγεται "Προσαρμογή σε χαρτί" ή " Fit to Paper ". Αλλιώς, τροποποίηση της επιλογής "Κλίμακα κατάστασης" στην κάτω δεξιά γωνία του πλαισίου διαλόγου. Αυτή είναι η πιο σημαντική επιλογή η οποία θα προκύψει ύστερα από υπολογισμούς στους οποίους θα πρέπει να λαμβάνεται υπόψη τόσο οι μονάδες μέτρησης που χρησιμοποιούνται στο σχέδιο ,όσο και το μέγεθος του χαρτιού στο οποίο θα γίνει η εκτύπωση.
- 7. OK για κλείσιμο και αποθήκευση ρυθμίσεων.

 Στην παρούσα εργασία η εκτύπωση έγινε από διατάξεις Layout για την αποφυγή όλων των παραπάνω παραμέτρων. Η εκτύπωση από Model Space μπορεί να κρύβει αρκετές αρνητικές παραμέτρους αλλά το βασικό της πλεονέκτημα είναι η ταχύτητα εκτύπωσης σε περιπτώσεις που δεν χρειάζεται τροποποίηση της κλίμακας και προβολής υπομνημάτων.

# **1.4.10 Επιλογές αποθήκευσης του σχεδίου**

Μετά το πέρας μιας εργασίας αποθηκεύουμε αρχεία σχεδίασης για μεταγενέστερη χρήση όπως ακριβώς και με άλλες εφαρμογές. Μπορούμε επίσης να ρυθμίσουμε τα αυτόματα αρχεία αποθήκευσης και δημιουργίας αντιγράφων ασφαλείας και να αποθηκεύσουμε μόνο επιλεγμένα αντικείμενα.

Όταν εργαζόμαστε σε ένα σχέδιο, θα πρέπει να το αποθηκεύουμε συχνά. Η αποθήκευση σάς προστατεύει από την απώλεια εργασίας σε περίπτωση διακοπής ρεύματος ή άλλου μη αναμενόμενου συμβάντος. Εάν θέλουμε να δημιουργήσουμε μια νέα έκδοση ενός σχεδίου χωρίς να επηρεάσουμε το αρχικό σχέδιο, μπορούμε να το αποθηκεύσουμε με άλλο όνομα. Η επέκταση αρχείου για τα αρχεία σχεδίασης είναι .dwg και αν δεν αλλάξουμε την προεπιλεγμένη μορφή αρχείου στην οποία αποθηκεύονται τα σχέδια, τα σχέδια αποθηκεύονται στην πιο πρόσφατη μορφή αρχείου σχεδίου. Αυτή η μορφή είναι βελτιστοποιημένη για συμπίεση αρχείων και για χρήση σε δίκτυο.

### **Αρχεία Σε μορφή PDF**

Η μορφή φορητού εγγράφου Adobe (PDF) είναι μια μορφή συμπιεσμένου ηλεκτρονικού εγγράφου που μπορεί να προβληθεί σε πολλές πλατφόρμες. Τα

αρχεία PDF χρησιμοποιούνται ευρέως για τη μετάδοση δεδομένων σχεδίασης μέσω του Διαδικτύου.

Εξαγωγή χώρου μοντέλου ή ενιαίας διάταξης σε αρχείο ή εξαγωγή επιλεγμένων σχεδιαγραμμάτων ενός σχεδίου PDF γίνεται μέσω της εντολής PLOT ή EXPORTPDF και PUBLISH. 6

## **ΜΕΡΟΣ 2- ΤΟ ΠΡΟΓΡΑΜΜΑ ΜΕΣΑ ΑΠΟ ΕΜΠΡΑΚΤΗ ΕΦΑΡΜΟΓΗ ΚΑΙ Η ΧΡΗΣΗ ΤΟΥ ΣΕ ΠΕΡΙΒΑΛΛΟΝΤΙΚΕΣ ΕΦΑΡΜΟΓΕΣ**

# **2.1 Εισαγωγή**

-

Σε αυτό το Μέρος της εργασίας παρουσιάζεται μια εφαρμογή σχεδίασης στο πρόγραμμα AutoCAD 2018. Έτσι λοιπόν, στα παρακάτω υποκεφάλαια παρουσιάζεται μια εφαρμογή πολιτιστικού κυρίως ενδιαφέροντος, η σχεδίαση του Εθνικού Σταδίου Χανίων. Η απεικόνιση και σχεδίαση έχει γίνει με καταγραφή σημείων μέσα από GPS και εισαγωγή τους στο πρόγραμμα. Έπειτα, έγινε ραπορτάρισμα των σημείων και σχεδίαση ακολουθώντας τα βήματα σχεδίασης που αναφέρονται στα κεφάλαια του Μέρους 1. Όπως προαναφέρθηκε ο σκοπός αυτής της εφαρμογής είναι να εξοικειωθούμε με την χρήση του προγράμματος και να κατανοήσουμε την λογική του. Διότι , μόνο μέσα από την εξοικείωση και την χρήση του μπορεί ένας μηχανικός η ένας επίδοξος μηχανικός να καταλάβει το εύρος των δυνατοτήτων του λογισμικού. Συμπερασματικά, λοιπόν, καταλήγουμε πως οι δυνατότητες του λογισμικού είναι μεγάλες , ειδικά σε περιβαλλοντικές εφαρμογές, χαρακτηριστικές εκ των όποιων παρατίθενται παρακάτω. Σε αυτό το σημείο είναι χρήσιμο να αναφερθεί πως το τεχνικό σχέδιο και κατ' επέκταση η ηλεκτρονική σχεδίαση χωρίζεται σε Μηχανολογικό , Αρχιτεκτονικό ,Ηλεκτρολογικό , Τοπογραφικό και σε συνδυασμό όλων των παραπάνω. Έτσι λοιπόν ο μηχανικός που θα υποστηρίξει μία περιβαλλοντική μελέτη μπορεί να κληθεί να χρησιμοποιήσει μια από τις παραπάνω μορφές σχεδίου.

<sup>6</sup> βλ. https://knowledge.autodesk.com/support/AutoCAD/learnexplore/caas/CloudHelp/cloudhelp/2016/ENU/AutoCAD-Core/files/GUID-EC9C6D47-814E-476D-840F-04104CF72B78-htm.html

### **2.2 Η εφαρμογή : Τοπογραφική απεικόνιση του Σταδίου Χανίων με χρήση AutoCAD**

Αναφορικά πρέπει να επισημάνουμε ότι η περιοχή στην οποία έλαβε χώρα εφαρμογή μας είναι ένα σημείο πολιτισμού και εξέχουσας σημασίας για την πόλη των Χανίων. Πληροφοριακά ,το Εθνικό Στάδιο βρίσκεται κοντά στο κέντρο των Χανίων, στη νοτιοανατολική γωνία των ενετικών τειχών που περιβάλλουν την παλιά πόλη. Η απόσταση από την κεντρική Πλατεία 1866 ως το στάδιο καλύπτεται μόλις σε 5 λεπτά με τα πόδια. Το Εθνικό Στάδιο αποτελεί μέρος του Εθνικού Αθλητικού Κέντρου (ΕΑΚ) Χανίων. Κτίστηκε με δωρεά της Έλενας Βενιζέλου το 1936 και έχει Ρεκόρ θεατών 3.850 άτομα. Είναι ο τόπος διεξαγωγής του ετήσιου διεθνούς meeting στίβου με την ονομασία Βενιζέλεια.<sup>7</sup>

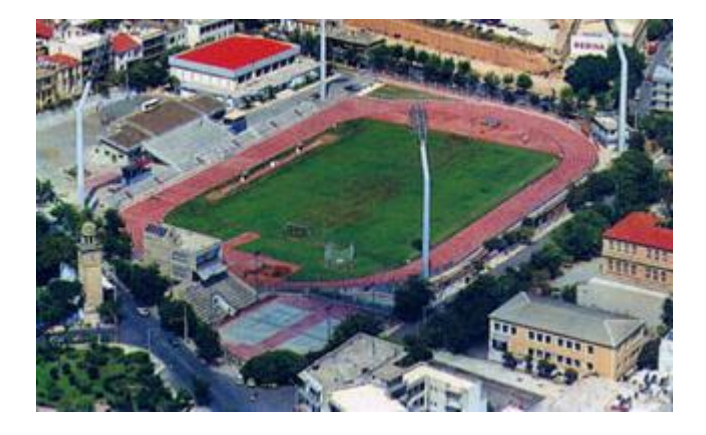

**Εικόνα 17- Πανοραμική φωτογραφία Εθνικού Σταδίου Χανιών όπου έλαβε χώρα η εφαρμογή (www.eakchania.gr)**

Κατά την ολοκλήρωση της εργασίας κληθήκαμε να έρθουμε σε επαφή με τον παραπάνω χώρο και να τον αναλύσουμε διαξονικά. Επιπλέον χρειάστηκε όπως προαναφέραμε να χρησιμοποιήσουμε το GPS χειρός που μας παρείχε το Πολυτεχνείο Κρήτης , την λειτουργία των οποίων θα αναλύσουμε εκτενέστερα στο υποκεφάλαιο 2.2.2 . Η διαδικασία η οποία ακολουθήθηκε ήταν η αρχική οργάνωση της εργασίας και κατά συνέπεια η υλοποίηση της με σταθερά βήματα.

Αρχικά κατασκευάσαμε ένα τυπικό σκαρίφημα του σταδίου σε χαρτί και ορίσαμε πως για την καλύτερη απεικόνιση του στο σχεδιαστικό πρόγραμμα AutοCAD μετέπειτα κάναμε λήψη τακτικών σημείων δηλαδή συντεταγμένων ανά λίγα μέτρα. Με αυτόν

-

<sup>&</sup>lt;sup>7</sup> http://www.eakchania.gr

τον τρόπο μειώσαμε την περίπτωση σφάλματος στο ελάχιστο δυνατό κατά τη διάρκεια σχεδίασης. Ύστερα στο εργαστήριο ακολουθώντας συγκεκριμένη μεθοδολογία την οποία θα αναλύσουμε στο κεφάλαιο 2.2.3 εισάγαμε τα σημεία συντεταγμένων στο σχεδιαστικό πρόγραμμα και υλοποιήσαμε την παρούσα εφαρμογή.

### **2.2.1 Οι γεωγραφικές συντεταγμένες**

Στην παρούσα εργασία βασικό ρόλο διαδραματίζουν οι γεωγραφικές συντεταγμένες τις οποίες καταγράψαμε με την μέγιστη δυνατή ακρίβεια.

πρώτα λεπτά μοίρες δεύτερα λεπτά ╶┪ Παράδειγμα: 37° 58' 50" N 23° 43' 8" E Γεωγραφικό Μήκος Γεωνραφικό Πλάτος

Με τον όρο γεωγραφικές συντεταγμένες εννοούμε :

«Το σύστημα συντεταγμένων με δύο μεγέθη από τα οποία προσδιορίζεται η θέση των διαφόρων τόπων (εκτός των πόλων) και χρησιμεύουν στον εντοπισμό πλοίων στην επιφάνεια της γης και κατά προβολή θέσης αεροσκαφών υπεράνω αυτής. Ως βάση των γεωγραφικών συντεταγμένων λαμβάνεται ο ισημερινός και ο πρώτος μεσημβρινός. Τις γεωγραφικές συντεταγμένες αποτελούν το γεωγραφικό πλάτος και το γεωγραφικό μήκος […]

Γεωγραφικό πλάτος (latitude) (φ) ενός σημείου που βρίσκεται στην επιφάνεια της γης είναι η γωνία που σχηματίζει η κατακόρυφος του τόπου με το επίπεδο του ισημερινού και Γεωγραφικό μήκος (longitude) (λ) ενός σημείου στην επιφάνεια της γης είναι η στερεή γωνία που σχηματίζεται από το επίπεδο του μεσημβρινού που διέρχεται από το εν λόγω σημείο με το επίπεδο του πρώτου μεσημβρινού. Γεωγραφικό στίγμα (geographical position) ενός τόπου ή του σημείου που βρίσκεται ένα πλοίο είναι η τομή των παραπάνω γεωγραφικών συντεταγμένων.» $^8$ 

-

<sup>&</sup>lt;sup>8</sup> βλ.https://el.wikipedia.org

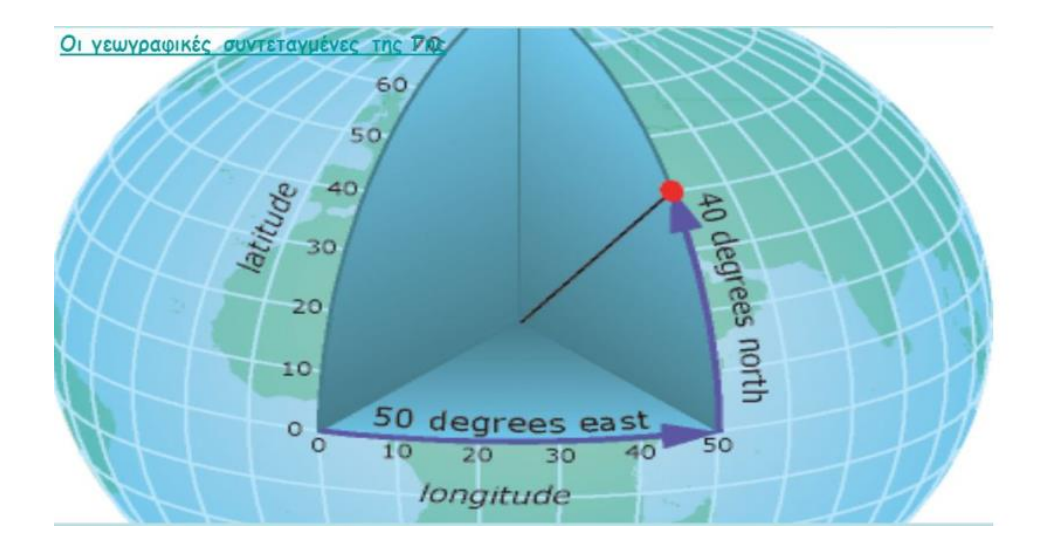

**Εικόνα 18- Προσδιορισμός γεωγραφικής θέσης αντικειμένου μέσω των συντεταγμένων** 

### **2.2.2 Τι είναι και πως λειτουργεί το GPS χειρός**

Το Παγκόσμιο Σύστημα Εντοπισμού Θέσης (GPS) ή Global Positioning System είναι ένα δορυφορικό σύστημα πλοήγησης αποτελούμενο από τουλάχιστον 24 δορυφόρους. Το GPS λειτουργεί σε οποιεσδήποτε καιρικές συνθήκες, οπουδήποτε στον κόσμο, 24 ώρες την ημέρα, χωρίς χρεώσεις συνδρομής ή χρεώσεις εγκατάστασης. Το αμερικανικό Υπουργείο Άμυνας (USDOD) έβαλε αρχικά τους δορυφόρους σε τροχιά για στρατιωτική χρήση, αλλά στη διάρκεια της δεκαετίας του 1980 διατέθηκαν για χρήση από τον πολίτη. Το GPS έχει αντικαταστήσει τις παραδοσιακές μεθόδους έρευνας ως τεχνολογία χαμηλού κόστους, υψηλής ακρίβειας. Πρόκειται επίσης για μια πολύ γρήγορη μέθοδο έρευνας με πολλά οφέλη στην μηχανική. Για παράδειγμα, σε χώρους επικίνδυνων αποβλήτων χρησιμεύει για την ελαχιστοποίηση της έκθεσης του προσωπικού σε διάφορους πιθανούς κινδύνους.

## **Πώς λειτουργεί το GPS**

Οι δορυφόροι GPS περιστρέφονται γύρω από τη Γη δύο φορές την ημέρα σε μια ακριβή τροχιά. Κάθε δορυφόρος μεταδίδει ένα μοναδικό σήμα και τροχιακές παραμέτρους που επιτρέπουν στις συσκευές GPS να αποκωδικοποιούν και να υπολογίζουν την ακριβή θέση του δορυφόρου. Οι δέκτες GPS χρησιμοποιούν αυτές τις πληροφορίες και την τρισδιάστατη μέτρηση για να υπολογίσουν την ακριβή τοποθεσία του χρήστη. Ουσιαστικά, ο δέκτης GPS μετρά την απόσταση σε κάθε δορυφόρο από το χρόνο που χρειάζεται για να λάβει ένα μεταδιδόμενο σήμα. Με μετρήσεις απόστασης από μερικούς περισσότερους δορυφόρους, ο δέκτης μπορεί να καθορίσει τη θέση ενός χρήστη και να το επιδείξει ηλεκτρονικά ώστε να μετρήσει την τρέχουσα διαδρομή, να χαρτογραφήσει ένα γήπεδο, να βρει έναν σπίτι ή οτιδήποτε.

Για να υπολογιστεί τη θέση 2-D (γεωγραφικό πλάτος και μήκος) και την κίνηση του ίχνους, ο δέκτης GPS πρέπει να είναι κλειδωμένος στο σήμα τουλάχιστον 3 δορυφόρων. Με 4 ή περισσότερους δορυφόρους, ο δέκτης μπορεί να καθορίσει τη θέση 3-D (γεωγραφικό πλάτος, γεωγραφικό μήκος και υψόμετρο). Γενικά, ένας δέκτης GPS θα παρακολουθεί 8 ή περισσότερους δορυφόρους, αλλά αυτό εξαρτάται από την ώρα της ημέρας και από πού βρίσκεται ο δέκτης στη γη. Ορισμένες συσκευές εξαιρετικής ποιότητας μπορούν να δώσουν αποτελέσματα με σχεδόν 100% ακρίβεια.

Μόλις καθοριστεί η θέση , η μονάδα GPS μπορεί να υπολογίσει και άλλες πληροφορίες, όπως:

- Ταχύτητα
- Απόσταση ταξιδιού
- Απόσταση από τον προορισμό
- Ηλιοφάνεια και ηλιοβασίλεμα

Ορισμένοι ατμοσφαιρικοί παράγοντες και άλλες πηγές σφάλματος μπορούν να επηρεάσουν την ακρίβεια των δεκτών GPS.

## **2.2.3 Τα πλεονεκτήματα του GPS χειρός στις περιβαλλοντικές μελέτες**

Το GPS προσφέρει οικονομικά αποδοτικά, ακριβή και γρήγορα μέσα για τον προσδιορισμό των θέσεων των σημείων (π.χ. τοποθεσίες δειγματοληψίας εδάφους και πηγάδια παρακολούθησης), γραμμές (π.χ. ρέματα, δρόμοι ή γραμμές κοινής ωφέλειας) και περιοχές (π.χ. κτίρια). Τα πολυάριθμα πλεονεκτήματα για τις έρευνες για επικίνδυνα απόβλητα και άλλες περιβαλλοντικές μελέτες περιλαμβάνουν:

## **Πλεονεκτήματα GPS**

- Το GPS δεν απαιτεί οπτική επαφή όπως στις συμβατικές μεθόδους έρευνας.
- Το επίπεδο ακρίβειας μπορεί να ποικίλει ανάλογα με τις ανάγκες του έργου.
- Η ακρίβεια 1 ή 2 μέτρων στις μονάδες χειρός ικανοποιεί τις περισσότερες εφαρμογές με πολύ χαμηλό κόστος.
- Η ακρίβεια χιλιοστών μπορεί να παρέχεται για παραδοσιακές εφαρμογές έρευνας.
- Οι θέσεις GPS και τα χαρακτηριστικά του χώρου μπορούν να μετατραπούν σε πιο συνηθισμένες μορφές συστήματος γεωγραφικών πληροφοριών (GIS), εξαλείφοντας τα χρονοβόρα ενδιάμεσα στάδια μετατροπής.
- Τα φυσικά, χημικά και βιολογικά χαρακτηριστικά μπορούν εύκολα να καταχωρηθούν σε αρχεία και βάσεις δεδομένων συντονισμού GPS. Για παράδειγμα, η θέση ενός φρεατίου παρακολούθησης μπορεί να συνδεθεί με το βάθος, τη διάμετρο και την στάθμη του νερού.
- Το λογισμικό GPS μπορεί να υπολογίσει γρήγορα τη γραμμική απόσταση και την επιφάνεια των επιφανειακών χαρακτηριστικών
- Τα δεδομένα GPS μπορούν να ληφθούν από στατικό (δείγμα benchmark) ή κινούμενες πλατφόρμες (βάρκα, αεροπλάνο ή αυτοκίνητο).
- Το GPS μπορεί να χρησιμοποιηθεί για την πλοήγηση και την ακριβή μετεγκατάσταση βασικών θέσεων σε χωράφια, σε λίμνες ή σε μη οδικές περιοχές για αναδειγματοληψία, επιτόπια έρευνα ή άλλες έρευνες στο χώρο.

Καταλήγουμε λοιπόν, πως το GPS έχει σχεδόν απεριόριστο αριθμό εφαρμογών στη διεξαγωγή περιβαλλοντικών μελετών. Στη συνέχεια θα μελετήσουμε πως τα στοιχεία που ας δίνει το GPS εισάγονται στο AutoCAD και δίνουν την δυνατότητα στο χρήστη να σχεδιάσει σε ότι κλίμακες επιθυμεί την περιοχή μελέτης του .

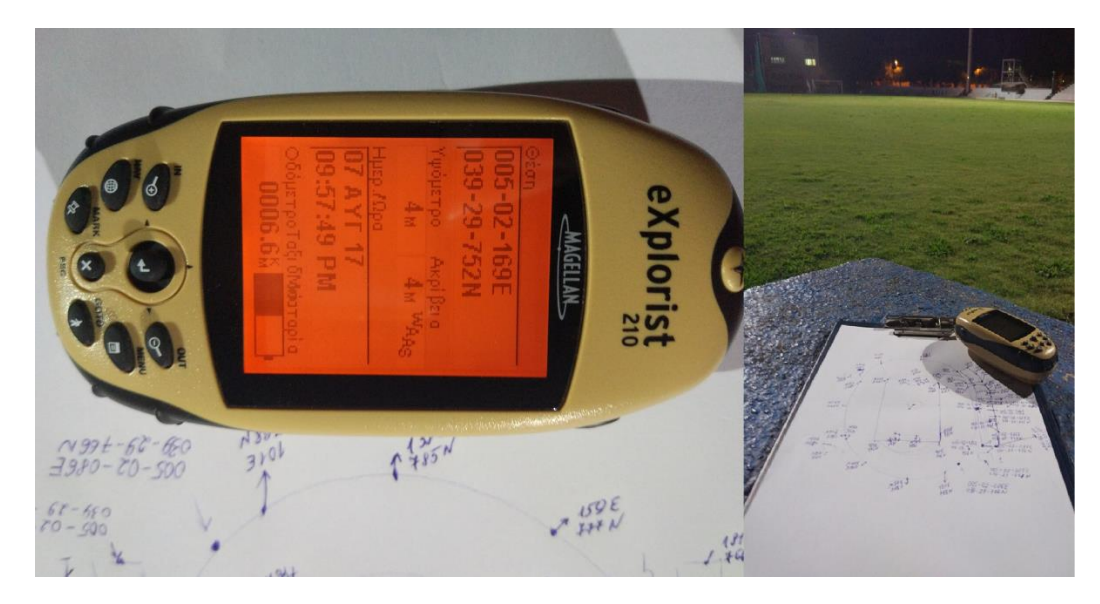

**Εικόνα 19 - GPS χειρός eXplorist 210 με το οποίο ολοκληρώθηκε η παρούσα εφαρμογή**

#### **2.2.3 Εισαγωγή συντεταγμένων στο AutoCAD**

Ένα συχνό πρόβλημα που αντιμετωπίζουμε κατά την συλλογή σημείων από GPS είναι η εισαγωγή τους στο σχεδιαστικό πρόγραμμα. Δεν είναι λίγες οι φορές που χρειάζεται να εισάγουμε μεγάλο όγκο συντεταγμένων είτε για τη σχεδίαση Point είτε ως ακρών συνεχών γραμμών και πολλά άλλα. Πολλές φορές οι συντεταγμένες μεταφέρονται μεταξύ των μηχανικών σε διάφορα φύλλα Excel. Η διαδικασία εισαγωγής των σημείων εξαρτάται αρχικά από την κατάσταση που βρίσκονται οι συντεταγμένες και το πόσο χρειάζεται να τροποποιηθούν σε κάποιο φύλο Excel ή να εισαχθούν από απλό αρχείο Word ή notepad. Η επίπονη διαδικασία της γραφής τους με το χέρι δεν ενδείκνυται παρά μόνο σε περιπτώσεις λίγων δεδομένων.

Διαδικασία τροποποίησης συντεταγμένων μέσω Excel:

« Σε ένα φύλλο Excel, χρησιμοποιούμε 6 στήλες.

Στην πρώτη (Α) γράφουμε τις συντεταγμένες του Χ, Στη δεύτερη (Β) το σύμβολο "," Στην τρίτη (C) τις συντεταγμένες του Υ Στην τέταρτη (D) πάλι το "," Στην πέμπτη (Ε) τις συντεταγμένες του Ζ.

Τέλος, στην έκτη στήλη (F) εφαρμόζουμε την εξής φόρμουλα: "=Ax&Bx&Cx&Dx&Ex" , όπου x ο αριθμός τη σειράς στην οποία ξεκινούν οι συντεταγμένες. Αυτό θα έχει ως αποτέλεσμα, στην έκτη στήλη να έχουμε τις συντεταγμένες στη μορφή που αναγνωρίζει το AutoCAD, δηλ. Χ,Υ,Ζ.

Έπειτα, επιλέγουμε τις συντεταγμένες στη στήλη (F) και τις αντιγράφουμε […] κατόπιν δεξί κλικ στη Command Line και επιλέγουμε Paste.»<sup>9</sup>

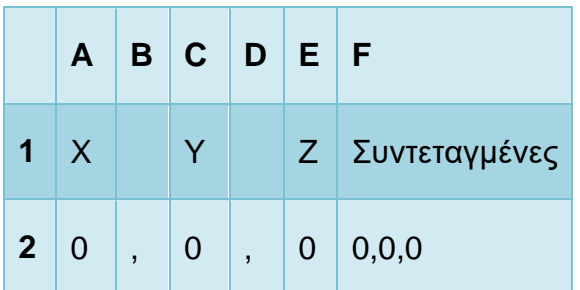

*Πίνακας 6~ Παράδειγμα δημιουργίας πινάκα τροποποίησης συντεταγμένων*

 9 βλ. http://www.anima.gr/index.php?option=com\_content&view=article&id=125&Itemid=125

Αυτή ήταν και η μέθοδος που ακολουθήθηκε για την περάτωση της συγκεκριμένης εφαρμογής Το πρόγραμμα αναγνώρισε τις συντεταγμένες και τις αποκωδικοποίησε σε σημεία Points.

Εναλλακτική μέθοδος εισαγωγής συντεταγμένων είναι από κάποιο αρχείο Script. Πραγματοποιώντας όλη την προαναφερθείσα διαδικασία στο Excel αντιγραφούμε στο Notepad των Windows στην πρώτη σειρά την εντολή που θέλουμε να επαναληφθεί και στις παρακάτω τις συντεταγμένες με αντιγραφή - επικόλληση . Αποθηκεύουμε το αρχείο, το κλείνουμε και αλλάζουμε την κατάληξή του από txt σε scr. Έπειτα στο AutoCAD από το μενού Tools επιλέγουμε Run Script ή πληκτρολογούμε την εντολή script<sup>10</sup>

-

<sup>&</sup>lt;sup>10</sup> knowledge.autodesk.com

# *Πίνακας 7~ Πίνακας συντεταγμένων από το Εθνικό Στάδιο Χανίων*

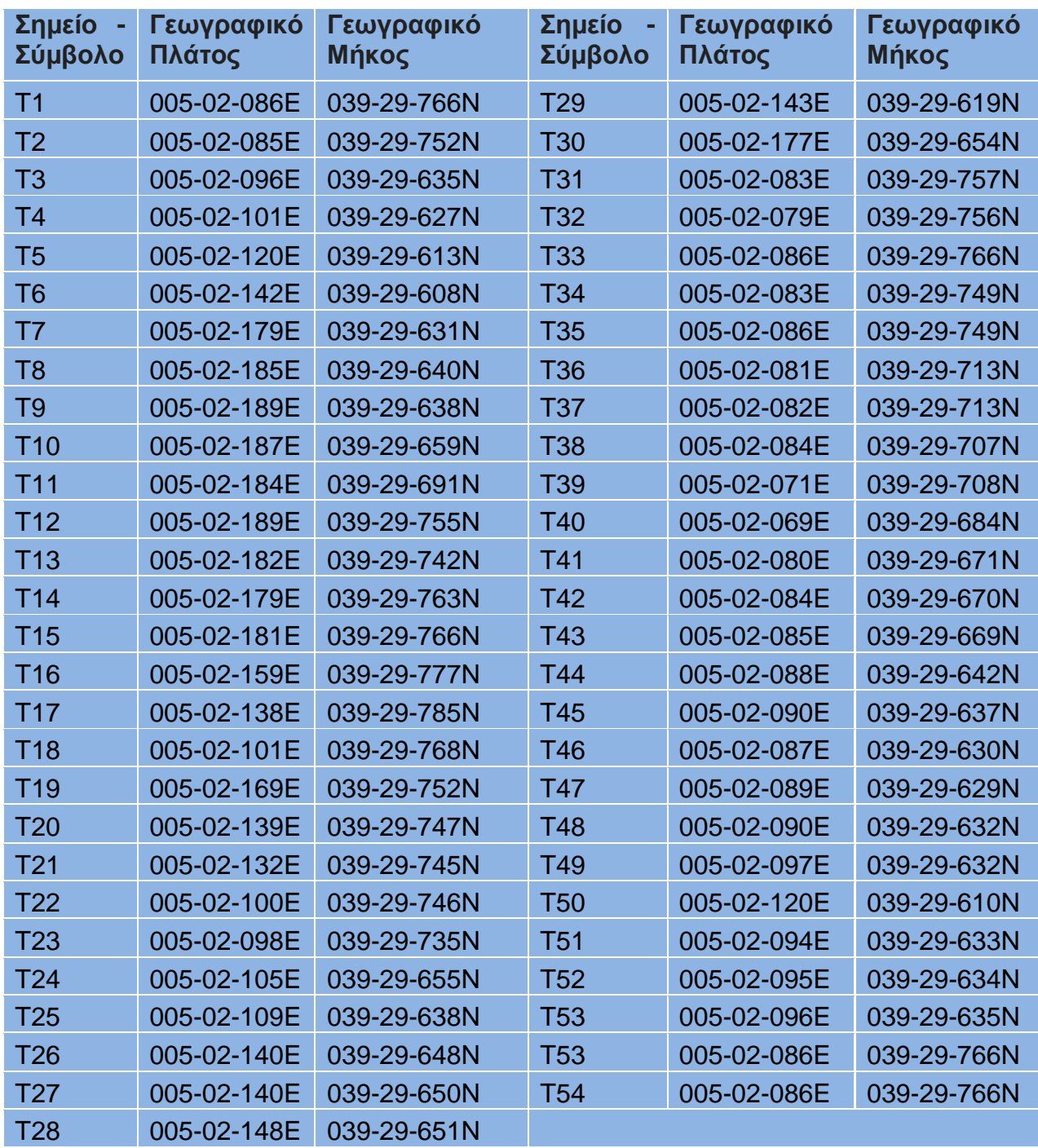
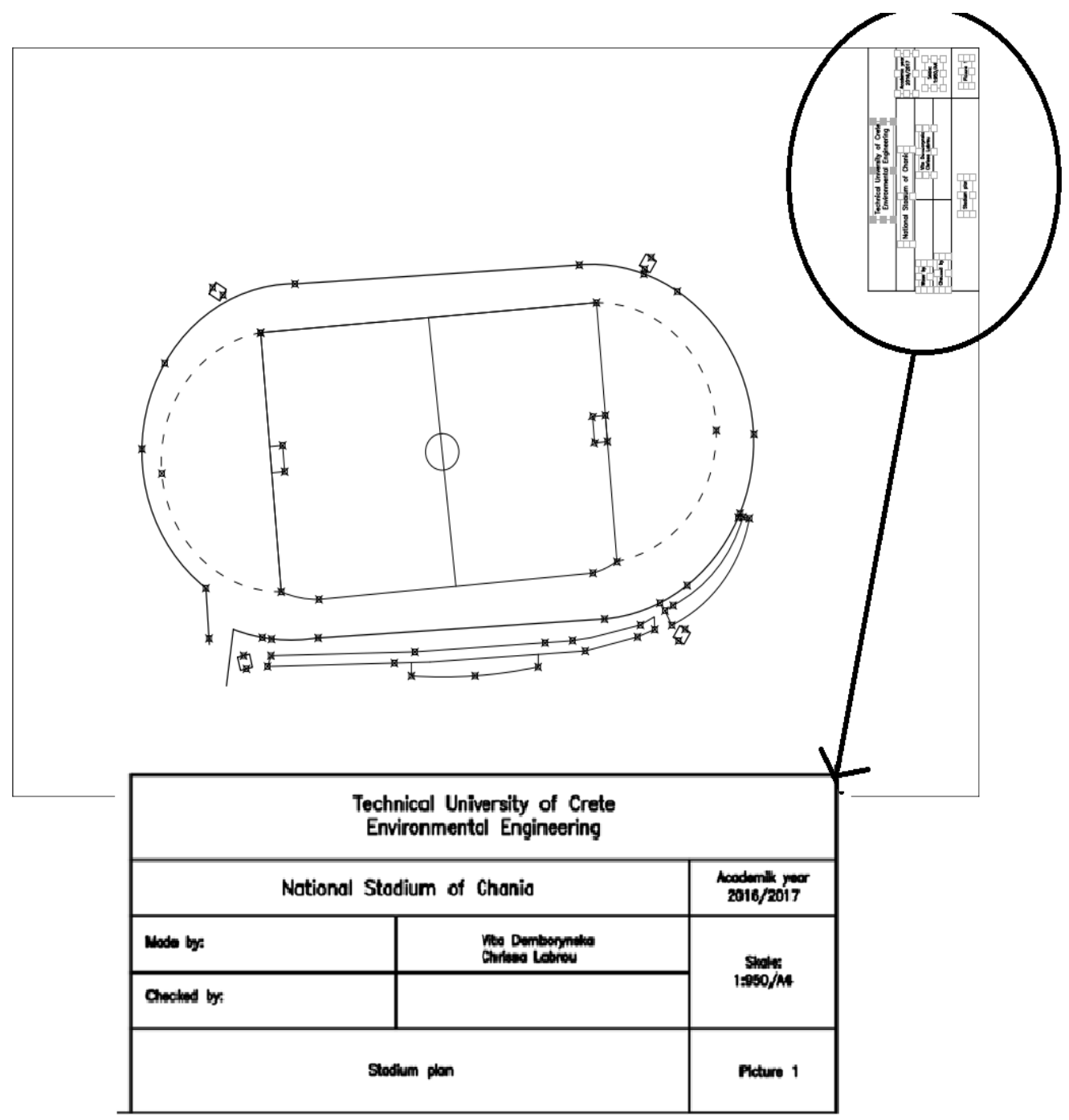

# **2.2.4 Τα τελικά σχέδια της εφαρμογής μας**

**Εικόνα 20- Τελική απεικόνιση σταδίου σε κλίμακα 1:950 και του υπομνήματος**

# **3.1 Ο κρίσιμος ρόλος της σχεδίασης στην διαδικασία προστασίας του περιβάλλοντος**

Οι τεχνολογίες υλικού αλλά και λογισμικού γίνονται πιο εξελιγμένες στην εποχή μας . Οι κατασκευαστές και οι επίδοξοι μηχανικοί πρέπει να χρησιμοποιούν την τεχνολογία για να κάνουν τα πράγματα καλύτερα όσον αφορά το τομέα του περιβάλλοντος . Η ταχύτατη πρόοδος στην τεχνητή νοημοσύνη αλλά και στη μηχανική , επιτρέπουν στους σχεδιαστές προϊόντων να αξιοποιούν τα βουνά των δεδομένων των πελατών για να καινοτομούν πιο γρήγορα. Μαζί, αυτές οι προηγμένες τεχνολογίες αποφέρουν υψηλότερα επίπεδα ποιότητας προϊόντος, διακύμανσης και απόδοσης του τελικού αποτελέσματος.

Έτσι προκύπτει η ανάγκη ώστε οι επαγγελματίες του χώρου να πρέπει να κάνουν πράγματα με λιγότερες αρνητικές επιπτώσεις στον πλανήτη. Ο κατασκευαστικός τομέας είναι υπεύθυνος για 1,3 δισεκατομμύρια τόνους διοξειδίου του άνθρακα στις Ηνωμένες Πολιτείες, περίπου το ένα πέμπτο των συνολικών εκπομπών της χώρας και περίπου το ίδιο μέρος των παγκόσμιων εκπομπών. Εξήντα τοις εκατό των 8,3 δισεκατομμυρίων τόνων πλαστικού στον κόσμο βρίσκεται τώρα σε χώρους υγειονομικής ταφής ή στο φυσικό περιβάλλον. Υπάρχουν επί του παρόντος 1.345 τοποθεσίες Superfund <sup>11</sup> στον κατάλογο εθνικών προτεραιοτήτων του Οργανισμού Προστασίας του Περιβάλλοντος. Αυτές είναι οι ακούσιες συνέπειες της ανταπόκρισης στην ανάπτυξη και την εξέλιξη της αγοράς τα τελευταία 100 χρόνια.<sup>12</sup>

Για να κάνουμε αυτά τα πράγματα καλύτερα και να επιφέρουμε αποτελέσματα με λιγότερες αρνητικές επιπτώσεις απαιτούμε από τους μηχανικούς να χρησιμοποιήσουν τα δεδομένα που δημιουργούν για να προβλέψουν καλύτερα τις μεταβαλλόμενες ανάγκες των πελατών, να ενεργήσουν για αυτές τις αλλαγές και να συνδέσουν πιο στενά τις διαδικασίες σχεδιασμού και κατασκευής τους . Οι υπεύθυνοι βιώσιμου σχεδιασμού και μηχανικής υπογραμμίζουν τη σημασία των συστημάτων να σκέπτονται και να αξιολογούν τις επιπτώσεις νωρίς και συχνά στη διαδικασία σχεδιασμού. Το σκεπτικό της συνδεσιμότητας των συστημάτων είναι να βρεθούν απίθανες ευκαιρίες κρυμμένες σε όλη τη διαδικασία και να επωφεληθούν

**<sup>.</sup>** <sup>11</sup> Superfund είναι ένα πρόγραμμα ομοσπονδιακής κυβέρνησης των Ηνωμένων Πολιτειών που σχεδιάστηκε για να χρηματοδοτήσει την εκκαθάριση των περιοχών που έχουν μολυνθεί από επικίνδυνες ουσίες και ρύπους.

<sup>12</sup> βλ. https://www.autodesk.com/redshift/connected-manufacturing/

από αυτές τις ευκαιρίες προτού καταστούν απαγορευτικές. Ο καλύτερος τρόπος για να διευκολυνθεί η σκέψη των συστημάτων είναι η κατανόηση όλων των τμημάτων του συστήματος και η σύνδεση δεδομένων από κάθε μέρος της διαδικασίας σχεδιασμού-κατασκευής. Το κάθε λογισμικό μπορεί να χρησιμοποιήσει τα στοιχεία κατασκευής για να δημιουργήσει νέα σχέδια που βελτιστοποιούν τους σύνθετους σχεδιαστικούς στόχους και τις συμφωνίες, όπως η μεγιστοποίηση της βιωσιμότητας μέρους, η διασφάλιση της συμμόρφωσης των κανονιστικών ρυθμίσεων στην επιλογή υλικών και ο έλεγχος του κόστους από την παραγωγή.

# **3.2 Περιπτώσεις χρήσης AutoCAD σε περιβαλλοντικές εφαρμογές**

Στη σύγχρονη πραγματικότητα ολοένα και απαιτούνται αυξανόμενες περιβαλλοντικές ανησυχίες τόσο για έργα περιβαλλοντικής μηχανικής όσο για ελαχιστοποίηση αποβλήτων και τη μεγιστοποίηση της βιωσιμότητας. Οι λόγοι είναι πολλοί και αυξανόμενοι. Νέοι νομοθετικοί κανονισμοί και κίνητρα, περισσότερες ευκαιρίες για υπηρεσίες όπως το πράσινο και η διαχείριση όμβριων υδάτων, αποκατάσταση ροών, τη δημιουργία υγροτόπων και άλλα καινοτόμα. Για να φέρουμε εις πέρας τη δημιουργία όλων αυτών των έργων, ο σχεδιασμός είναι ένα από τα χαρακτηριστικά που πρέπει να ληφθεί υπόψη εξ αρχής από πολλούς διαφορετικούς παράγοντες.

Πρόκειται λοιπόν για το περιβάλλον και μας αφορά όλους. Τα προγράμματα που μας προσφέρει η Autodesk και τα εργαλεία ανάλυσης του καθενός βοηθούν να ενσωματώσουμε τις πτυχές του αειφόρου σχεδιασμού , στη διαδικασία σχεδιασμού.

Πιο συγκεκριμένα ,χρησιμοποιούμε το AutoCAD λογισμικό για ένα ευρύ φάσμα περιβαλλοντικών καθηκόντων , από εννοιολογικό σχεδίασης και σύνταξης. Το AutoCAD προωθεί καθημερινή σύνταξη με τα χαρακτηριστικά που βοηθούν αυξάνουν την ταχύτητα και την ακρίβεια, ενώ εξοικονομούν χρόνο.

Στα παρακάτω υποκεφάλαια παρουσιάζονται κατά κύριο λόγο τα ζητήματα που αφορούν το σχεδιαστικό κομμάτι των όλων εφαρμογών και στο πόσο αυτό επηρεάζει την διαδικασία του έργου στη πορεία. Αναλύουμε το τι πρέπει να λάβει υπόψη του ο μηχανικός όταν θα προβεί στην σχεδίαση των έργων μέσω διαφόρων λογισμικών σχεδίασης χωρίς να γίνεται εκτενής ανάλυση όλων των τεχνικών παραμέτρων της κάθε εφαρμογής.

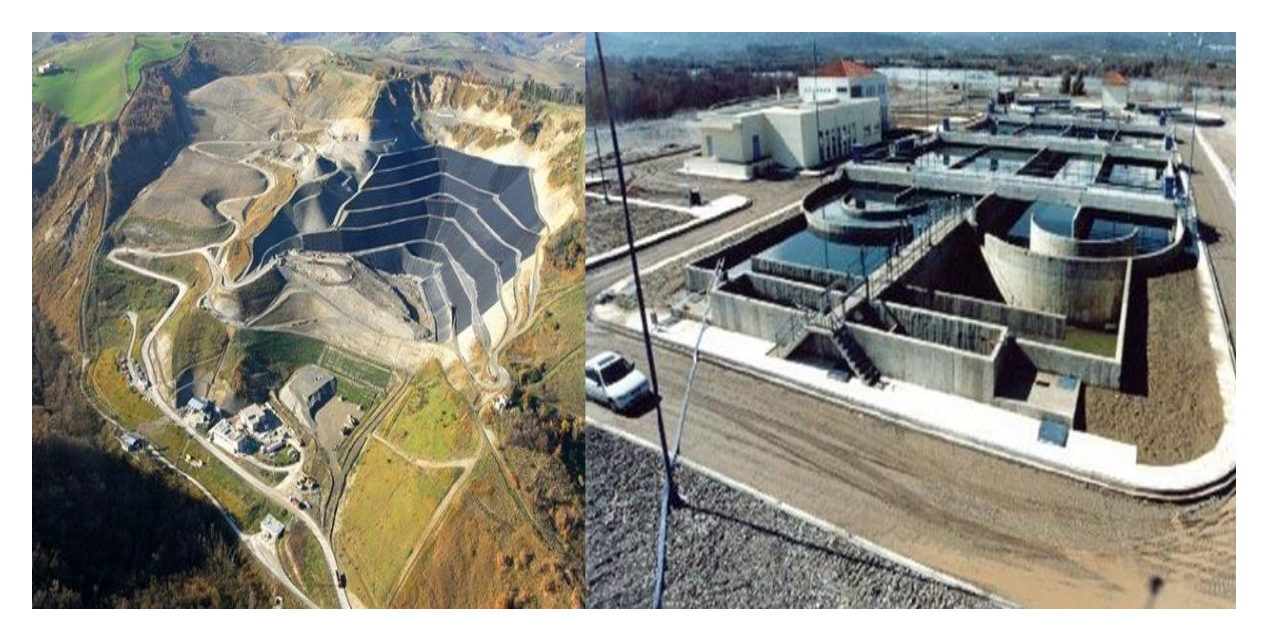

**Εικόνα 21 - Έργα περιβαλλοντικής μηχανικής ( ΧΥΤΑ και Βιολογικός καθαρισμός Αποβλήτων)**

Οι περιπτώσεις αυτές ποικίλουν το πρόγραμμα το οποίο μελετάμε έχει ευρεία χρήση και δεν είναι λίγες οι φορές που σε συνδυασμό με άλλα προγράμματα όπως το GIS έχει επιφέρει αξιόλογα αποτελέσματα στην επιστήμη της μηχανικής περιβάλλοντος. Οι τομείς χρήσης του AutoCAD που θα μελετήσουμε στην παρούσα εργασία αφορούν κυρίως τις πιο διαδεδομένες εφαρμογές πάνω στη προστασία του περιβάλλοντος. Η χρήση του στον σχεδιασμό Χώρων Υγειονομικής ταφής Απορριμμάτων, αλλά και βιολογικών καθαρισμών.

# **3.2.1 Σχεδιασμός Χωρών Υγειονομικής Ταφής Απορριμμάτων (ΧΥΤΑ)**

### **3.2.1.1 Τι είναι τα ΧΥΤΑ**

Πρόκειται για μία προσεκτικά σχεδιασμένη δομή ενσωματωμένη στο έδαφος ή πάνω από το έδαφος, όπου τα απορρίμματα απομονώνονται από το περιβάλλον (υπόγεια ύδατα, αέρα, βροχή). Αυτή η απομόνωση επιτυγχάνεται με μια επένδυση πυθμένα και καθημερινή κάλυψη του εδάφους. Ένας χώρος υγειονομικής ταφής χρησιμοποιεί μια λεκάνη αργίλου για να απομονώσει τα σκουπίδια από το περιβάλλον. Ένας χώρος ταφής στερεών αποβλήτων χρησιμοποιεί μια συνθετική (πλαστική) επένδυση για την απομόνωση των απορριμμάτων από το περιβάλλον

Ο σκοπός ενός χώρου υγειονομικής ταφής είναι να θάψει τα σκουπίδια με τέτοιο τρόπο ώστε να απομονώνονται από τα υπόγεια ύδατα, να διατηρούνται στεγνά και να μην έρχονται σε επαφή με τον αέρα. Ένας χώρος υγειονομικής ταφής δεν είναι σαν ένα σωρό κομποστοποίησης , όπου ο σκοπός είναι να θάψει τα σκουπίδια με τέτοιο τρόπο ώστε να αποσυντεθούν γρήγορα.

Όπως καταλαβαίνουμε είναι τεχνικά και σχεδιαστικά αναγκαίο ένα υψηλό επίπεδο απομόνωσης για την προστασία της δημόσιας υγείας. Θα πρέπει για αυτό τον λόγο να πληρούνται τέσσερις βασικοί όροι πριν από τη στιγμή που ένας χώρος μπορεί να θεωρηθεί χώρος υγειονομικής ταφής .Οι τρόποι για να γίνει αυτό πρέπει να προσαρμοστούν στις τοπικές συνθήκες. Ο άμεσος στόχος είναι να συναντηθούν, στο μέτρο του δυνατού, οι τέσσερις βασικοί όροι υγειονομικής ταφής, με μακροπρόθεσμο στόχο την πλήρη κάλυψή τους τελικά.

#### **Βασικές απαιτήσεις**

Τουλάχιστον τέσσερις βασικές προϋποθέσεις πρέπει να πληρούνται από οποιοδήποτε σχεδιασμό και λειτουργία της εγκατάστασης πριν να θεωρηθεί ως υγειονομική ταφή:

• Πλήρης ή μερική υδρογεωλογική απομόνωση: εάν ένας τόπος δεν μπορεί να βρίσκεται σε γη που φυσικά περιέχει ασφάλεια στραγγισμάτων, θα πρέπει να προστεθούν επιπλέον υλικά επένδυσης στο χώρο για να μειωθεί η διαρροή από τη βάση του χώρου (διήθηση) και να συμβάλει στη μείωση της μόλυνσης των υπογείων υδάτων και του περιβάλλοντος χώρου έδαφος. Αν μια επένδυση - έδαφος ή συνθετικό - παρέχεται χωρίς σύστημα συλλογής στραγγισμάτων, όλα τα στραγγιστικά θα φθάσουν τελικά στο περιβάλλον. Η συλλογή και επεξεργασία των στραγγισμάτων πρέπει να τονιστεί ως βασική απαίτηση.

• Τυπικά παρασκευάσματα μηχανικής: τα σχέδια πρέπει να αναπτυχθούν από τοπικές γεωλογικές και υδρογεωλογικές έρευνες. Πρέπει επίσης να αναπτυχθεί ένα σχέδιο διάθεσης αποβλήτων και ένα τελικό σχέδιο αποκατάστασης.

• Μόνιμος έλεγχος: το εκπαιδευμένο προσωπικό θα πρέπει να βασίζεται στον χώρο υγειονομικής ταφής για να εποπτεύει την προετοιμασία και την κατασκευή του χώρου, την εναπόθεση αποβλήτων και την τακτική λειτουργία και συντήρηση.

• Προβλεπόμενη τοποθέτηση και κάλυψη των αποβλήτων: τα απόβλητα πρέπει να απλώνονται σε στρώσεις και να συμπιέζονται. Ένας μικρός χώρος εργασίας που καλύπτεται καθημερινά βοηθά τα απορρίμματα να είναι λιγότερο προσιτά από ξένους παράγοντες.<sup>13</sup>

# **3.2.1.2 Κριτήρια επιλογής χώρου εγκατάστασης ΧΥΤΑ**

Στις περισσότερες περιπτώσεις σχεδιασμού και μελέτης για την εγκατάσταση ενός ΧΥΤΑ προκύπτουν περισσότερα από ένα πιθανά πεδία που θα ήταν κατάλληλα για χρήση. Η τελική επιλογή θα γίνει όμως μέσα από μία μελέτη τόσο των περιορισμών κάθε πεδίου όσο και των οικονομικών στοιχείων που προκύπτουν. Με λίγα λόγια αυτές οι δύο είναι οι καθοριστικές παράμετροι επιλογής του χώρου που εξετάζονται αρχικά. Σε συνδυασμό με τα παραπάνω , οι εκάστοτε μηχανικοί πρέπει να λάβουν σοβαρά υπόψη και τη τοπογραφία της περιοχής , η μέθοδος εναπόθεσης των αποβλήτων και ο απαιτούμενος έλεγχος των υδάτων. <sup>14</sup>

<sup>-</sup><sup>13</sup> http://web.mit.edu/urbanupgrading/urbanenvironment/sectors/solid-waste-landfills.html

<sup>14</sup> Ευάγγελος Γιδαράκος, Επικίνδυνα Απόβλητα Διαχείριση και Επεξεργασία, Εκδόσεις ΖΥΓΟΣ, Θεσσαλονίκη 2006

Τα στοιχεία αυτά επηρεάζουν άμεσα την συνέχεια της διαδικασίας και πρέπει να μελετώνται αναλυτικά διότι διακυβεύεται η προστασία του περιβάλλοντος και κατά συνέπεια του πολίτη.

Η ανάλυση επιλογής τοποθεσίας περιλαμβάνει τρία βήματα: προκαταρκτική ανάλυση, αξιολόγηση πολλαπλών κριτηρίων και προσδιορισμό του καταλληλότερου τόπου. Το στάδιο της προκαταρκτικής ανάλυσης περιλαμβάνει τη δημιουργία ενός χάρτη περιοχής μελέτης για την εισαγωγή των δεδομένων και τη δημιουργία επιτρεπόμενου χάρτη περιοχής για χώρους υγειονομικής ταφής

.Συμπερασματικά, σύμφωνα με την τοπογραφία της περιοχής τα περιβαλλοντικά κριτήρια πού ένας μηχανικός θα πρέπει να λάβει υπόψη πριν προβεί στη σχεδίαση είναι τα εξής: <sup>15</sup>

Κλίση Εδάφους:

Η κατάλληλη κλίση για την κατασκευή ενός χώρου υγειονομικής ταφής έγκειται στο <8-12% .Αυτό διότι, πολύ απότομη κλίση θα καθιστούσε δύσκολη την κατασκευή και συντήρηση επίσης οι μεγάλες κλίσεις θα δημιούργησαν υψηλά ποσοστά απορροής για τις βροχοπτώσεις. Με υψηλότερο ρυθμό απορροής και μειωμένη διείσδυση, οι ρύποι είναι σε θέση να ταξιδεύουν σε μεγαλύτερες αποστάσεις από την περιοχή περιορισμού. Από την άλλη πλευρά, η υπερβολικά επίπεδη κλίση θα επηρέαζε την αποστράγγιση απορροής.

Η εγγύτητα στα πηγάδια και το δάσος:

Ο χώρος δεν πρέπει να βρίσκεται κοντά σε οποιεσδήποτε επιφανειακές ροές, λίμνες, ποτάμια, πηγάδια ή υγροτόπους. Η εγγύτητα στα πηγάδια ήταν σημαντικό κριτήριο για την πρόσβαση στον χώρο υγειονομικής ταφής. Οι χώροι υγειονομικής ταφής δημιουργούν επιβλαβή αέρια και εκχυλίσματα που τα καθιστούν ακατάλληλα για να βρίσκονται κοντά σε πηγάδια νερού

## Αεροδρόμια

-

Οι χώροι υγειονομικής ταφής προσελκύουν ποικιλία πτηνών που συγκεντρώνονται γύρω. Το θέμα αυτό μπορεί να επηρεάσει τη λειτουργία των αεροπλάνων.

<sup>15</sup> https://www.memoireonline.com/08/13/7318/m\_Landfill-sites-selection-for-municipal-solid-waste-usingmulti-criteria-evaluation-techniques-Case10.html

Δημήτριος π. Κομίλης , Δημοκρίτειο Πανεπιστήμιο Θράκης Τμήμα Μηχανικών ΧΩΡΟΘΕΤΗΣΗ ΚAI SXE∆IASMOS XΩRΩN YGEIONOMIKHS TAFHS APORRIMMATΩN , JANUH 2012

Landfill Site Selection by Using GIS & AHP. Case Study: Northern Cyprus

Επομένως, είναι σημαντικό να εξεταστεί η κατάλληλη απόσταση από τον χώρο υγειονομικής ταφής ανάλογα με τους τύπους αερολιμένων και αεροπλάνων (Daneshvar, 2004).

#### Δίκτυο οδών

Η θέση του χώρου υγειονομικής ταφής πρέπει να είναι κοντά στο δίκτυο οδών, προκειμένου να διευκολυνθεί η μεταφορά και κατά συνέπεια να μειωθεί το σχετικό κόστος.

Η εγγύτητα σε χώρους πολιτισμού

Δεν είναι επιθυμητή η εγκατάσταση χώρου υγειονομικής ταφής κοντά σε σχολεία, νοσοκομεία ,αγορές ,µνηµεία, χώρους αναψυχής, αρχαιολογικούς χώρους, πολιτιστικούς χώρους κλπ.

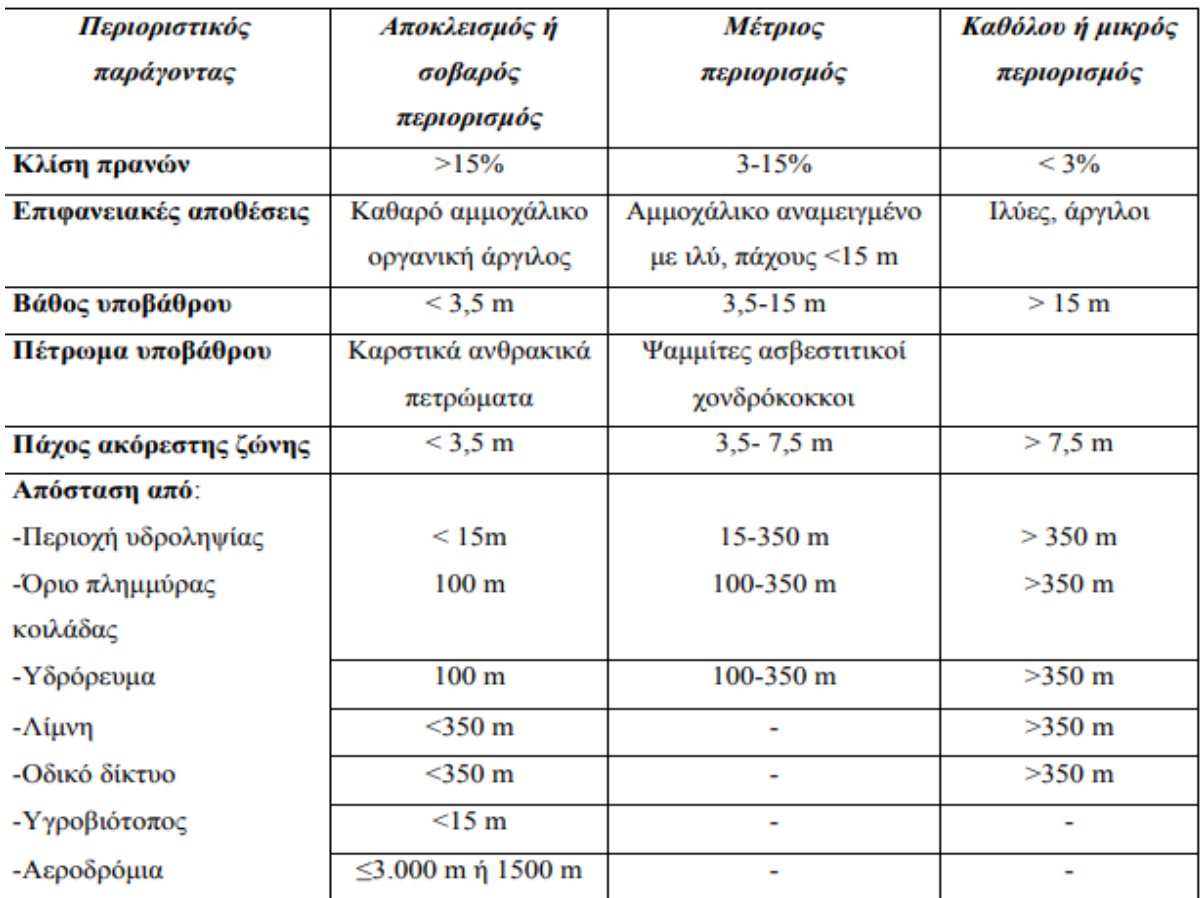

# *Πίνακας 8~ Κριτήρια επιλογής θέσεων ΧΥΤΑ (Καλλέργης, 2000)*

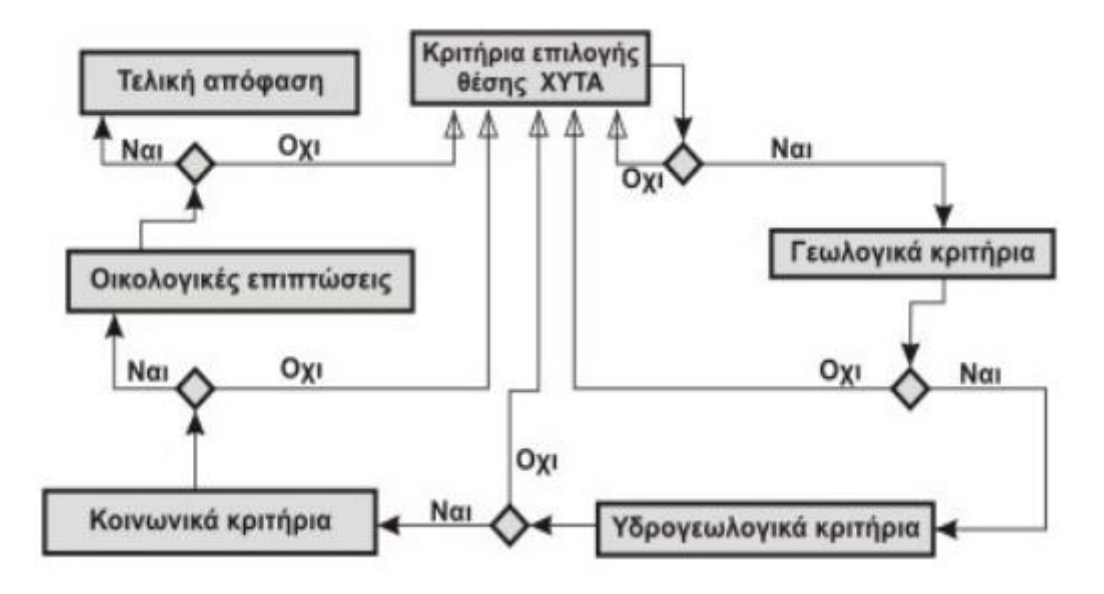

**Εικόνα 22- Διάγραµα ροής των διαδικασιών επιλογής θέσης ΧΥΤΑ (Καλλέργης, 2000)**

# **3.2.1.3 Έργα υποδομής χώρου ΧΥΤΑ και ο τελικός σχεδιασμός**

Ο μηχανικός πριν προβεί στη κατασκευή του σχεδίου πρέπει να λάβει υπόψη κάποιες βασικές παραμέτρους τις οποίες πρέπει να εισάγει στο σχέδιο. Στο παρελθόν τα απόβλητα εναποτέθηκαν σε «κατάλληλες θέσεις» όπως φυσικά κοίλα, παλιά λατομεία και ορυχεία. Η στάση της πολιτείας έχει αλλάξει και οι κανονισμοί έχουν γίνει αυστηροί, η απλή εναπόθεση έχει ανατηχθεί σε μια πιο ελεγχόμενη και καλύτερα επεξεργασμένη διαδικασία.

Οι χώροι υγειονομικής ταφής δεν είναι κλειστά συστήματα, ούτε αδρανή συστήματα. Κατατεθειμένα υλικά να αποικοδομούνται, να εκπέμπονται αέρια και να εκπέμπονται τα υλικά με τη διήθηση των όμβριων υδάτων. Για να αποτραπεί η μόλυνση του εναέριου χώρου και των υπογείων υδάτων σύγχρονων χώρων ταφής έχει συστήματα συλλογής αερίων και συνήθως κατασκευάζονται για να περιέχουν και να συλλέγουν τα στραγγίσματα. Οπότε καταλήγουμε στο εύλογο συμπέρασμα ότι όλα τα παραπάνω πρέπει να μελετηθούν και να σχεδιαστούν κατάλληλες υποδομές.

Έργα υποδομής χώρου ΧΥΤΑ

- Σχεδιασμός με γνώμονα την Αισθητική: (περιβαλλοντικός και αρχιτεκτονικός σχεδιασμός , ευχάριστη όψη)
- Μέτρα στεγανοποίησης πυθμένα και γύρω πλευρών του χώρου
- Σχεδιασμός συστήματος συλλογής διασταλλαγμάτων
- Σχεδιασμός συστημάτων συλλογής αερίων
- Σχεδιασμός οδικού δικτύου
- Σχεδιασμός κτηρίων διοίκησης προσωπικού, γκαράζ , αποθήκη υλικών και άλλων κτηρίων
- Περιμετρικής περίφραξης και πιθανής δεντροφύτευσης
- Σύστημα πυρόσβεσης
- Θάλαμοι χωματισμών
- Σύστημα παρακολούθησης του ΧΥΤΑ

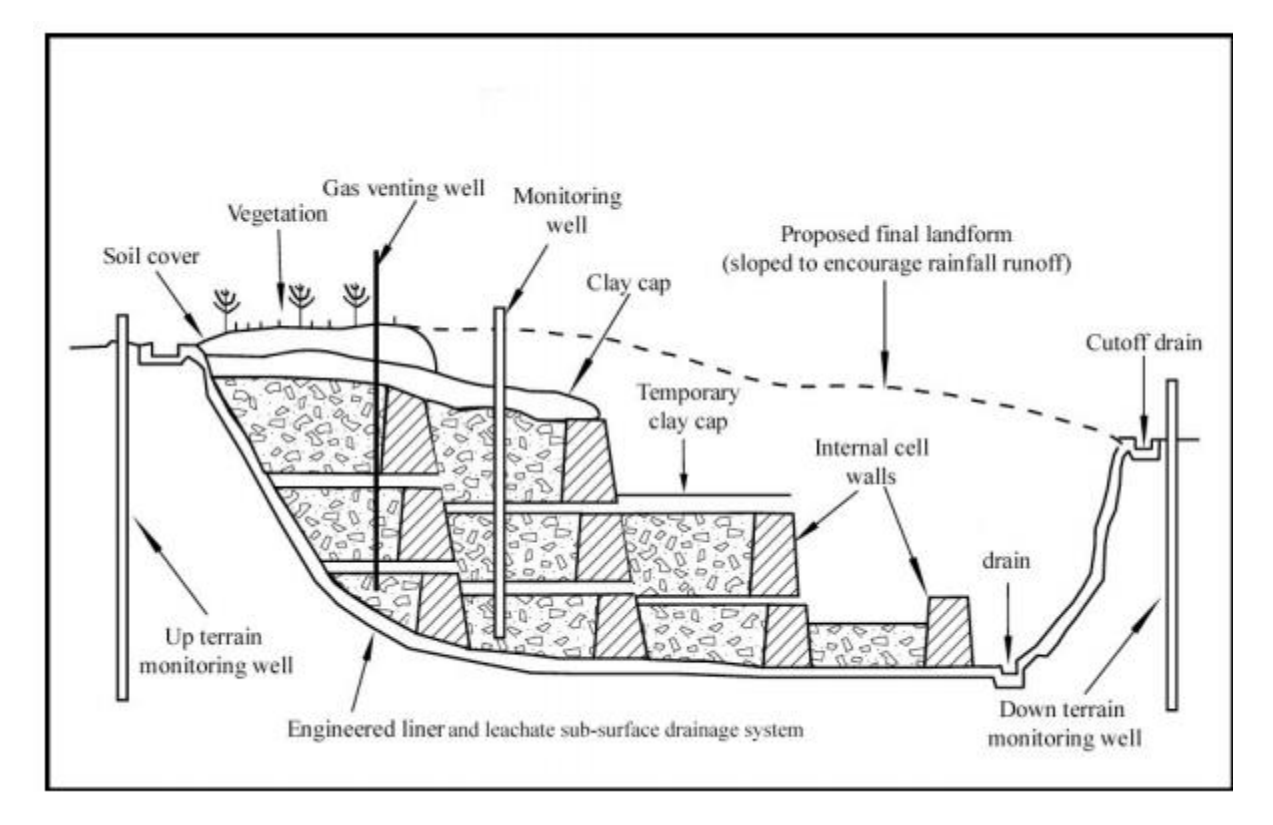

**Εικόνα 23- Τυπικός δισδιάστατος σχεδιασμός χώρου υγειονομικής ταφής –τομή (Tasmanian Department of Primary Industries, 2004)**

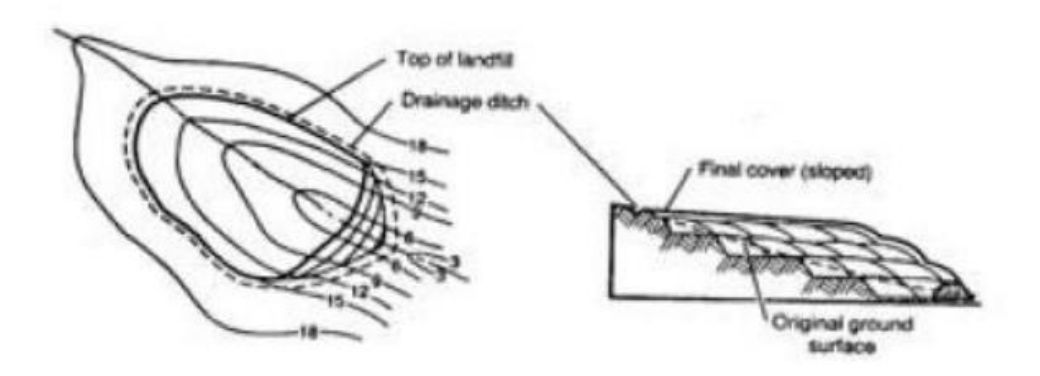

**Εικόνα 24- Σχέδιο Ισοϋψών καμπυλών Χώρου Υγειονομικής Ταφής Απορριμμάτων (http://eclass.teipir.gr, pdf notes Περιβαλλοντική Μηχανική – Επεξεργασία Αποβλήτων)**

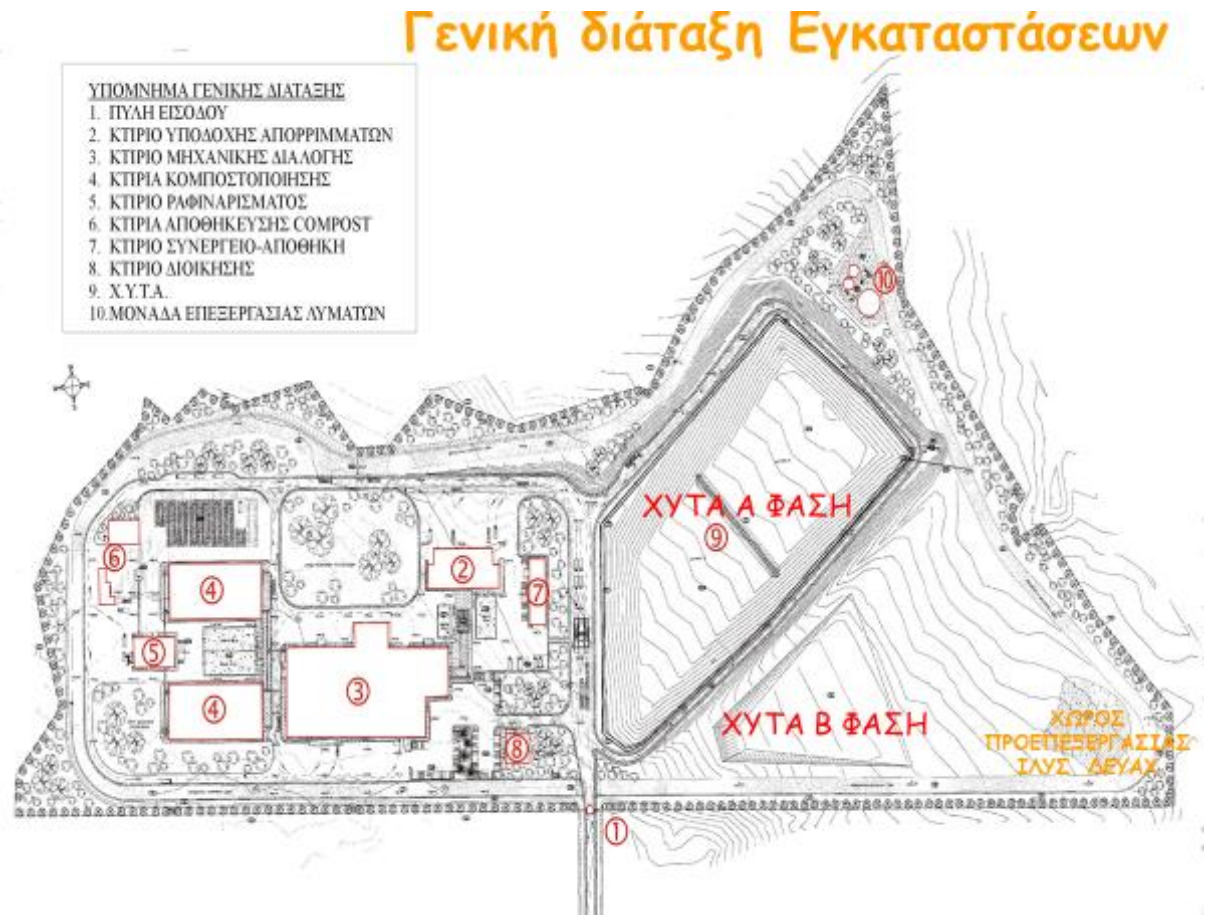

**Εικόνα 25- Κάτοψη εγκαταστάσεων ΧΥΤΑ Χανίων (www.dedisa.gr)**

# **3.2.2 Σχεδιασμός χώρων βιολογικού καθαρισμού Αποβλήτων**

### **3.2.2.1 Tι είναι ο βιολογικός καθαρισμός αποβλήτων**

Η επεξεργασία λυμάτων είναι η διαδικασία μετατροπής των λυμάτων - νερού που δεν χρειάζονται πλέον ή δεν είναι πλέον κατάλληλα για χρήση - σε νερό υδροσυλλέκτη που μπορεί να εκκενωθεί στο περιβάλλον. Τα απόβλητα είναι γεμάτα από μολυσματικές ουσίες, όπως βακτηρίδια, χημικές ουσίες και άλλες τοξίνες. Η επεξεργασία του αποσκοπεί στη μείωση των ρύπων σε αποδεκτά επίπεδα ώστε να καταστεί το νερό ασφαλές για εκφόρτωση στο περιβάλλον.

Υπάρχουν δύο μονάδες επεξεργασίας λυμάτων, συγκεκριμένα μονάδες χημικής ή φυσικής επεξεργασίας, και μονάδες βιολογικού καθαρισμού λυμάτων. Οι μονάδες επεξεργασίας βιολογικών αποβλήτων χρησιμοποιούν βιολογική ύλη και βακτήρια για να διασπάσουν τα απόβλητα. Οι εγκαταστάσεις επεξεργασίας φυσικών αποβλήτων χρησιμοποιούν χημικές αντιδράσεις καθώς και φυσικές διεργασίες για την επεξεργασία λυμάτων. Τα συστήματα βιολογικής επεξεργασίας είναι ιδανικά για την επεξεργασία λυμάτων από νοικοκυριά και εμπορικούς χώρους. Οι εγκαταστάσεις επεξεργασίας φυσικών λυμάτων χρησιμοποιούνται ως επί το πλείστον για την επεξεργασία λυμάτων από βιομηχανίες, εργοστάσια και μεταποιητικές επιχειρήσεις. Αυτό οφείλεται στο γεγονός ότι το μεγαλύτερο μέρος των αποβλήτων από αυτές τις βιομηχανίες περιέχει χημικές ουσίες και άλλες τοξίνες που μπορούν να βλάψουν σε μεγάλο βαθμό το περιβάλλον

# **3.2.2.2 Επιμέρους σχεδιαστικές εγκαταστάσεις που αποτελούν τον βιολογικό καθαρισμό**

#### Συλλογή λυμάτων

Το πρώτο βήμα στη διαδικασία επεξεργασίας λυμάτων. Τα συστήματα συλλογής εφαρμόζονται από την τοπική αυτοδιοίκηση, τους ιδιοκτήτες σπιτιού καθώς και από τους ιδιοκτήτες επιχειρήσεων, ώστε να εξασφαλίζεται ότι όλα τα απόβλητα συλλέγονται και κατευθύνονται προς ένα κεντρικό σημείο. Το νερό αυτό κατευθύνεται στη μονάδα επεξεργασίας, χρησιμοποιώντας υπόγεια συστήματα

# Εσχάρες

Αυτό είναι το επόμενο βήμα στη διαδικασία επεξεργασίας λυμάτων. Η ανίχνευση περιλαμβάνει την αφαίρεση μεγάλων αντικειμένων, που μπορεί να βλάψουν τον εξοπλισμό. Η μη τήρηση αυτού του βήματος έχει ως αποτέλεσμα συνεχή προβλήματα μηχανημάτων και εξοπλισμού. Ειδικά σχεδιασμένος εξοπλισμός χρησιμοποιείται για να απαλλαγούμε από χαλίκι που συνήθως πλένεται στα κανάλια αποχέτευσης από το νερό της βροχής. Τα στερεά απόβλητα που απομακρύνονται από τα λύματα στη συνέχεια μεταφέρονται και απορρίπτονται σε χώρους υγειονομικής ταφής.

## Πρωτοβάθμια επεξεργασία

Αυτή η διαδικασία περιλαμβάνει τον διαχωρισμό της μακροβιοτικής στερεάς ύλης από τα λύματα. Η πρωτοβάθμια επεξεργασία πραγματοποιείται με τη τοποθέτηση των λυμάτων σε μεγάλες δεξαμενές (δεξαμενές καθίζησης). Η ιλύς, τα στερεά απόβλητα που εγκαθίστανται στο πάτο των δεξαμενών, αφαιρούνται και ωθούνται ς για περαιτέρω επεξεργασία. Το υπόλοιπο νερό στη συνέχεια αντλείται για δευτεροβάθμια επεξεργασία.

## Δευτεροβάθμια και τριτοβάθμια επεξεργασία

Επίσης γνωστή ως διαδικασία ενεργοποιημένης ιλύος, το στάδιο δευτεροβάθμιας επεξεργασίας περιλαμβάνει την προσθήκη οξυγόνου στα απόβλητα. Ο αέρας αρχικά αντλείται σε τεράστιες δεξαμενές αερισμού που αναμιγνύουν τα λύματα .Στην ουσία τροφοδοτεί την ανάπτυξη βακτηρίων που χρησιμοποιούν οξυγόνο και την ανάπτυξη άλλων μικροοργανισμών που καταναλώνουν το υπόλοιπο οργανικό υλικό. Η τριτοβάθμια επεξεργασία λυμάτων αφαιρεί ένα μεγάλο ποσοστό των παθογόνων ουσιών κατά κύριο λόγο με χημικές διαδικασίες. Είναι γεγονός πως δεν υπάρχει σε όλες τιε εγκαταστάσεις επεξεργασίας λυμάτων εξαιτίας του υψηλού κόστους του εξοπλισμού. Σκοπός είναι η αφαίρεση του φωσφόρου και του αζώτου.

## Χειρισμός στερεών

Η στερεά ύλη που καθιζάνει μετά τα στάδια πρωτοβάθμιας και δευτεροβάθμιας επεξεργασίας κατευθύνεται σε χωνευτές. Τα στερεά απόβλητα υποβάλλονται στη συνέχεια σε επεξεργασία για ένα μήνα όπου υποβάλλονται σε αναερόβια χώνευση. Κατά τη διάρκεια αυτής της διαδικασίας παράγονται αέρια μεθανίου και υπάρχει σχηματισμός πλούσιων σε θρεπτικά συστατικά. Το σχηματιζόμενο αέριο μεθάνιο χρησιμοποιείται συνήθως ως πηγή ενέργειας στις εγκαταστάσεις επεξεργασίας. Μπορεί να χρησιμοποιηθεί για την παραγωγή ηλεκτρικού ρεύματος σε κινητήρες ή για την απλή οδήγηση εξοπλισμού. Αυτό το αέριο μπορεί επίσης να χρησιμοποιηθεί σε λέβητες για τη δημιουργία θερμότητας για χωνευτές.

# Απολύμανση

Για την εξάλειψή τους, τα λύματα πρέπει να απολυμαίνονται για τουλάχιστον 20-25 λεπτά σε δεξαμενές που περιέχουν μείγμα χλωρίου και υποχλωριώδους νατρίου. Η διαδικασία απολύμανσης αποτελεί αναπόσπαστο μέρος της διαδικασίας επεξεργασίας επειδή προστατεύει την υγεία των ζώων και των τοπικών ανθρώπων που χρησιμοποιούν το νερό για άλλους σκοπούς.

## Επεξεργασία ιλύος

Η ιλύς που παράγεται και συλλέγεται κατά τη διάρκεια των πρωτογενών και δευτερογενών διεργασιών επεξεργασίας απαιτεί συγκέντρωση και πάχυνση για να επιτρέψει την περαιτέρω επεξεργασία. Τοποθετείται σε δεξαμενές πάχυνσης που του επιτρέπουν να καθιζάνει και στη συνέχεια να διαχωρίζεται από το νερό.

Όπως καταλαβαίνουμε όλες οι παραπάνω διαδικασίες απαιτούν μεγάλο αριθμό εγκαταστάσεων, κτηρίων , δεξαμενών, αλλά και μηχανολογικού εξοπλισμού που πρέπει να σχεδιαστεί ώστε να πλήρη όλες τις πιθανές προϋποθέσεις.

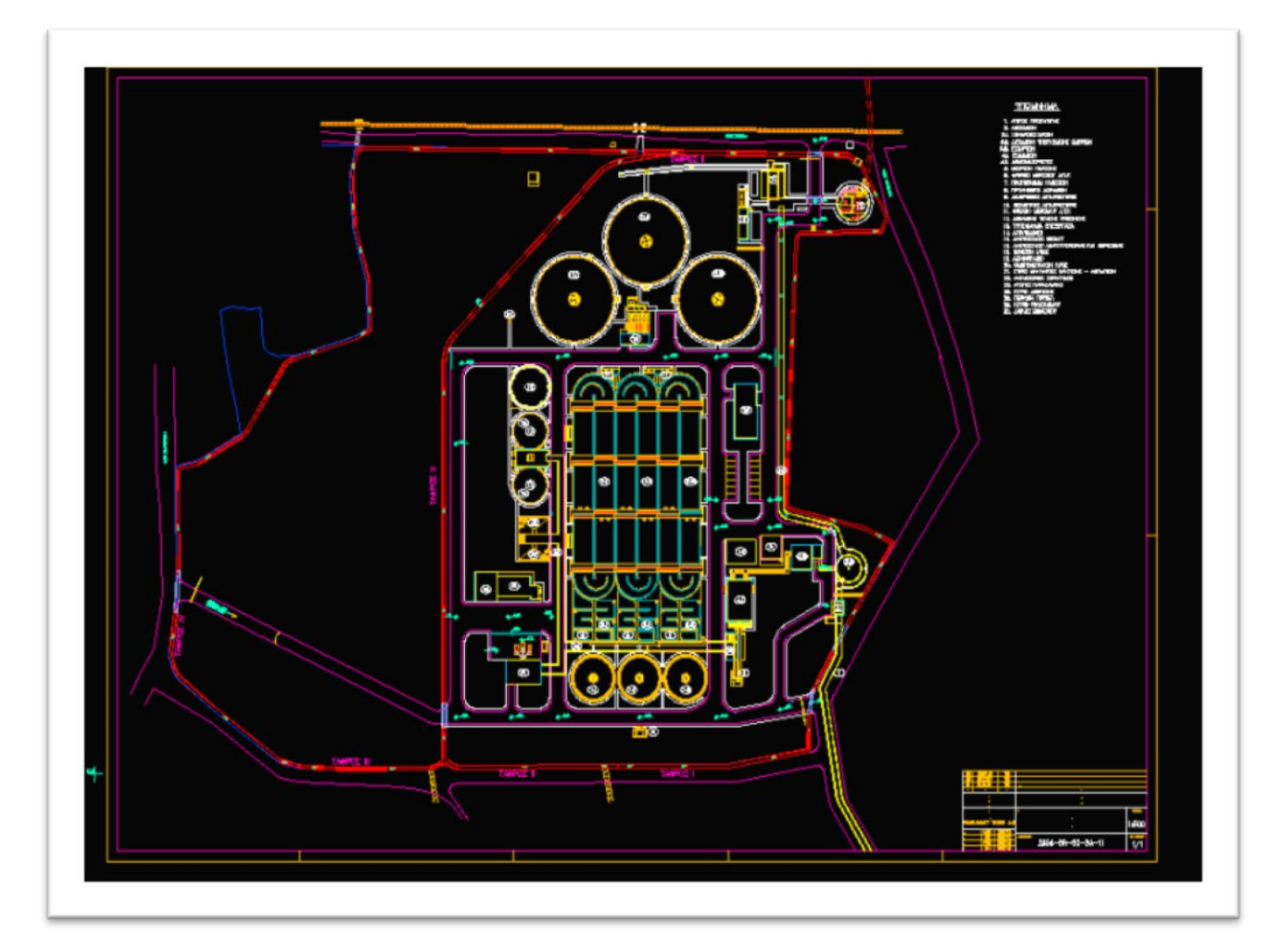

**Εικόνα 26- Κάτοψη εγκατάστασης Βιολογικού Καθαρισμού (εργαστήριο DeoPSys ,Τμήμα Οικονομίας και Διοίκησης , Πανεπιστήμιο Αιγαίου)**

## **3.2.2.3 Μηχανολογικός σχεδιασμός επιμέρους μονάδων**

Ο τομέας της μηχανικής απαιτεί κατανόηση των βασικών πεδίων, όπως η μηχανική, η δυναμική, η θερμοδυναμική, η επιστήμη των υλικών, η δομική ανάλυση και η ηλεκτρική ενέργεια. Εκτός από αυτές τις βασικές αρχές, οι μηχανικοί χρησιμοποιούν εργαλεία όπως σχεδιασμός με τη βοήθεια υπολογιστή για τη δημιουργία και τη διαχείριση κύκλου ζωής των προϊόντων . Ο σωστός σχεδιασμός είναι αναπόσπαστο κομμάτι της κατασκευής σε εργοστασίων παραγωγής μηχανημάτων όπως είναι αυτά που αναλύονται παρακάτω και αφορούν το μηχανολογικό εξοπλισμό ενός βιολογικού καθαρισμού.

Ο Μηχανολογικός Σχεδιασμός –Τα βασικά μέρη

Αντλίες για μεταφορά λυμάτων

Αντλίες Κοχλία Αρχιμήδη

Εσχάρες Λυμάτων

Εξαμμωτές / Λιποσυλλέκτες

Διαχύτες Αερισμού Λυμάτων Μεμβράνης

Συστήματα Καθίζησης Δεξαμενών

Συμπιεστές Πτερυγιοφόροι Βιοαερίου

Παγίδες Συμπυκνωμάτων

Παγίδες Αφρών

Χαλικόφιλτρα

Πυρσοί Καύσης Βιοαερίου Βιολογικού & Βιομηχανίας.

Αναμείκτες Ασβέστη-Ιλύος

Τεχνολογίες UV Απομάκρυνσης Περιβαλλοντικών Ρυπαντών

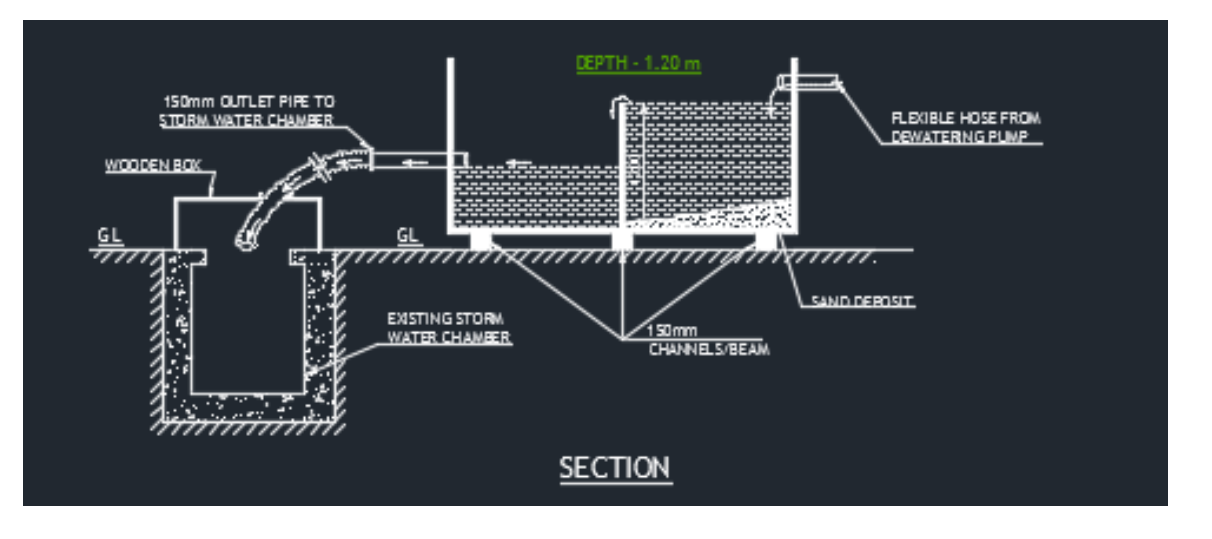

**Εικόνα 27- Τομή δεξαμενής καθίζησης με τα μηχανολογικά μέρη (http://www.autocadproblems.com)**

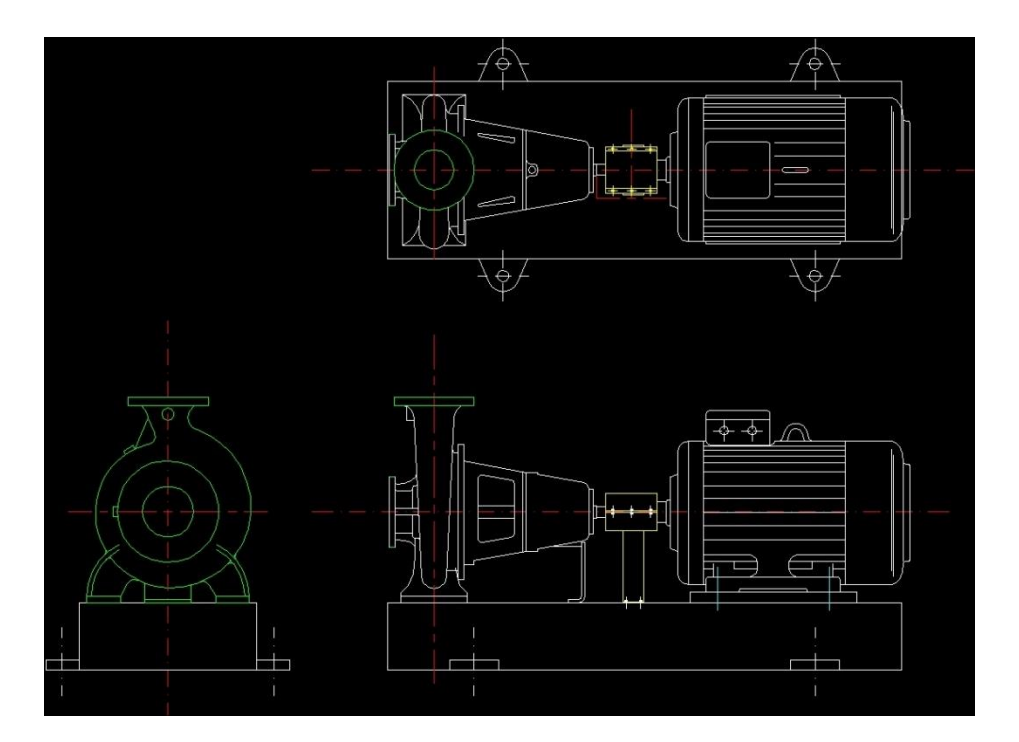

**Εικόνα 28- Block μηχανολογικoύ σχεδίου Αντλιών (designscad.com)**

Ο σχεδιασμός των εγκαταστάσεων επεξεργασίας νερού και επεξεργασίας λυμάτων είναι μεγάλης κλίμακας, διαθέτει πολύπλοκη τεχνική προσπάθεια που απαιτεί μια ομάδα σχεδιαστών. Η διαδικασία δεν είναι απλή ,λαμβάνει χώρα σε πολλά γραφεία και συνεπάγεται τη συνεργασία μεταξύ διαφορετικών μηχανικών και εργολάβων. Η αρχική σχεδίαση και η δημιουργία μοντέλων μπορούν να βελτιστοποιήσουν την παράδοση των έργων και να βελτιώσουν τη διαχείριση των επιμέρους στοιχείων. Το έργο περνάει από το σχεδιασμό στην κατασκευή και τελικά μέχρι τις λειτουργίες. Είναι πλέον εφικτό να μοντελοποιηθούν πολύπλοκες κατασκευές. Σύμφωνα με έρευνα της General Electric, το 60% των σφαλμάτων των κατασκευασμένων εξαρτημάτων σχετίζονταν με ελλιπή, αμφιλεγόμενα ή αδύνατα σχέδια - προβλήματα που διορθώθηκαν εύκολα με την υποστήριξη λογισμικού όπως το AutoCAD.

# **ΣΥΜΠΕΡΑΣΜΑΤΑ**

Το AutoCAD , "**C**omputer **A**ided **D**esign" είναι μια εφαρμογή δισδιάστατου και τρισδιάστατου λογισμικού σχεδιασμού που παράγεται από την εταιρεία Autodesk. Περιλαμβάνει μια ισχυρή σουίτα χαρακτηριστικών για τη βελτίωση της ροής εργασιών και τη δημιουργία χαρτών, διαγραμμάτων, δομών και σχημάτων πραγματικού χρόνου. Το λογισμικό είναι ισότιμο τόσο σε σχεδιασμό και ανάλυση. Ο σχεδιασμός είναι απαραίτητος για την παραγωγή μοντέλων και την προετοιμασία της παραγωγής εξαρτημάτων, και η ανάλυση βοηθά στον υπολογισμό των επιπέδων, της επίδρασης των δυνάμεων και των επιδράσεων των πεπερασμένων στοιχείων σε ένα σχέδιο.

Στα αρχικά στάδια ενός σχεδίου οι μηχανικοί μπορούν να χρησιμοποιήσουν το AutoCAD για να ξεκινήσουν να σχεδιάζουν ιδέες και να τις αναλύουν για να καθορίσουν την καλύτερη λύση για ένα συγκεκριμένο πρόβλημα. Το λογισμικό καθιστά τη διαδικασία γρήγορη και εύκολη. Εξαλείφει την ανάγκη να σχεδιαστούν νέα σχέδια για κάθε έκδοση μιας ιδέας και να απλοποιηθούν οι επανασχεδιασμοί. Το λογισμικό βοηθά επιπλέον την ερμηνεία αυτών των σχεδίων, εντοπίζοντας ελαττώματα, σφάλματα και ασυνέπειες που μπορεί να χάσει ο μηχανικός. Μία από τις πιο χρήσιμες λειτουργίες του AutoCAD είναι η ικανότητά του να παρέχει μια γραφική προσομοίωση του τρόπου λειτουργίας ενός κατασκευασμένου μηχανήματος, μια ρεαλιστική απεικόνιση εγκατάστασης κτιρίων και υποδομών ή ενός ηλεκτρολογικού σχεδίου. Το AutoCAD επιτρέπει στους μηχανικούς να παράγουν χρήσιμες προδιαγραφές και να παρέχουν στο κοινωνικό σύνολο ακριβώς αυτό που χρειάζεται, σε ένα αποτελεσματικό χρονικό πλαίσιο.

Το πρόγραμμα είναι σχεδιασμένο έτσι, δηλαδή το γραφικό του περιβάλλον είναι τέτοιο που να επιτρέπει την γρήγορη εκμάθηση του. Τα εργαλεία του είναι χωρισμένα σε παλέτες εντολών οι οποίες έχουν σκοπό είτε την σχεδίαση είτε την τροποποίηση του σχεδίου . Ύστερα ακολουθούν τα βοηθητικά στοιχεία του που συμβάλλουν στην γρήγορη και στοχευόμενη σχεδίαση. Το λογισμικό συνεχώς εξελίσσεται και αναβαθμίζεται , με αυτό τον τρόπο κάθε χρόνο γίνεται καλύτερο και προσφέρει έξτρα εργαλεία και απλοποιήσεις για τον χρήστη.

Η εκμάθηση και η χρήση του προγράμματος από τους μηχανικούς είναι μείζονος σημασίας. Πιο συγκεκραμένα μάλιστα για τους Μηχανικούς περιβάλλοντος , οι οποίοι γνωρίζοντας το λογισμικό είναι σε θέση να παρέχουν ειδικευμένες γνώσεις που έχει ανάγκη η αγορά. Κύριο μέλημα του μηχανικού περιβάλλοντος είναι να συνεργάζεται με επιστήμονες, σχεδιαστές, τεχνίτες αποβλήτων και άλλους για την αντιμετώπιση περιβαλλοντικών προβλημάτων.

Να μπορεί να παρέχει παρέχει τεχνικές πληροφορίες σε σχέδια . Να αξιοποιεί τις τεχνικές δεξιότητες, να προετοιμάζει και ενημερώνει εκθέσεις για περιβαλλοντικές έρευνες και εφαρμογές.

Η επιστήμη εξελίσσεται ταχύτατα και οι μηχανικοί πρέπει να ακολουθούν κάθε νέα τάση και να προσαρμόζονται, να δίνουν αποτελεσματικές λύσεις στα τρέχοντα προβλήματα που αφορούν το περιβάλλον. Πρέπει να είναι σε θέση να χρησιμοποιούν την τεχνολογία για να βοηθήσουν στην αντιμετώπιση των προκλήσεων και να αναπτύξουν σωστές λύσεις. Οι εφαρμογές περιβαλλοντικής βελτίωσης είναι ποικίλες και αφορούν τους τομείς που πλήττουν το περιβάλλον, όπως κατασκευή Χωρών υγειονομικής ταφής με σωστές προδιαγραφές για την αντιμετώπιση της ανεξέλεγκτης ρίψης αποβλήτων . Κατασκευή βιολογικών καθαρισμών για την αποφυγή της ρύπανσης των υδάτων. Κατασκευή εγκαταστάσεων που απαιτούν κατάλληλη διαχείριση στερεών ή και επικίνδυνων αποβλήτων. Χωροθέτηση και μελέτη εγκαταστάσεων Ανανεώσιμων Πηγών Ενέργειας. Μελέτη και δημιουργία σχεδιασμού αποφυγής εκπομπών θορύβου, που απαιτούν κατάλληλα μέτρα αντιμετώπισης και άλλα πολλά.

Συμπερασματικά, καταλήγουμε στο γεγονός πως με τη γνώση του λογισμικού AutoCAD κάθε μηχανικός είναι σε θέση να μπορεί να αξιολογεί και παρακολουθεί την πρόοδο των σχεδίων περιβαλλοντικής βελτίωσης, να παίρνει αποφάσεις και να υλοποιεί ιδέες γρήγορα και αποτελεσματικά. Είναι ένα εργαλείο που έχει να προσφέρει πολλά στην επιστήμη της μηχανικής του περιβάλλοντος με πολλά οφέλη και γρήγορα εξελισσόμενο. Η καλή γνώση του προγράμματος από ένα μηχανικό αποτελεί βασικό πλεονέκτημα, τόσο για την ίδια την καριέρα του, καθώς τον κάνει ανταγωνιστικό στη αγορά εργασίας , όσο και για τη συμβολή του στη βελτίωση των περιβαλλοντικών εφαρμογών .

# **ΒΙΒΛΙΟΓΡΑΦΙΑ**

#### **Ελληνική Βιβλιογραφία**

Τσουχλαράκη Ανδρονίκη και Αχιλλέως Γιώργος , Μαθαίνοντας GIS στη πράξη, Εκδόσεις, ΔΙΣΙΓΜΑ 2010

Ευάγγελος Γιδαράκος, Επικίνδυνα Απόβλητα Διαχείριση και Επεξεργασία, Εκδόσεις ΖΥΓΟΣ, Θεσσαλονίκη 2006

Κωνσταντίνος Χρυσικόπουλος, Εισαγωγή στις Διεργασίες Καθαρισμού, Νερού και Λυμάτων, Εκδόσεις ΤΖΙΟΛΑ 2013

Ε. Σωτηριάδου, Θ. Τόλιας, Α. Κωνσταντινίδης: Σχεδίαση με ηλεκτρονικό υπολογιστή, Αθήνα 1999**.**

ΣΗΜΕΙΩΣΕΙΣ ΕΡΓΑΣΤΗΡΙΟΥ ΜΑΘΗΜΑΤΟΣ ΑUTOCAD 2004, Πολυτεχνείου Κρήτης, 2009

ΕΙΣΑΓΩΓΗ ΣΤΟ AUTOCAD ΣΗΜΕΙΩΣΕΙΣ ΣΕΜΙΝΑΡΙΟΥ Υπεύθυνος: Σπυρόπουλος Κυριάκος Aν. Καθηγητής ΕΜΠ, Ζωγράφου Ιούνιος 2008

Τριαντάφυλλος ∆. Βαΐτσης και Δημήτριος Α. Μάρκου , Ο Ρόλος του Μηχανικού Περιβάλλοντος στις Μελέτες Δηµόσιων Έργων

Δημήτριος π. Κομίλης , Δημοκρίτειο Πανεπιστήμιο Θράκης Τμήμα Μηχανικών ΧΩΡΟΘΕΤΗΣΗ ΚΑΙ ΣΧΕ∆ΙΑΣΜΟΣ ΧΩΡΩΝ ΥΓΕΙΟΝΟΜΙΚΗΣ ΤΑΦΗΣ ΑΠΟΡΡΙΜΜΑΤΩΝ , ΞΑΝΘΗ 2012

#### **Ξένη Βιβλιογραφία**

James D Bethune, Τεχνική Σχεδίαση με το AutoCAD, Εκδόσεις Μ. Γκιούρδας, Αθήνα 2008

Metcalf & Eddy , Μηχανική Υγρών Αποβλήτων , Επεξεργασία και Επαναχρησιμοποίηση, Εκδόσεις ΤΖΙΟΛΑ 2007 Α&Β Τόμοι

Emission estimation technique manual for Municipal Solid Waste (MSW) Landfills Version 2.0 February 2010 First published in November 1999 Version 2.0 published February 2010

Notes for the course of AutoCAD George Markou Cyprus,

Landfill Site Selection by Using GIS & AHP. Case Study: Northern Cyprus

#### **Διαδικτυακοί τόποι**

https://www.conserve-energy-future.com

http://www.geo.auth.gr/courses/ggg/ggg887e/PDF/XYTA\_6.pdf

[http://www.npi.gov.au/system/files/resources/b1f1e28d-5b04-9bd4-21ee-](http://www.npi.gov.au/system/files/resources/b1f1e28d-5b04-9bd4-21ee-1e029e8d5042/files/landfills.pdf)[1e029e8d5042/files/landfills.pdf.](http://www.npi.gov.au/system/files/resources/b1f1e28d-5b04-9bd4-21ee-1e029e8d5042/files/landfills.pdf)

https://www.autodesk.com/redshift/connected-manufacturing/

http://www.anima.gr/index.php?option=com\_content&view=article&id=125&Itemid=125

blog.dreamcss.com/design-tool/10-useful-free-alternative-to-autocad/

[http://www.ehstoday.com/news/ehs\\_imp\\_33662](http://www.ehstoday.com/news/ehs_imp_33662)

https://el.wikipedia.org

https://knowledge.autodesk.com/

[http://www.tamiolakis.eu/ac\\_layouts.html](http://www.tamiolakis.eu/ac_layouts.html)

*[www.materials.uoi.gr/images/e-grammateia/I\\_1\\_eisagogika%20stoixeia.doc](http://www.materials.uoi.gr/images/e-grammateia/I_1_eisagogika%20stoixeia.doc)*

[http://www.cadtutor.net/tutorials/AutoCAD/ucs.php](http://www.cadtutor.net/tutorials/autocad/ucs.php)

[http://www.afralisp.net/reference/AutoCAD-apis.php](http://www.afralisp.net/reference/autocad-apis.php)

http://web.mit.edu/urbanupgrading/urbanenvironment/sectors/solid-waste-landfills.html